# №20221001

### **Isabella Amaral Misiec**

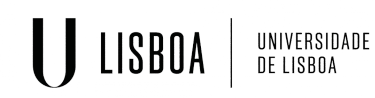

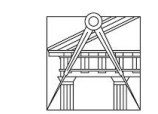

**FACULDADE DE ARQUITETURA** UNIVERSIDADE DE LISBOA

## **ÍNDICE**

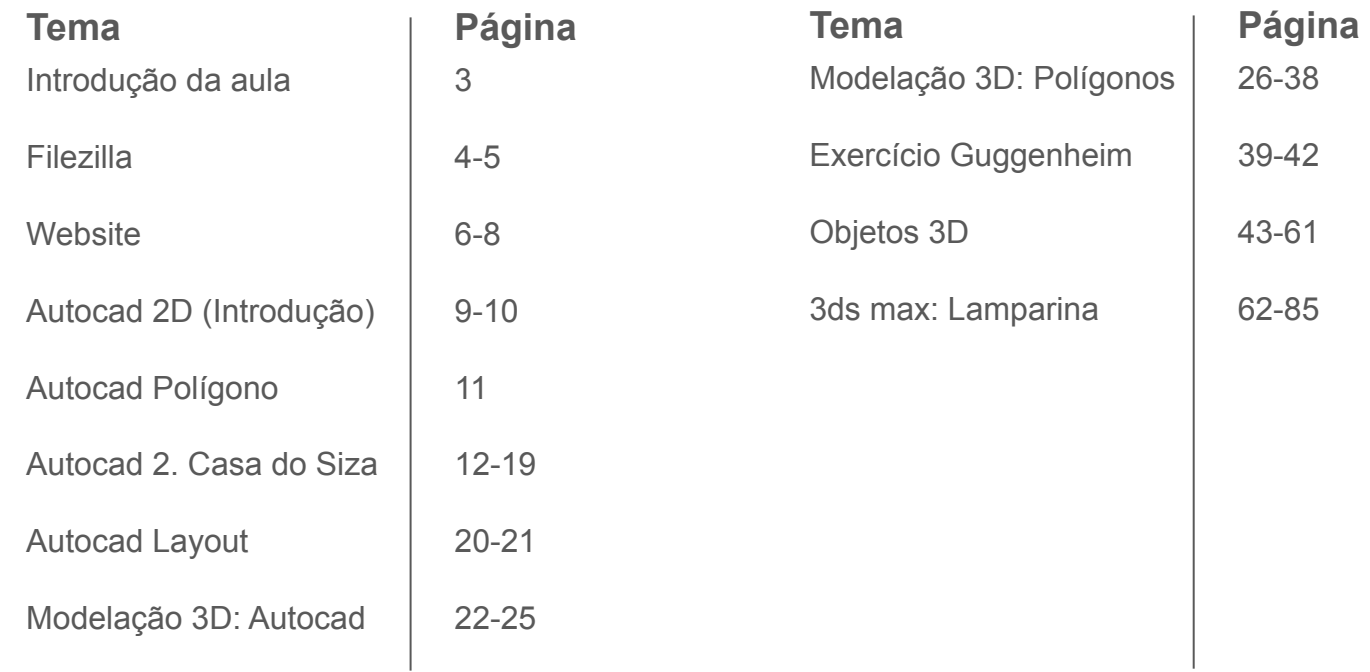

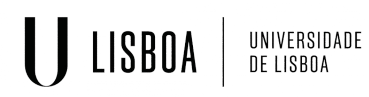

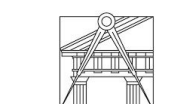

Representação Digital | Mestrado Integrado em Arquitetura Ano lectivo: 2023/2024 | 1º Semestre 2º Ano Docente - Nuno Alão

### Introdução de aulas

**Programas**:

FileZilla [para entrega]

NOTEPAD++ ou BRACKETS [para fazer o código do website]

matéria da cadeira será:

- representação desenho 2D e 3D
- Modelação de formas
- Visualização

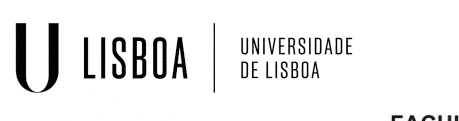

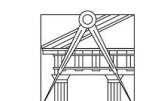

**FACULDADE DE ARQUITETURA** UNIVERSIDADE DE LISBOA

### Filezilla

Filezilla :

Colocar as credenciais para acessar a sua conta:

Servidor- ftp.fa.ulisboa.pt

Nome do utilizador: 20221001

Palavra passe: igual ao moodle

FICHEIRO: Tem que ser chamado index.html, junto com as fotos associadas ao ficheiro, tem adicionar ao folder Público

Note: tem que ser feito na Internet da faculdade

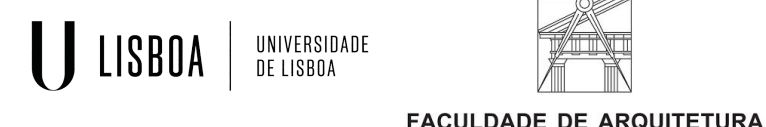

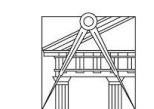

UNIVERSIDADE DE LISBOA

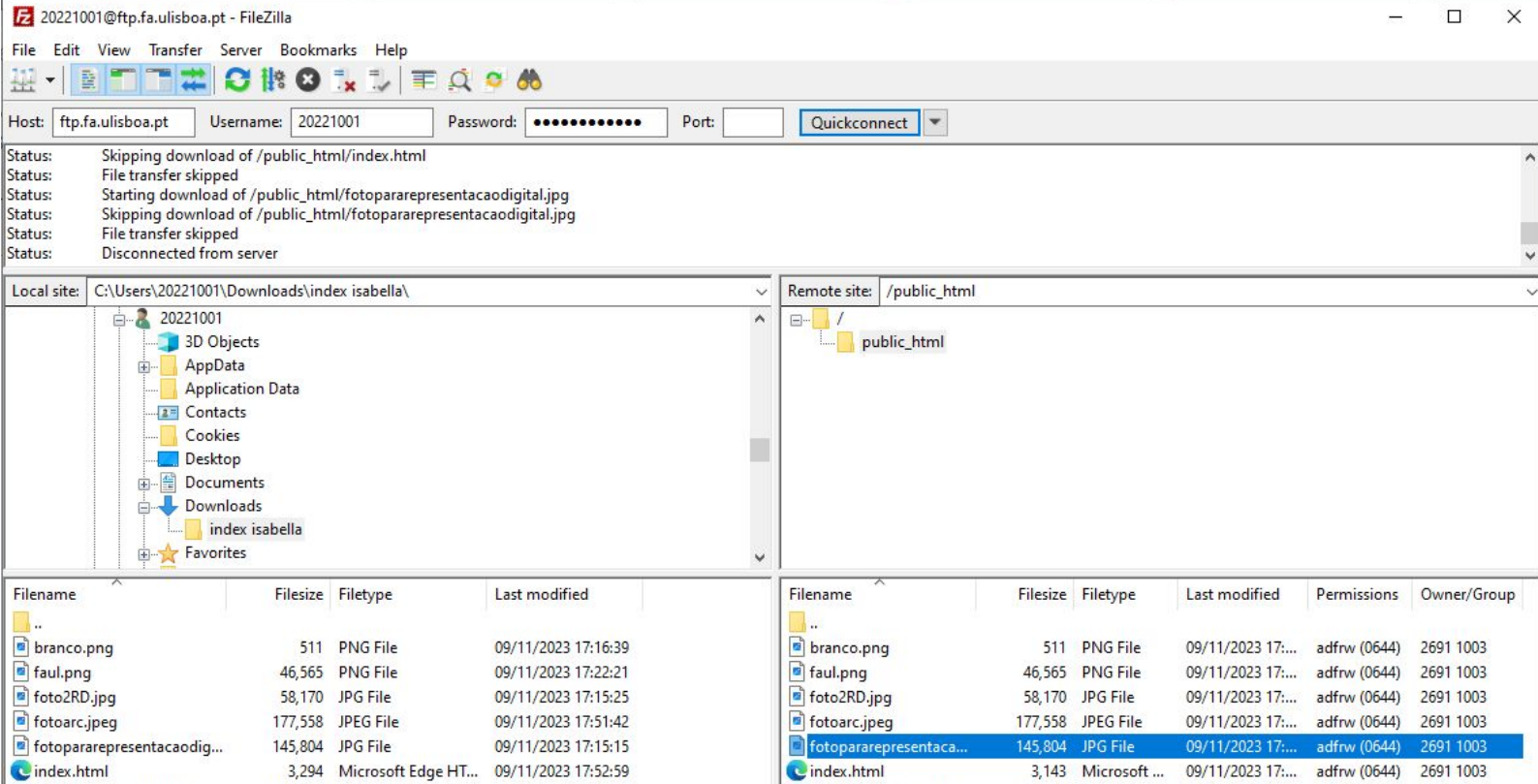

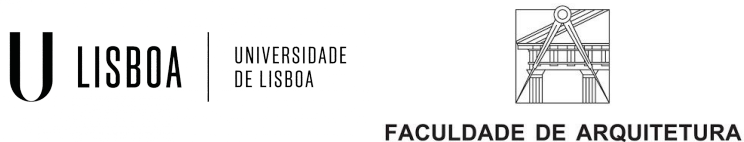

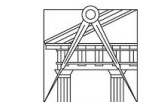

UNIVERSIDADE DE LISBOA

### **Website**

Requerimentos:

- Nome e sobrenome
- Foto pessoal e uma foto de arquitetura
- Turma (TMIA2E)
- **Faculdade**
- E-mail pessoal
- Nome do professor e e-mail

Anotações de códigos:

- à: à
- U(agudo: &eacute
- ê: &ecirc
- $\tilde{A}$ : &atilde
- 1 st: 1&ordm

>div… "foto.jpg"

<h1><b>Nome do aluno

</b><br> número do aluno </h1>

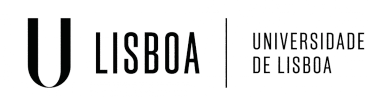

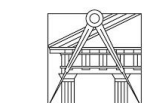

**FACULDADE DE ARQUITETURA** UNIVERSIDADE DE LISBOA

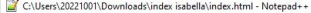

File Edit Search View Encoding Language Settings Tools Macro Run Plugins Window ? 

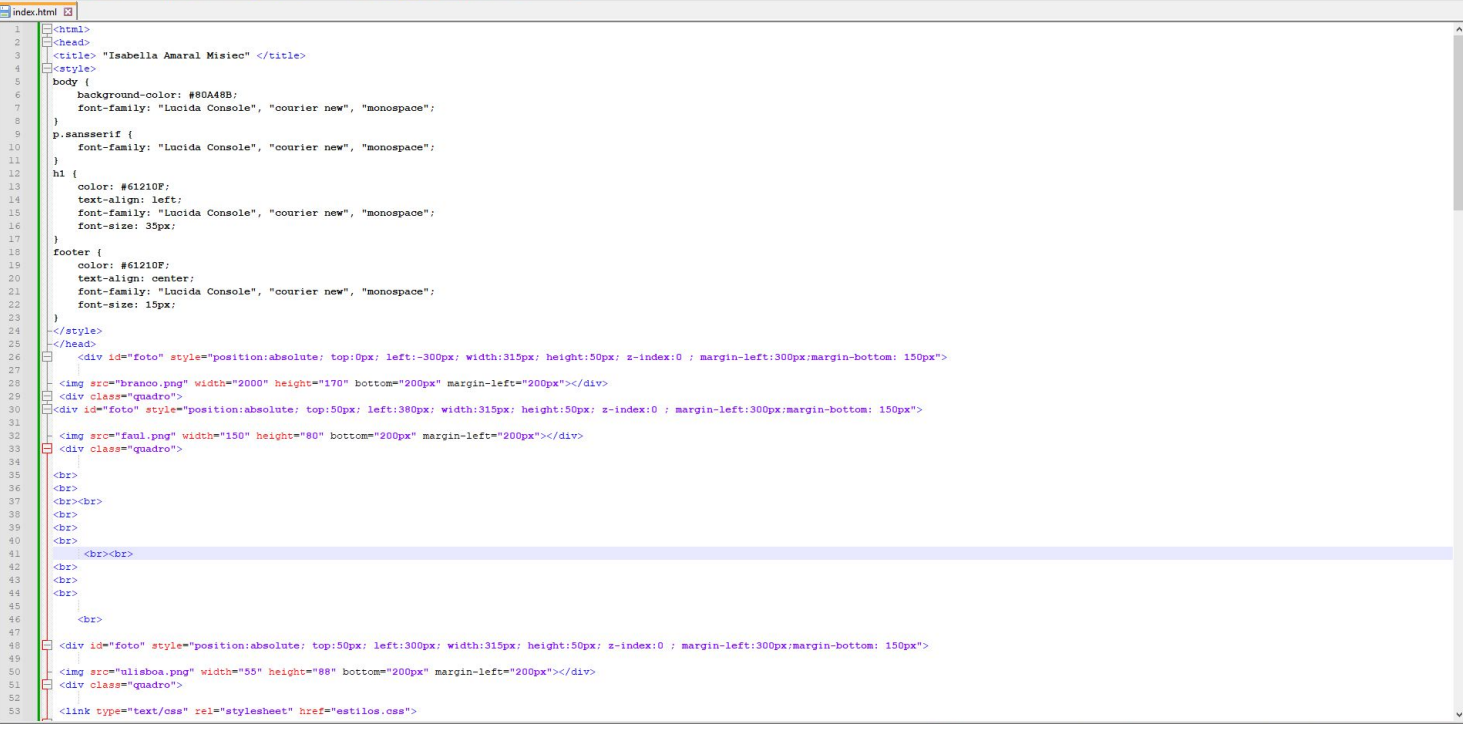

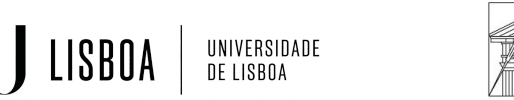

**FACULDADE DE ARQUITETURA** 

UNIVERSIDADE DE LISBOA

### website final:

LISBOA

UNIVERSIDADE<br>DE LISBOA

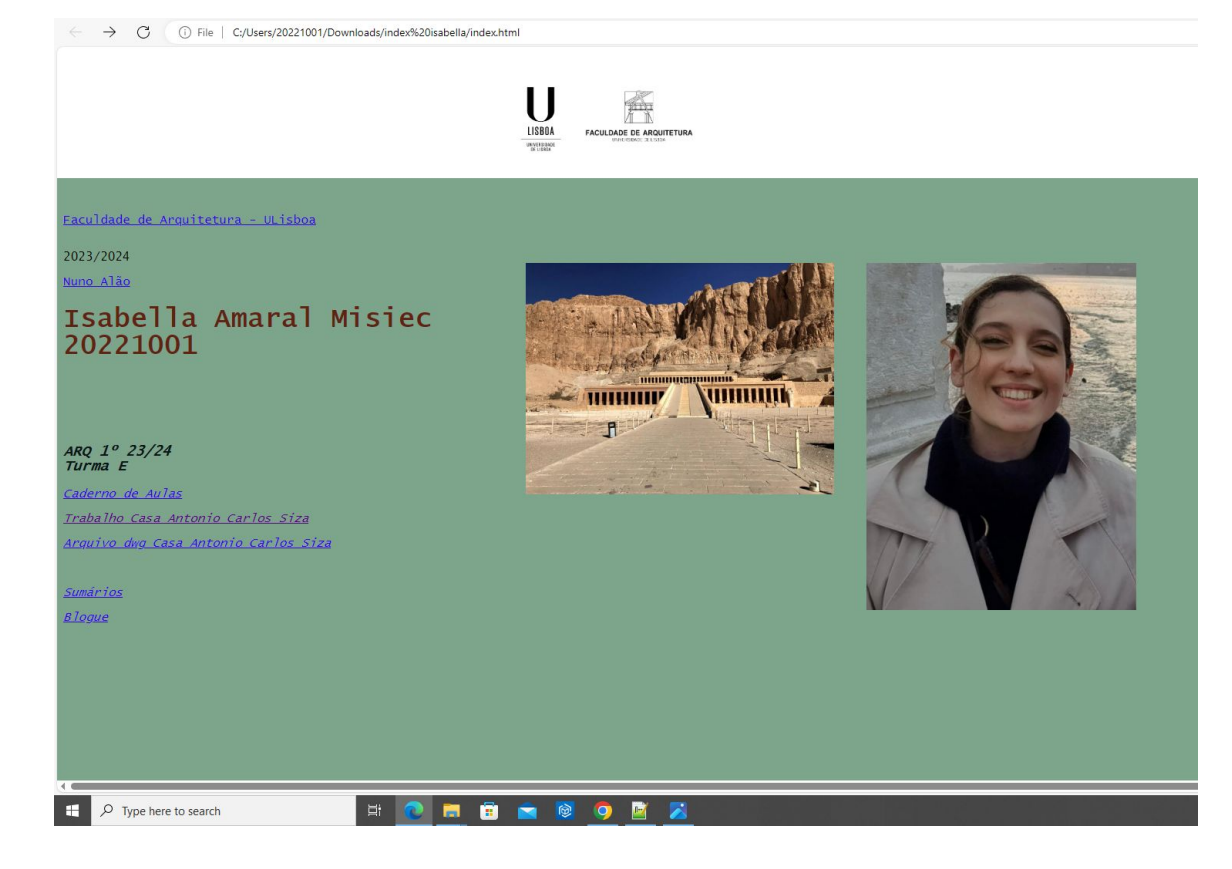

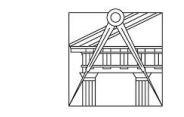

Representação Digital | Mestrado Integrado em Arquitetura Ano lectivo: 2023/2024 | 1º Semestre 2º Ano Docente - Nuno Alão

### Autocad 2D (Introdução)

Autocad :

- 1. Download Autocad em inglês
- 2. Abrir uma folha nova

MODEL SPACE: espaço de trabalho

PAPER SPACE: layout/ espaço de impressão para criar o pdf de entrega

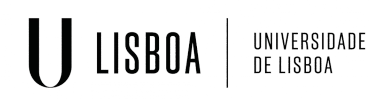

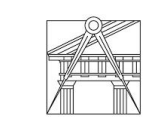

**FACULDADE DE ARQUITETURA** UNIVERSIDADE DE LISBOA

#### Pentágono:

Comandos:

Layers: open properties, criar layers Pentágono, Texto, e Retângulo

L: line

Hatch: hatch fill

Rotate: rodar em volta de um ponto

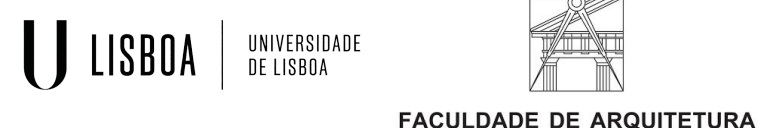

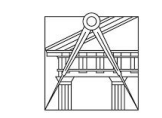

UNIVERSIDADE DE LISBOA

Exercício de Polígono

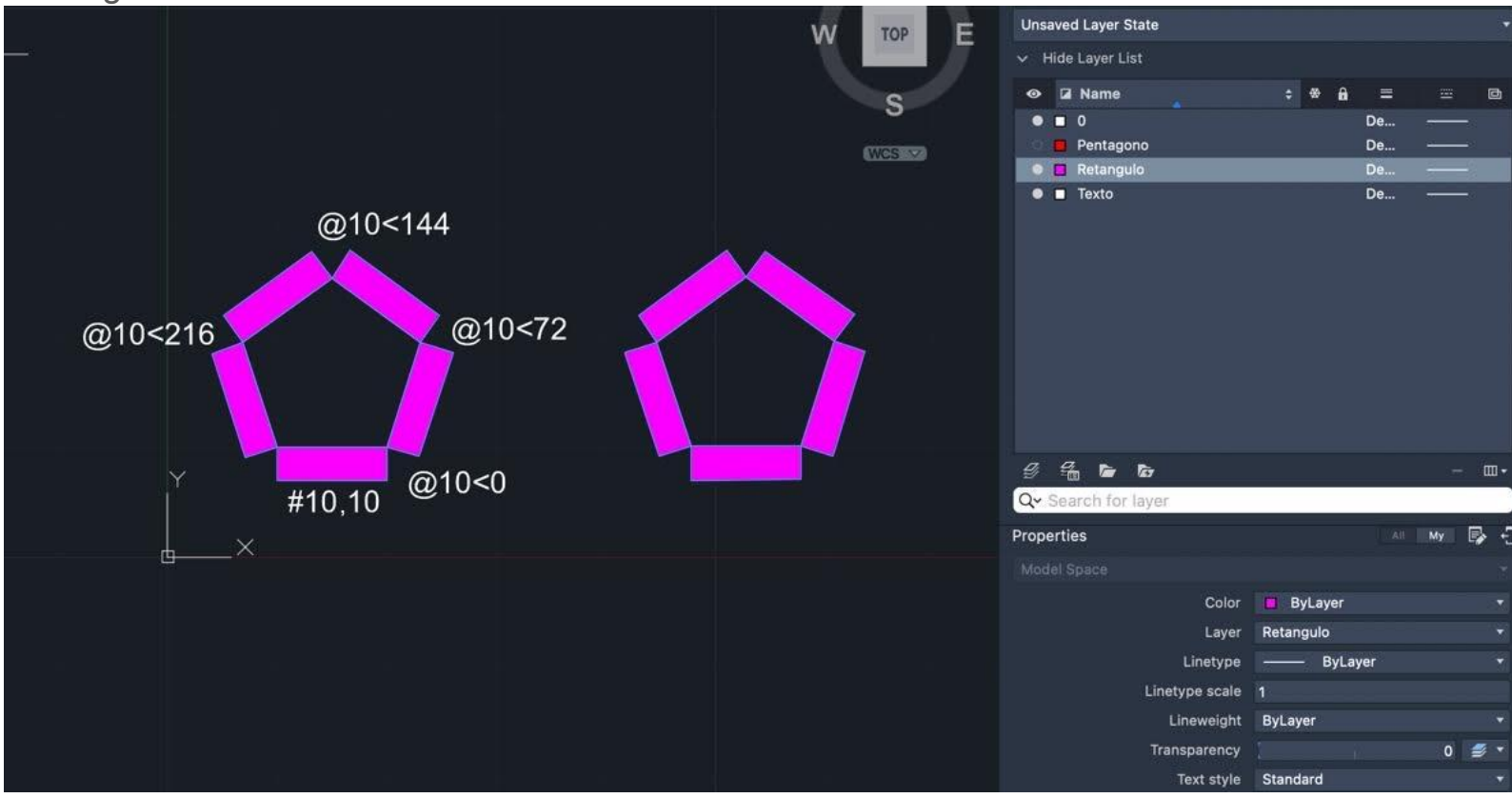

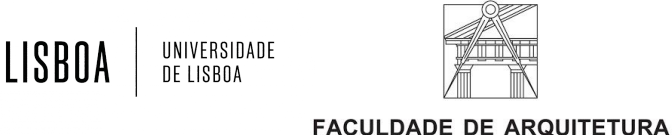

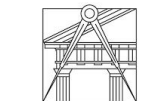

UNIVERSIDADE DE LISBOA

### Autocad 2. Casa do Siza

Abrir novo desenho, criar layers

- **Planta**
- Paredes 10
- Paredes 100
- **Texto**
- **Geometria**
- Vistas 10
- Vistas 100
- Invisibilidade
- **Hatch**
- Vãos

Commands:

Chprop: change properties ( layer then type layer name) Match prop: select properties then choose lines to match L: line Pl: polyline F8: ortho on/off C: copy M:move Rotate: rotate around a point

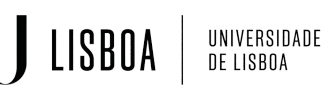

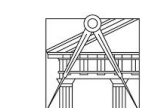

**FACULDADE DE ARQUITETURA** UNIVERSIDADE DE LISBOA

Commands:

Group: agrupar

Dtext: escrever texto

Z: zoom

E: extend

Align

**Mirror** 

**Attach** 

Arc

- Scale: escalar

- Freeze layer: esconde um layer
- Offset: move uma linha há uma distância
- Fillet: junta duas linhas
- Trim: corta linhas

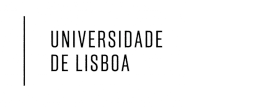

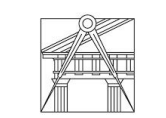

**FACULDADE DE ARQUITETURA** UNIVERSIDADE DE LISBOA

Paredes 1/10:

- reboco, vista 10, caixa de ar, Hatch 10
- offset 0.02, 0.11, 0.045, 0.15, 0.02
- Hatch conc para preencher o espaço de 0.02
- Hatch sand para preencher o espaço maior

Paredes 1/100

- vista 100, linha amarela, Hatch 100

### Paredes 1/10

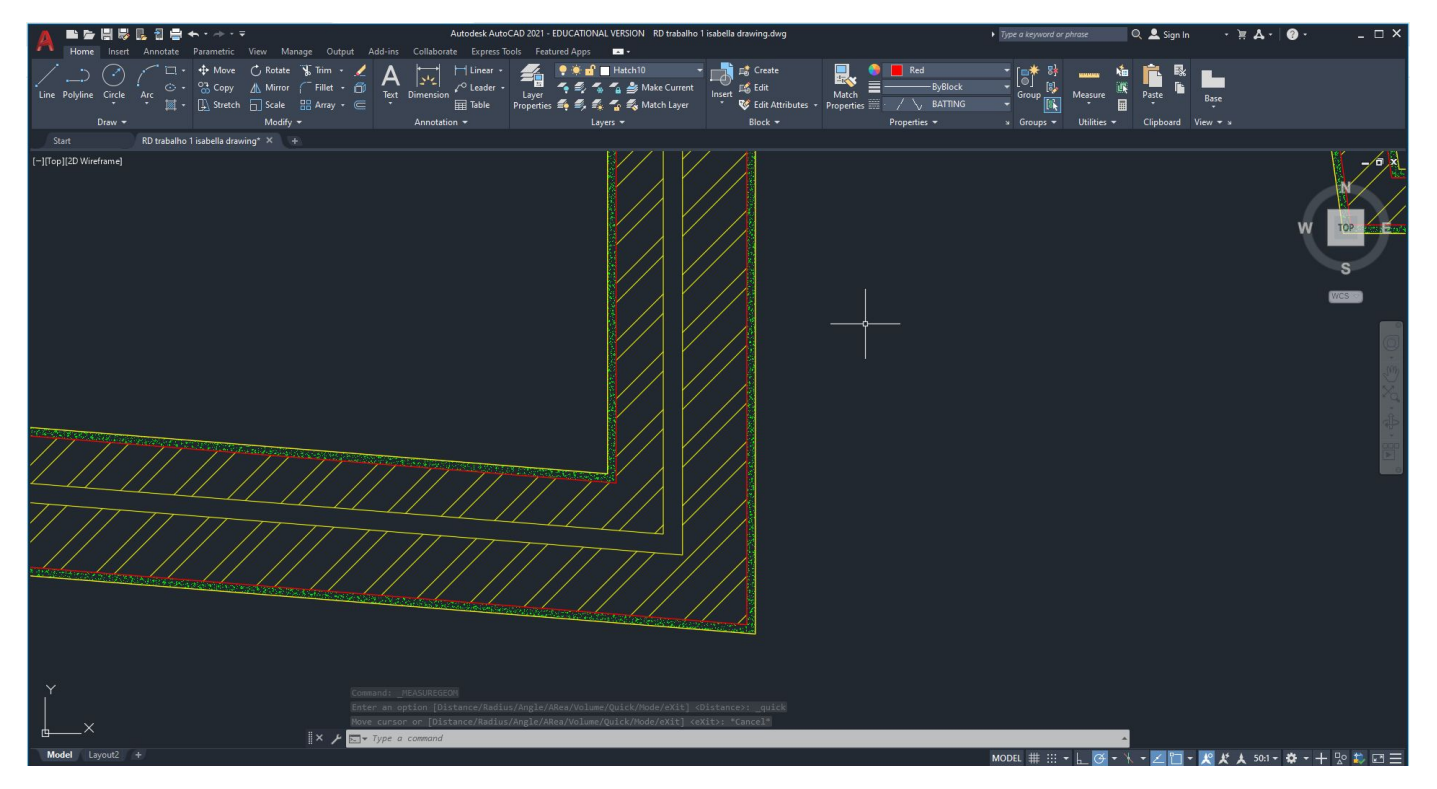

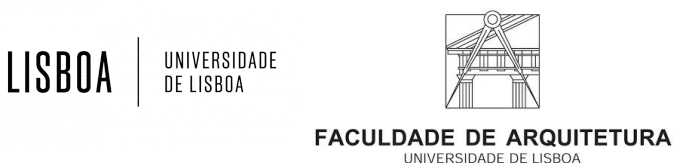

Referência de pormenor de janela:

LISBOA

UNIVERSIDADE<br>DE LISBOA

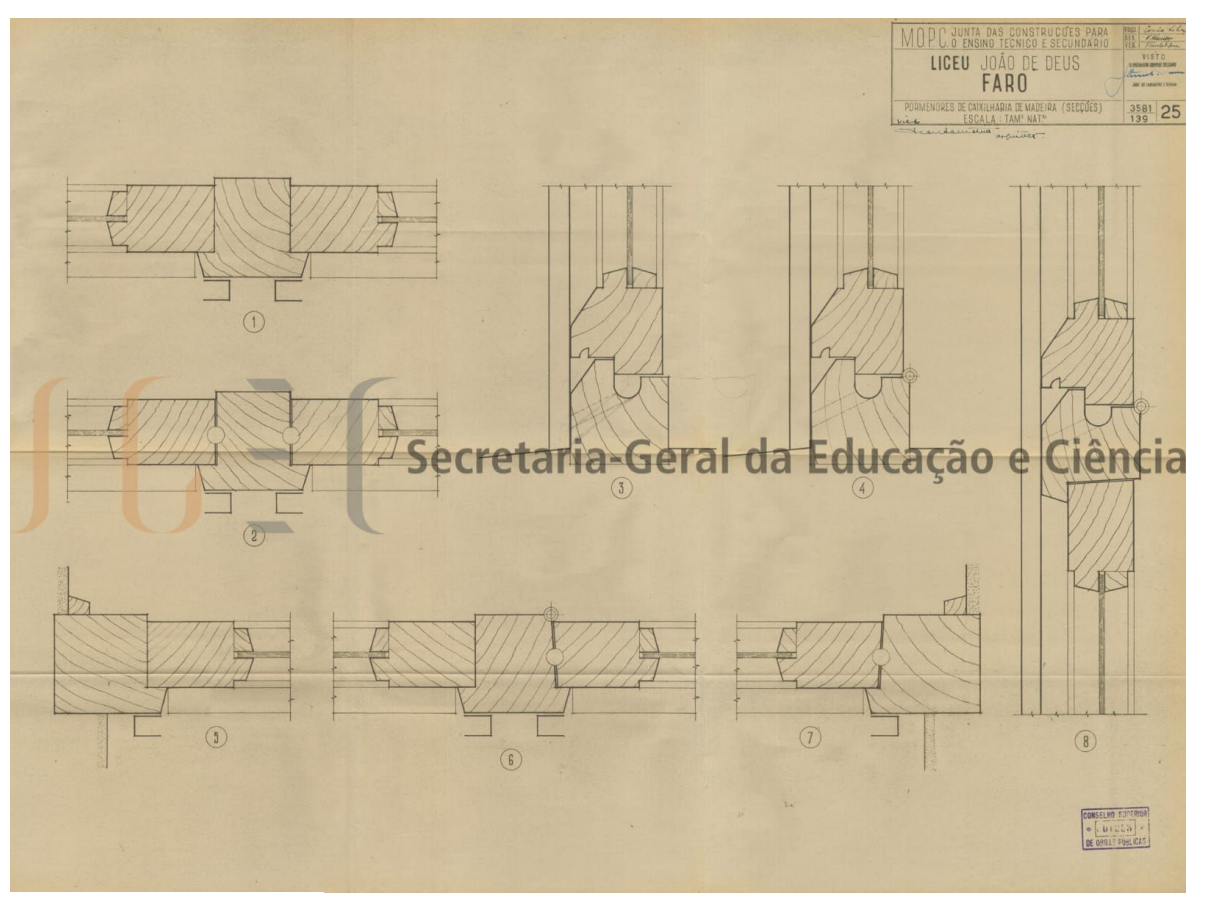

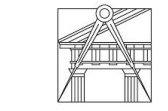

Representação Digital | Mestrado Integrado em Arquitetura Ano lectivo: 2023/2024 | 1º Semestre 2º Ano Docente - Nuno Alão

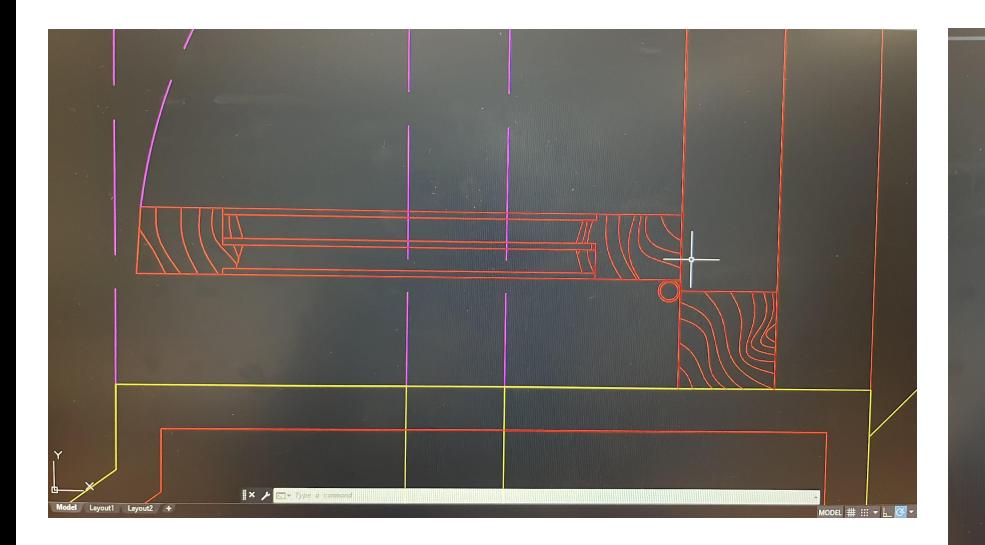

Pormenor de janela:

LISBOA

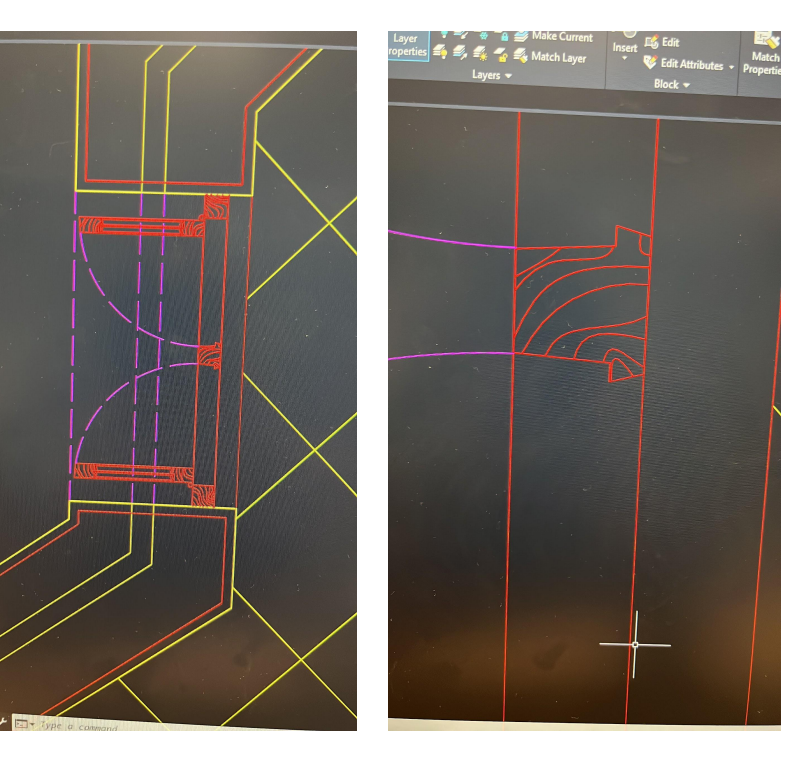

UNIVERSIDADE<br>DE LISBOA

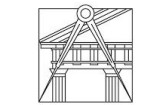

**FACULDADE DE ARQUITETURA** UNIVERSIDADE DE LISBOA

 $1.5/\leq$  inc.  $\leq 2/$ .  $0.05$  $0.06$  $101$  $10.06$  $0.20$  $0.02$ lΔ

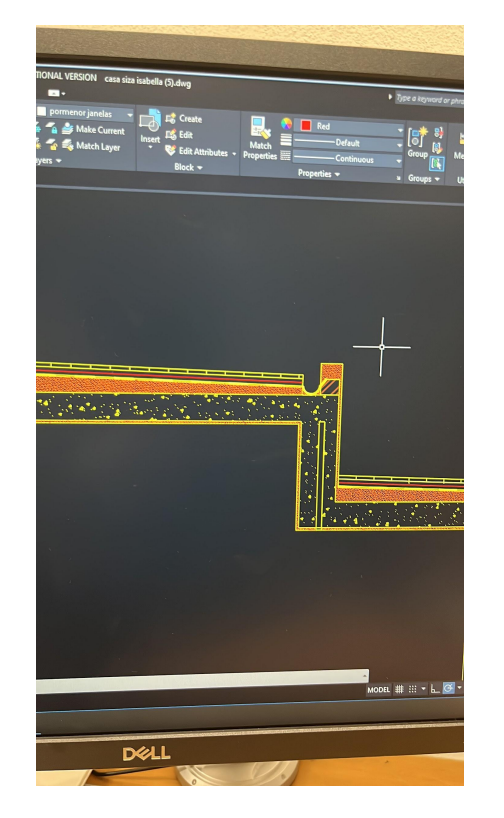

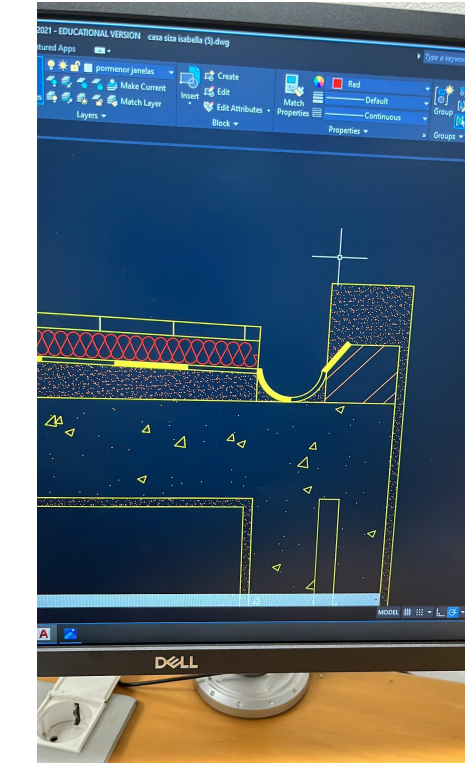

#### Pormenor do corte:

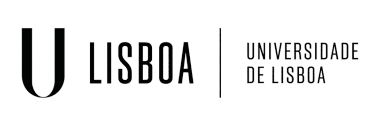

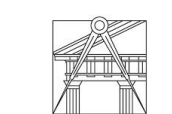

Representação Digital | Mestrado Integrado em Arquitetura Ano lectivo: 2023/2024 | 1º Semestre 2º Ano Docente - Nuno Alão

Planta final:

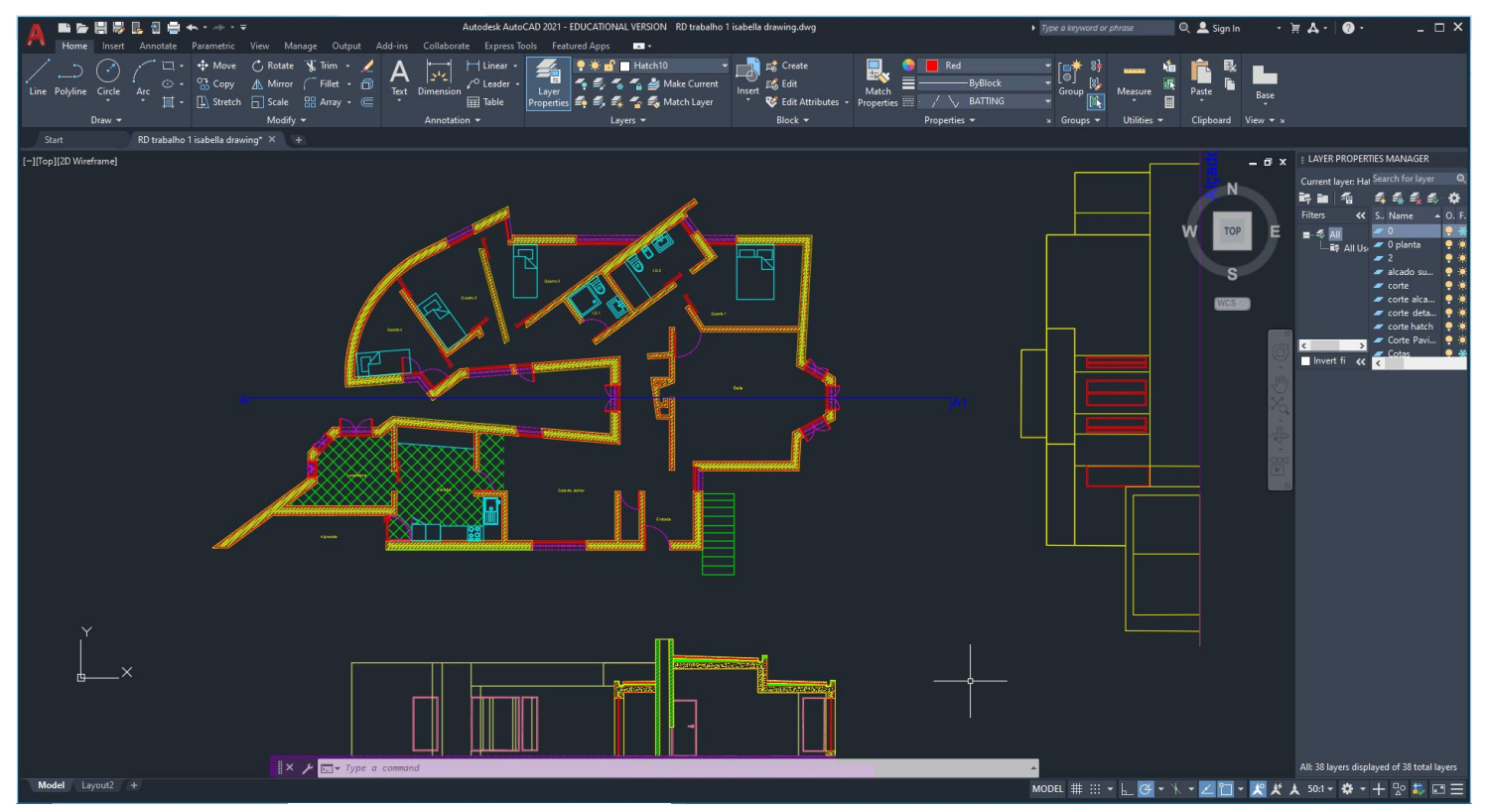

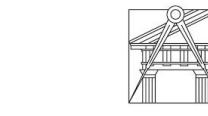

UNIVERSIDADE<br>DE LISBOA

**ISBOA** 

Representação Digital | Mestrado Integrado em Arquitetura Ano lectivo: 2023/2024 | 1º Semestre 2º Ano Docente - Nuno Alão

### Autocad Layout

Criar um layout A0

Adicione o nome e número de aluno,o ano, e a turma

Z: zoom

10xp: 1/100

100xp: 1/10

1000xp: 1/1

50xp: 1/20

200xp: 1/5

**ISBOA** 

UNIVERSIDADE DE LISBOA

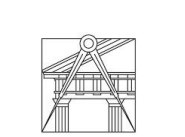

**FACULDADE DE ARQUITETURA** UNIVERSIDADE DE LISBOA

Sistema de representação FAUL 2023/2024 Trabalho 1: casa Antônio Carlos Siza

Planta 1/100

Layout final:

LISBOA

UNIVERSIDADE<br>DE LISBOA

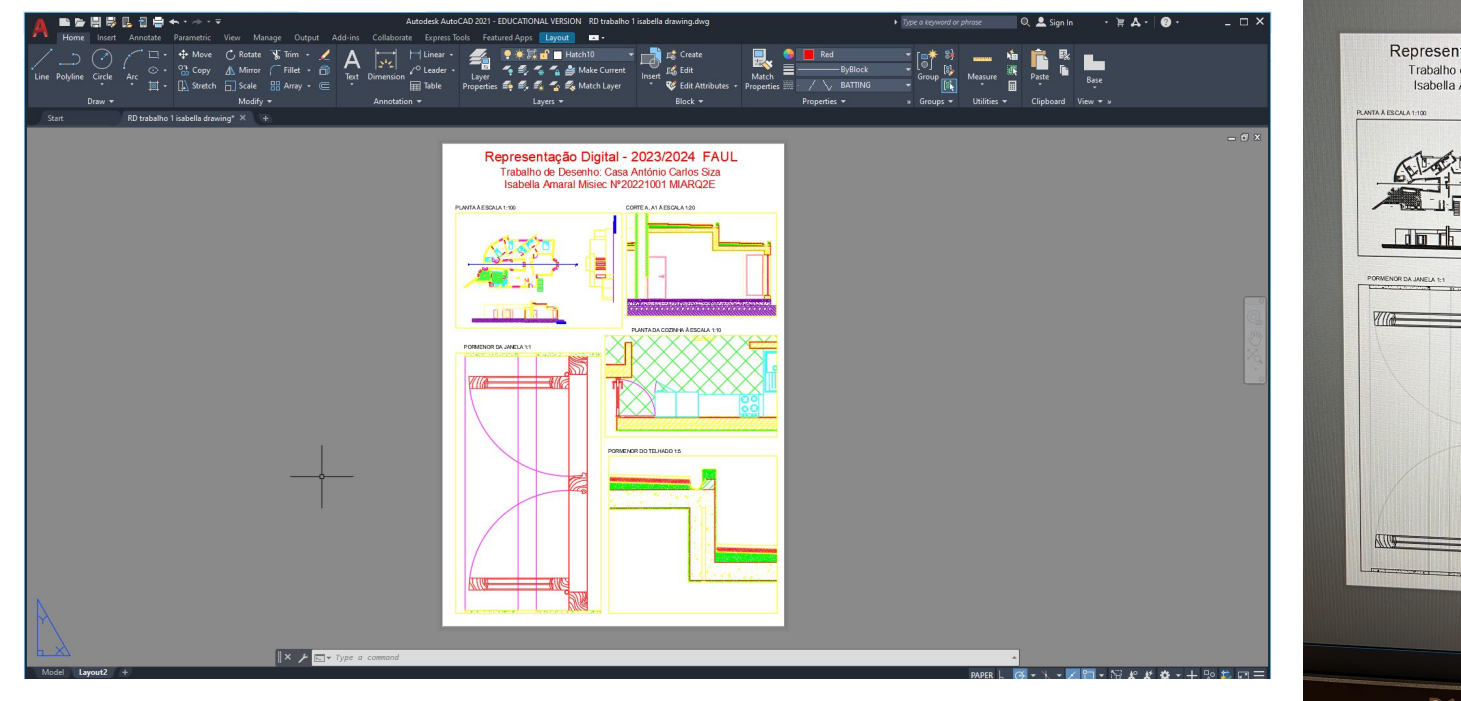

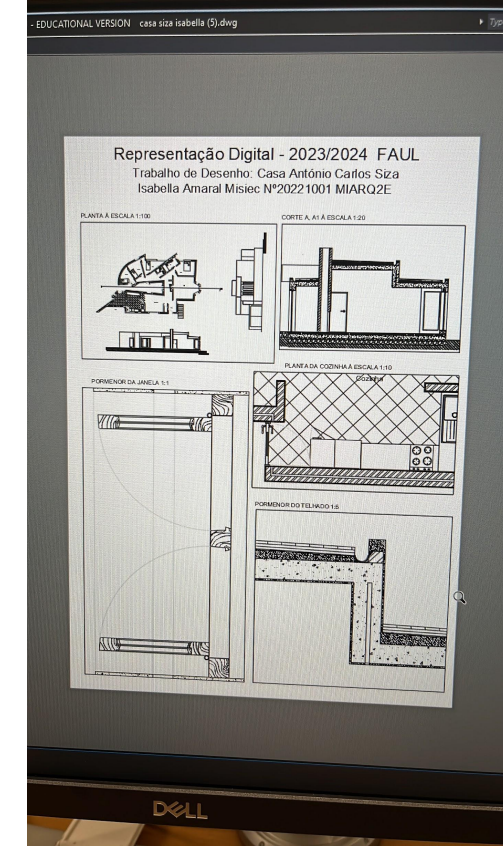

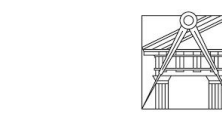

Representação Digital | Mestrado Integrado em Arquitetura Ano lectivo: 2023/2024 | 1º Semestre 2º Ano Docente - Nuno Alão

### Modelação 3D: Autocad

Novo desenho: polígono 5 lados

Orbit: extrude- selecionar o pentágono, extrusão de 4

Quando selecionamos tem a escolha entre um "solid ou surface"

Hide: esconder as arestas

Visualstyles: ver aresta interior

Extrude: mode path

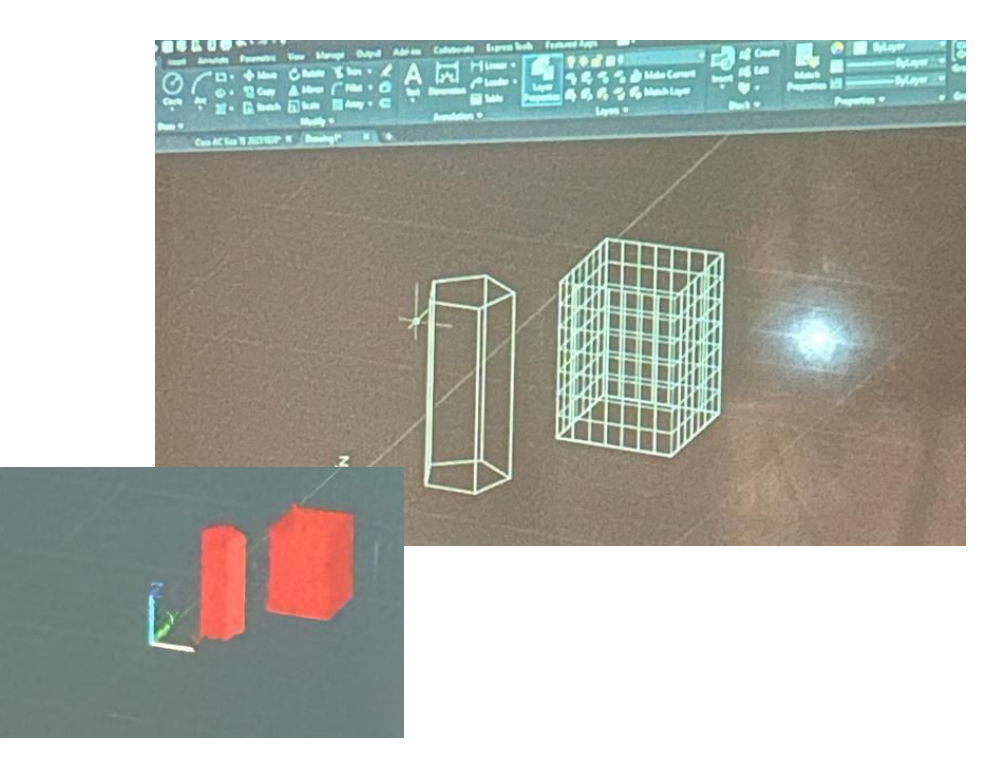

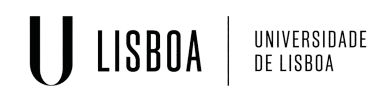

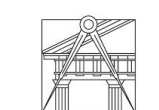

**FACULDADE DE ARQUITETURA** UNIVERSIDADE DE LISBOA

- Polígono com 3D rotate
- Extrude 10 com cubo 10x10
- aplique o comando box 10x10
- Pline: ortho: on: 10,10,10, Extrude10

BOOLEAN: union, subtract, intersect

- primeiro usa union para juntar os sólidos
- usar o subtract para subtrair um sólido do outro
- fazer um intersect para finalizar o modelo.

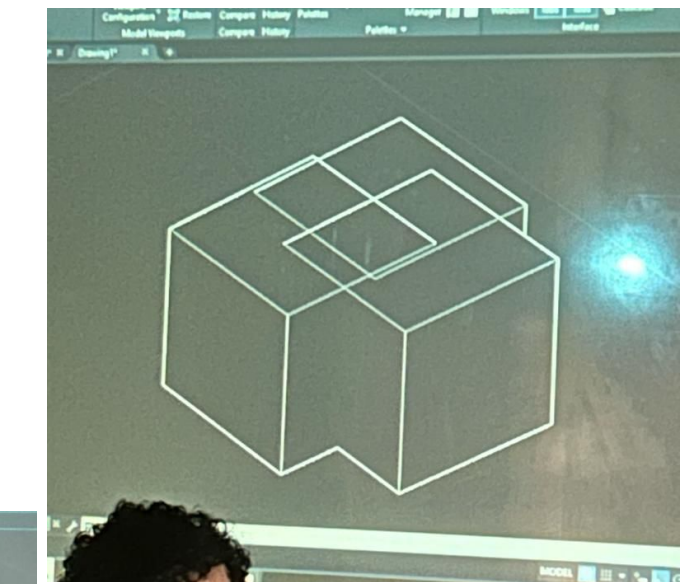

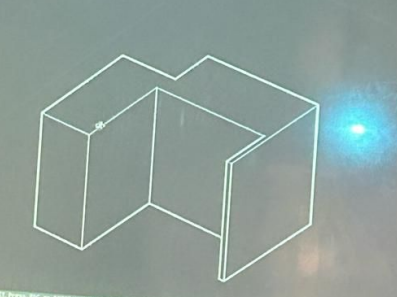

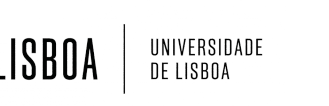

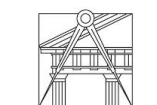

Representação Digital | Mestrado Integrado em Arquitetura Ano lectivo: 2023/2024 | 1º Semestre 2º Ano Docente - Nuno Alão

#### CASA SIZA 3D:

- o pé direito da casa é 3,5 com 0,5 de laje adicional.
- Usar Extrude 4m: hide
- Pedit
- join
- extrude (4m)

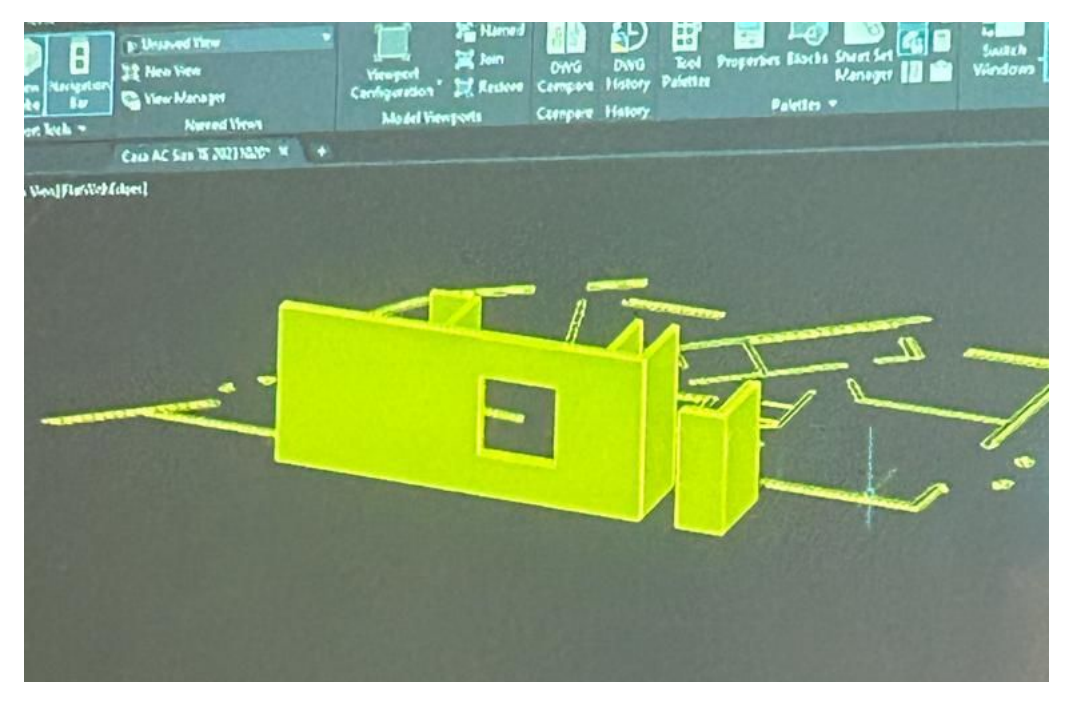

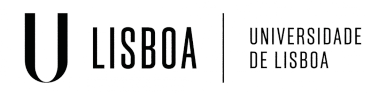

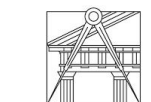

**FACULDADE DE ARQUITETURA** UNIVERSIDADE DE LISBOA

#### VOLUMETRIA DO TIJOLO:

- um quadrado 5cm
- COPY para fazer um conjunto 4x3
- um offset de 0.005 para espessura do tijolo
- extrude 0.25
- Pline os cubos interiores
- usar UNION dos quadrados
- 3ROTATE: rodar 90 graus no eixo vertical

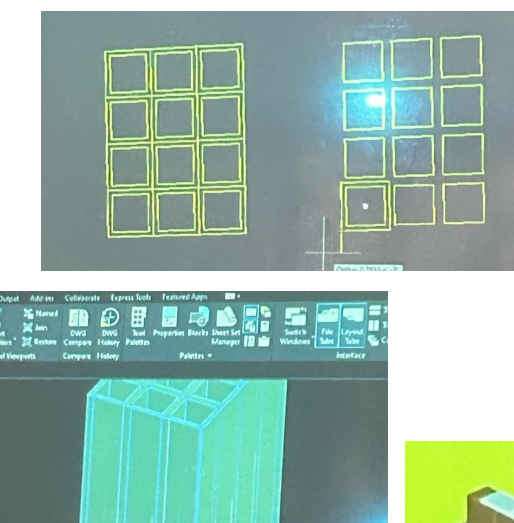

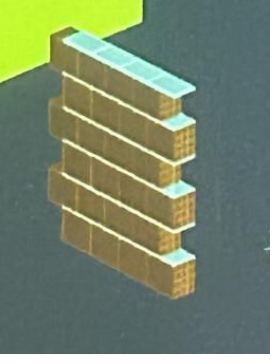

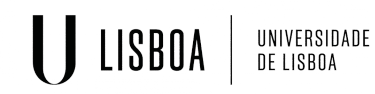

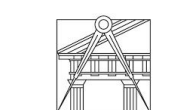

**FACULDADE DE ARQUITETURA** UNIVERSIDADE DE LISBOA

### Modelação 3D: Polígonos

Criar novo desenho:

Criar formas bases em diferentes layers para:

- 1. Um tetraedro (n=4)
- 2. Um hexaedro (n=6)
- 3. Um octaedro (n=8)
- 4. Um icosaedro (n=12)
- 5. Um dodecaedro (n=20)

Usar: Polygon com n faces

Hatch sólido

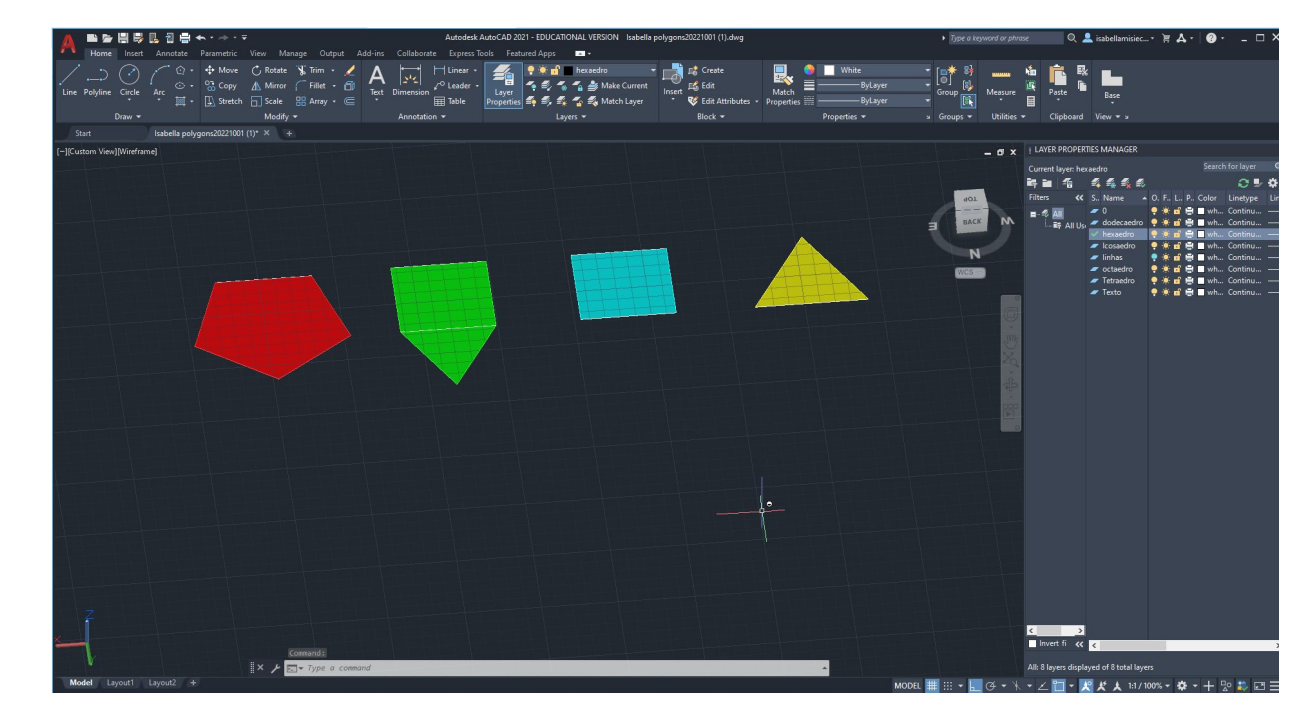

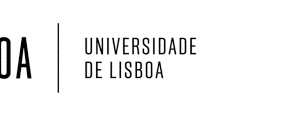

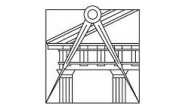

Representação Digital | Mestrado Integrado em Arquitetura Ano lectivo: 2023/2024 | 1º Semestre 2º Ano Docente - Nuno Alão

Usar 3D ORBIT para mudar a perspectiva em 3D

Criar todas as faces do cubo em um layout pronto para rotação 3D.

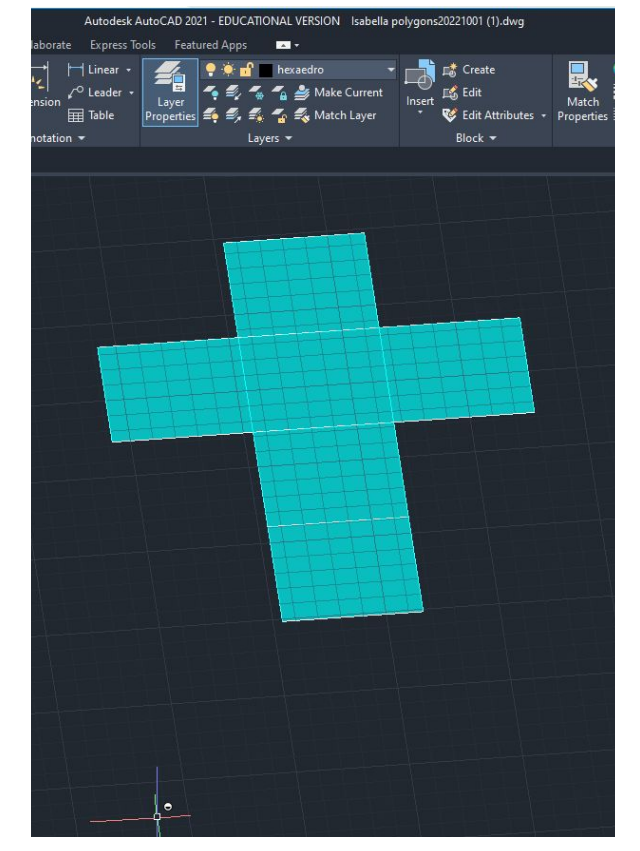

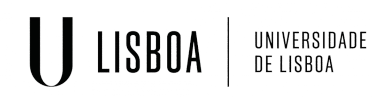

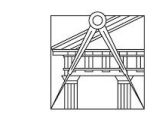

**FACULDADE DE ARQUITETURA** UNIVERSIDADE DE LISBOA

3D ROTATE: faz uma rotação em um plano (x, y, ou z)

- 1. Selecione uma base de rotação
- 2. Selecione um plano
- 3. Escreva um ângulo de rotação (no caso do cubo 90 graus)

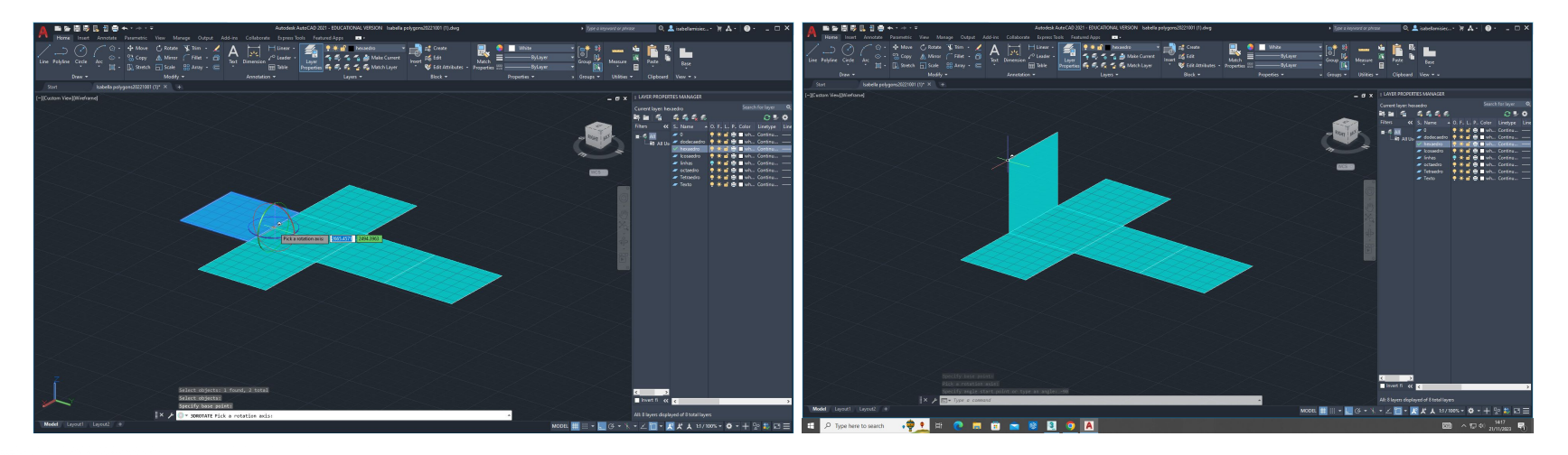

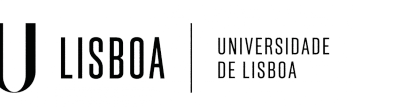

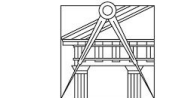

Representação Digital | Mestrado Integrado em Arquitetura Ano lectivo: 2023/2024 | 1º Semestre 2º Ano Docente - Nuno Alão

Rotação de um dodecaedro:

- 1. criar linhas perpendiculares aos pentágonos externos
- 2. usar a combinação de linhas com a circunferência do círculo para deduzir um ângulo de rotação
- 3. usar 3D Rotate para alinhar o pentágono externo com o ângulo criado

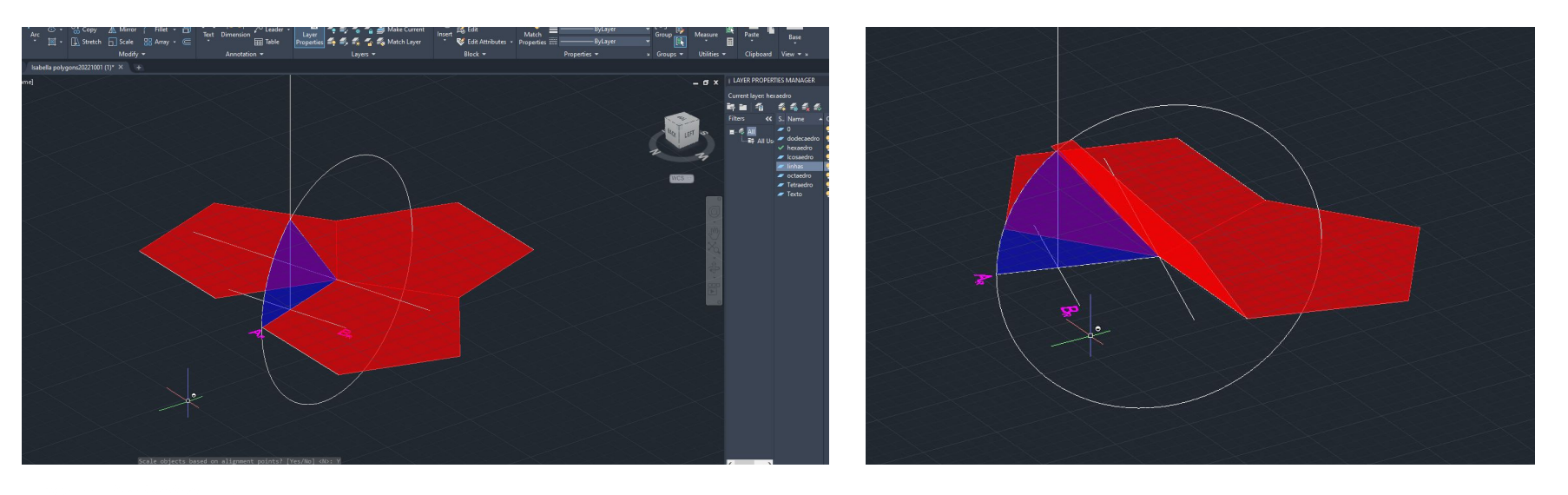

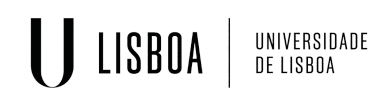

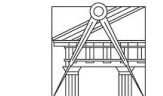

**FACULDADE DE ARQUITETURA** UNIVERSIDADE DE LISBOA

3D ARRAY: arranja os planos 3D em uma tendência organizada.

- 1. Seleciona o pentágono que já foi rodado
- 2. COMMAND: 3D Array
- 3. Array Polar
- 4. N de repetições (5)
- 5. Ângulo de rotação (360)
- 6. Centro do pentágono como centro de rotação

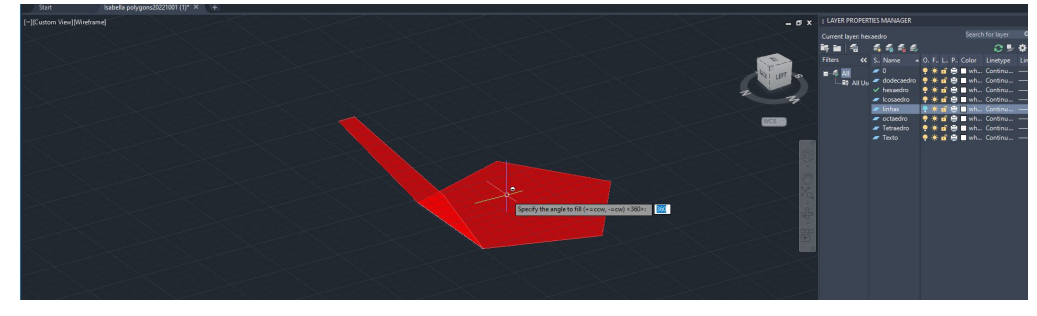

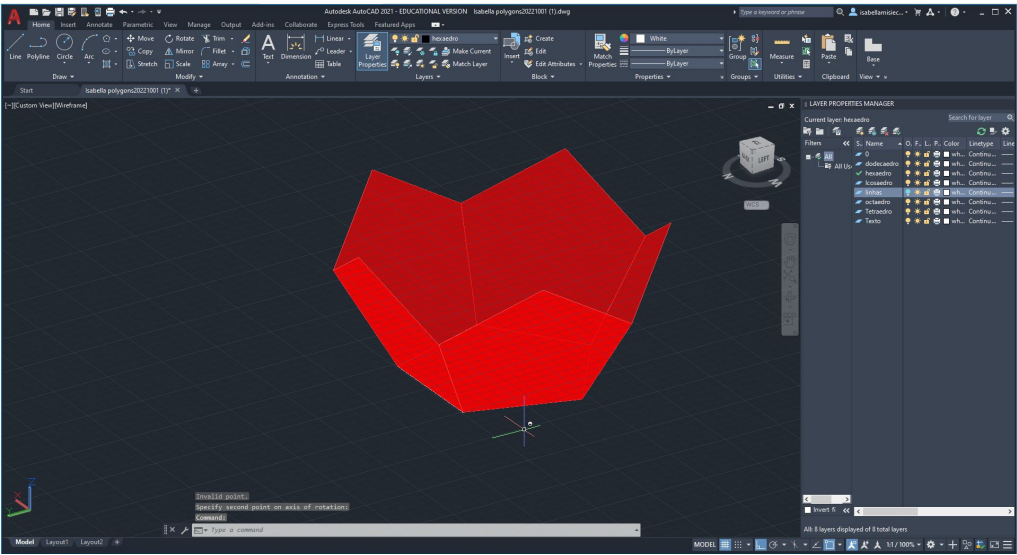

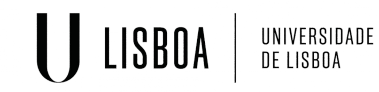

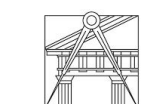

Representação Digital | Mestrado Integrado em Arquitetura Ano lectivo: 2023/2024 | 1º Semestre 2º Ano Docente - Nuno Alão

#### Sólidos finais:

LISBOA

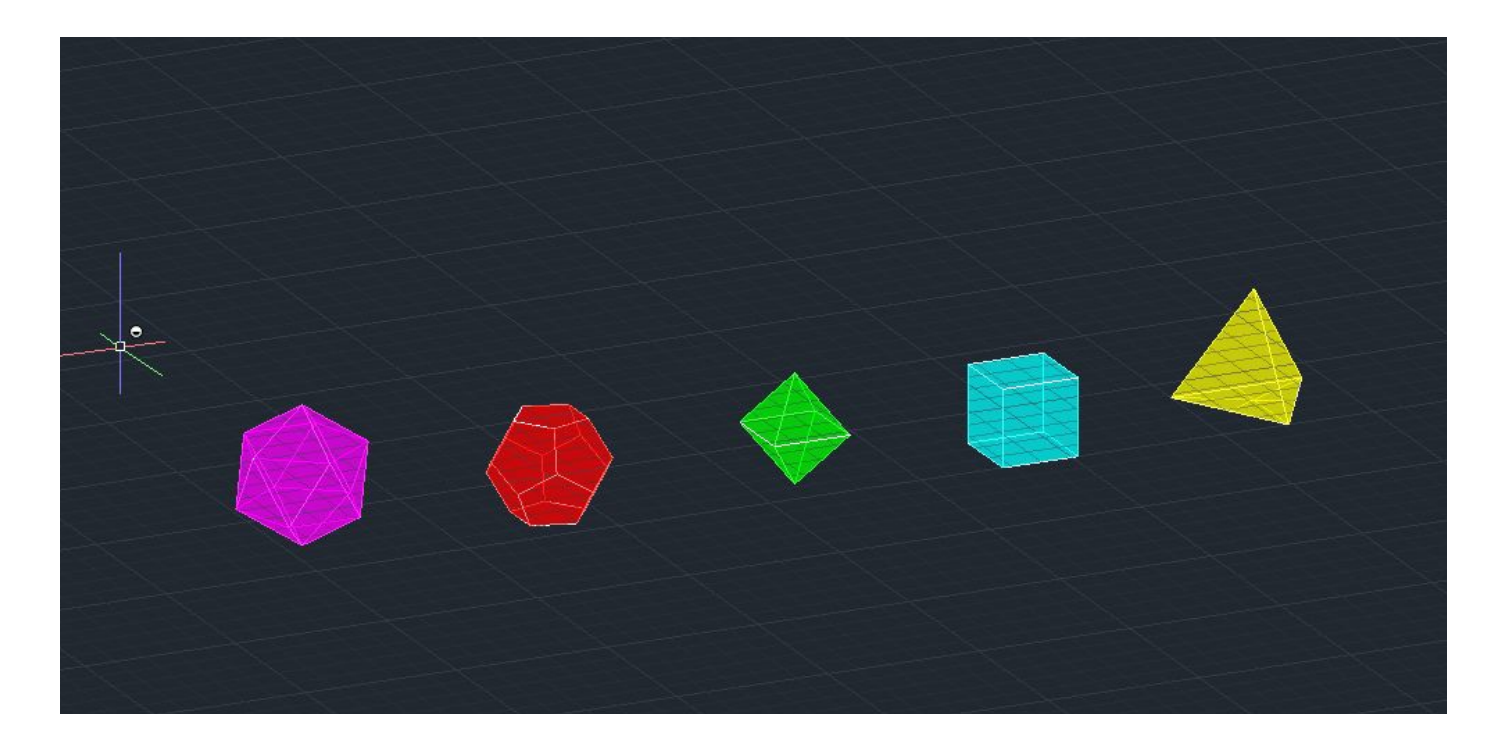

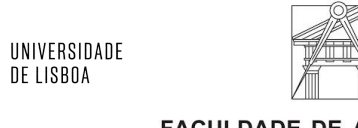

Representação Digital | Mestrado Integrado em Arquitetura Ano lectivo: 2023/2024 | 1º Semestre 2º Ano Docente - Nuno Alão

Inserir um sólido dentro do outro

Tetraedro:

- 1. 3D ROTATE do tetraedro para 180 graus
- 2. usar ALIGN para alinhar os pontos mais periféricos do tetraedro com o centro geométrico do outro tetraedro
- 3. repetir o processo

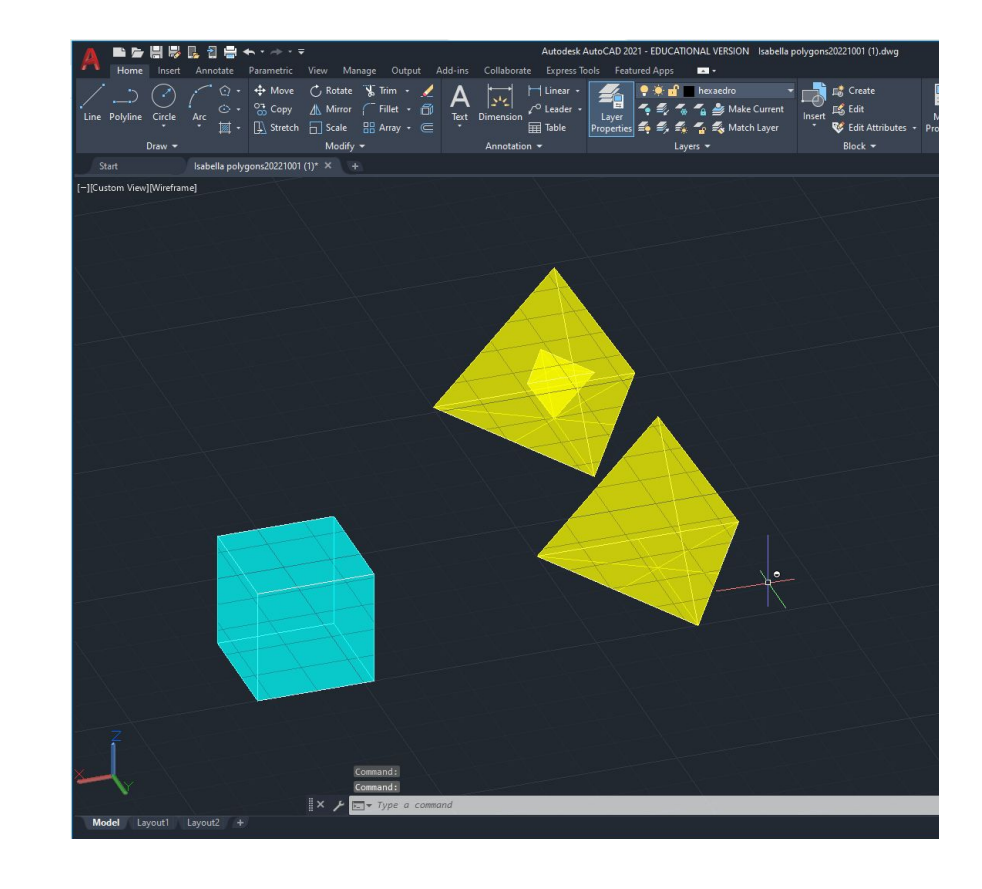

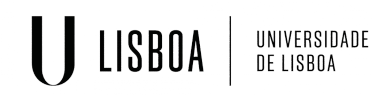

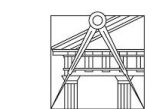

Representação Digital | Mestrado Integrado em Arquitetura Ano lectivo: 2023/2024 | 1º Semestre 2º Ano Docente - Nuno Alão

#### Inserir um sólido dentro do outro

#### Hexaedro com octaedro

- 1. usar ALIGN para alinhar os pontos mais periféricos do hexaedro com o centro geométrico dos planos do octaedro
- 2. repetir o processo invertido, alinhando os pontos mais periféricos do octaedro com o centro geométrico do hexaedro com scale
- 3. repetindo os passos 1 e 2 mais uma vez

UNIVERSIDADE DE LISBOA

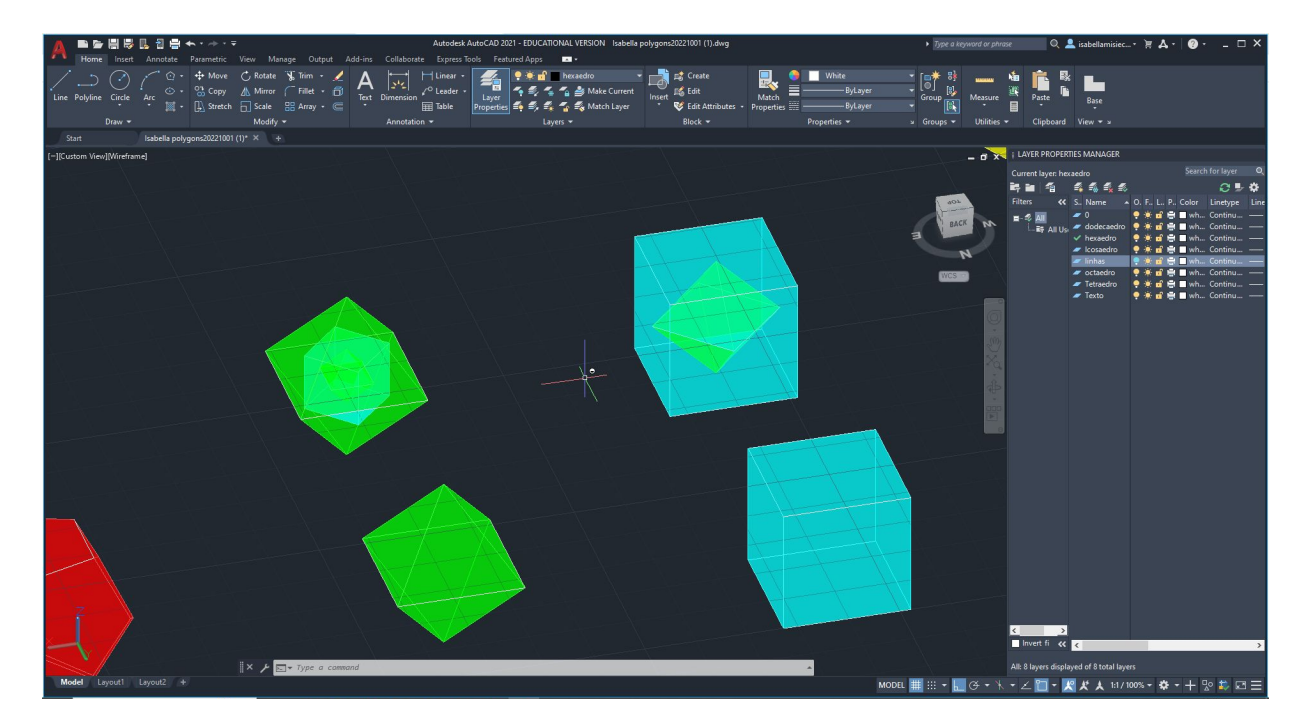

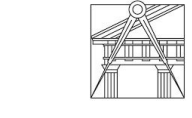

Representação Digital | Mestrado Integrado em Arquitetura Ano lectivo: 2023/2024 | 1º Semestre 2º Ano Docente - Nuno Alão

#### Inserir um sólido dentro do outro

#### Hexaedro com octaedro

- 1. usar ALIGN para alinhar os pontos mais periféricos do dodecaedro com o centro geométrico dos planos do icosaedro
- 2. repetir o processo invertido, alinhando os pontos mais periféricos do icosaedro com o centro geométrico do dodecaedro com scale
- 3. repetindo os passos 1 e 2 mais uma vez

UNIVERSIDADE DE LISBOA

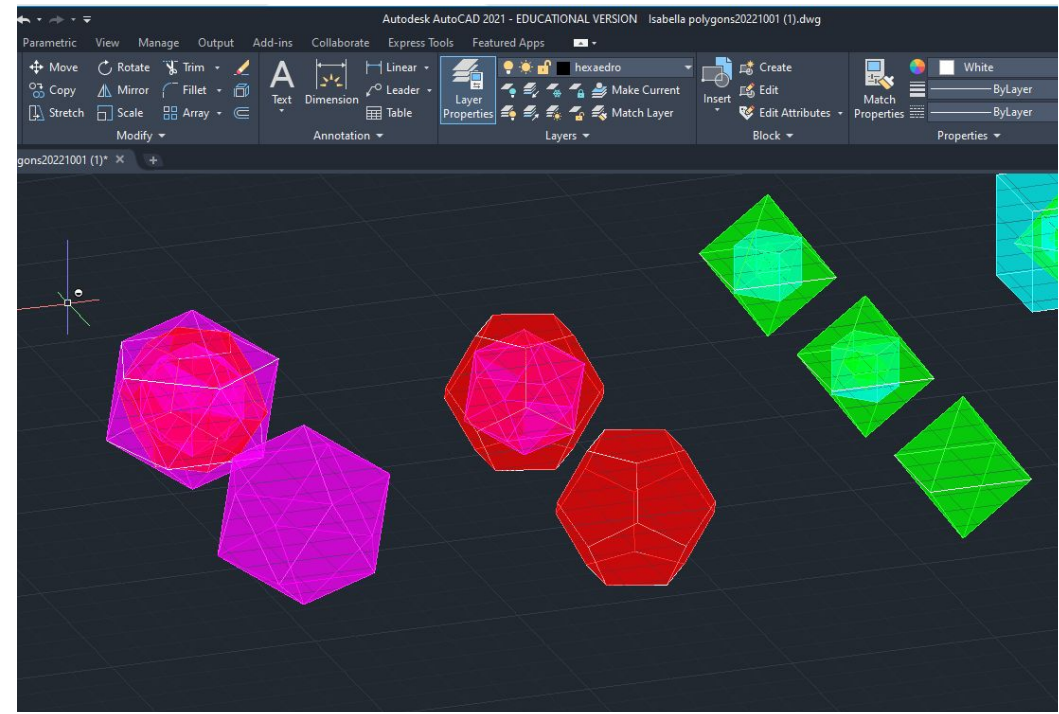

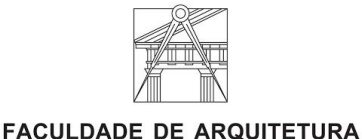

UNIVERSIDADE DE LISBOA

### Exercício Final Polígonos:

ISBOA

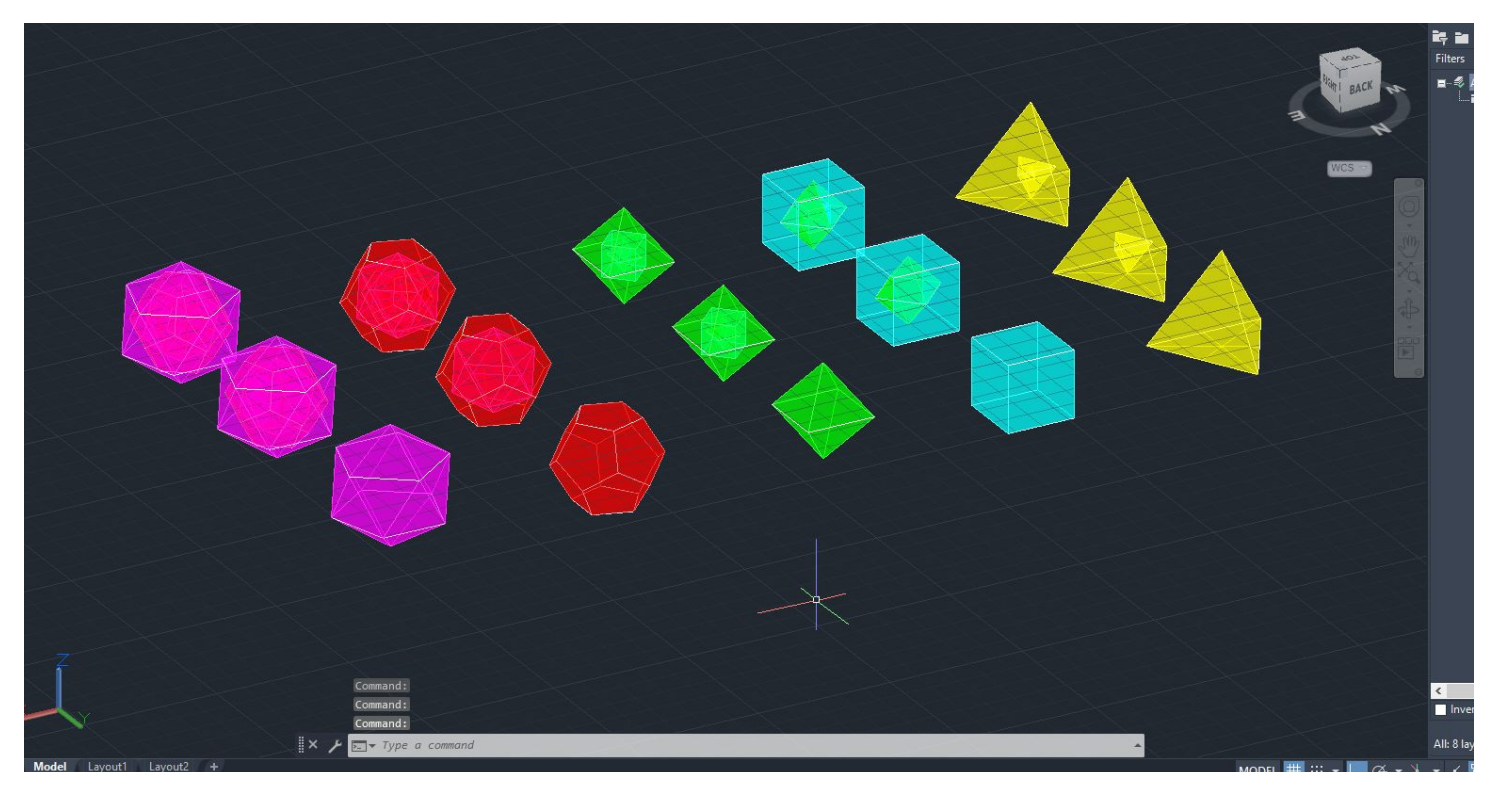

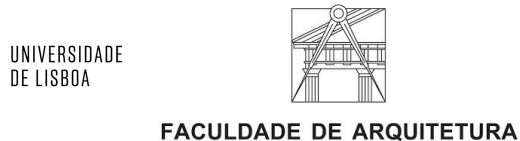

UNIVERSIDADE DE LISBOA

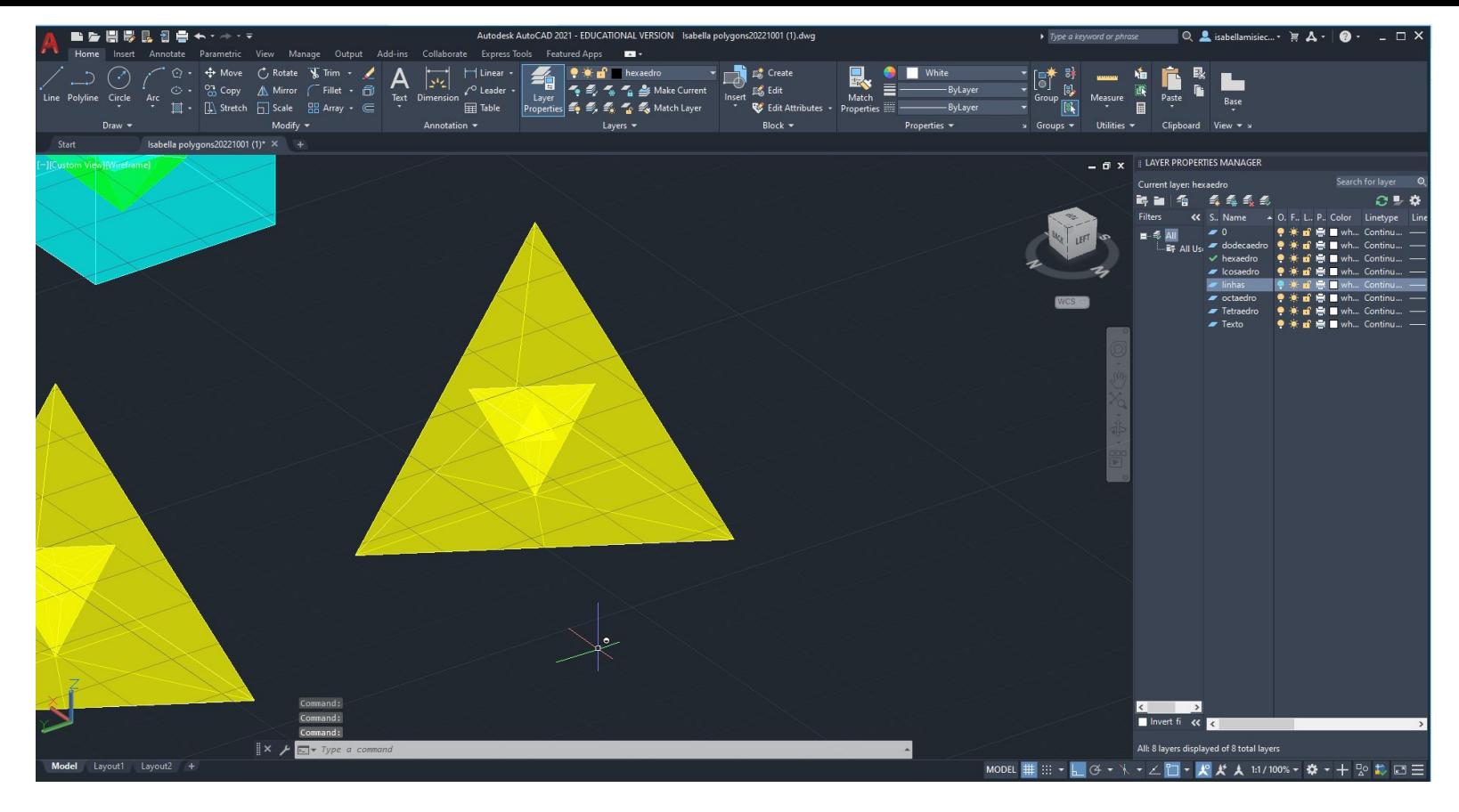

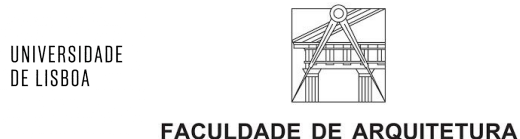

UNIVERSIDADE DE LISBOA

**ISBOA**
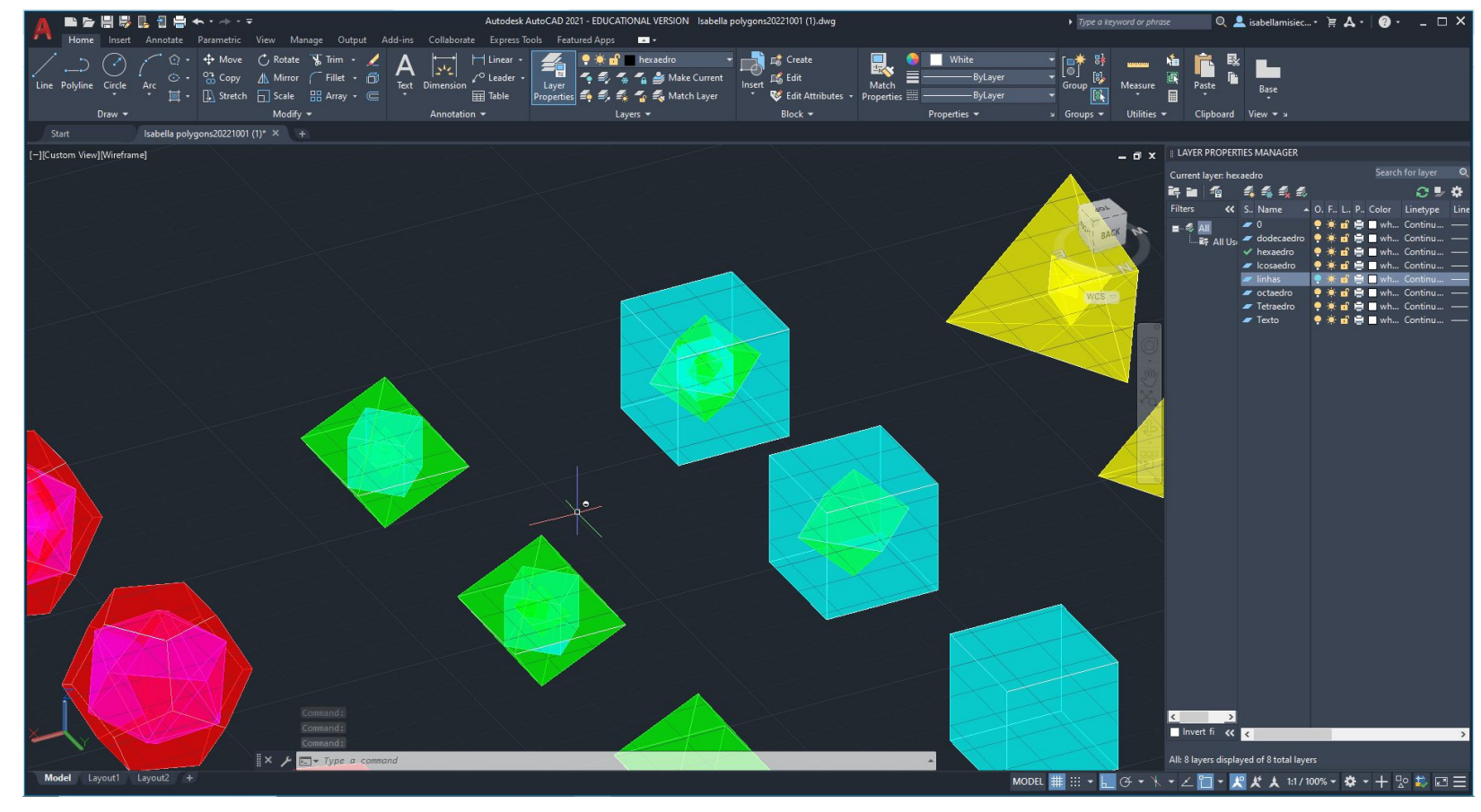

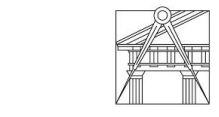

LISBOA

UNIVERSIDADE<br>DE LISBOA

Representação Digital | Mestrado Integrado em Arquitetura Ano lectivo: 2023/2024 | 1º Semestre 2º Ano Docente - Nuno Alão

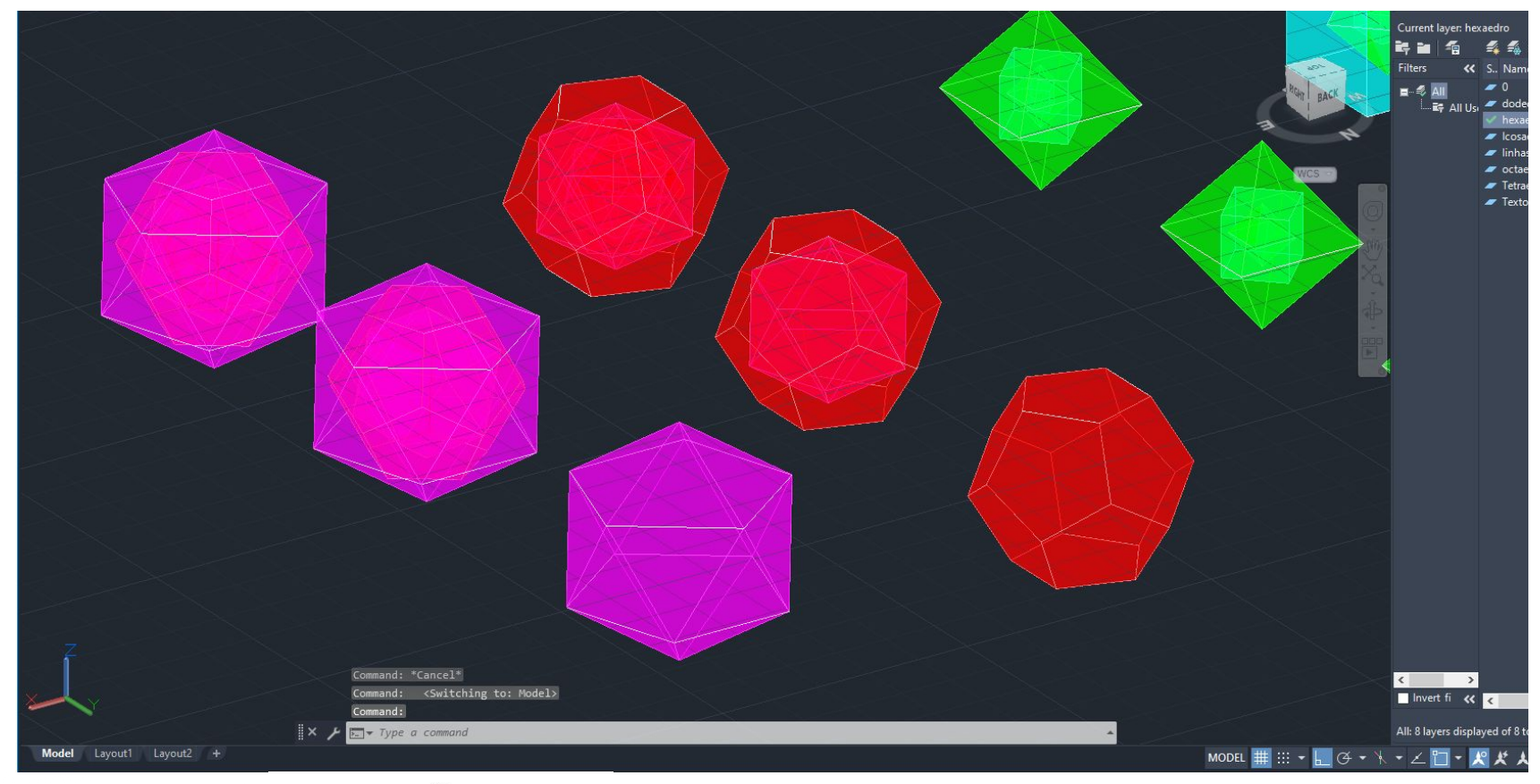

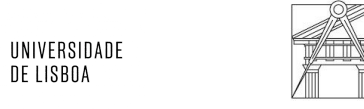

**FACULDADE DE ARQUITETURA** UNIVERSIDADE DE LISBOA

LISBOA

## Exercício Guggenheim:

- 1. Começar novo desenho
- 2. usar ATTACH para inserir imagem do corte do Guggenheim
- 3. usar scale para alinhar o pé direito do espaço com a altura de 3.355 metros
- 4. criar um overlay com linhas seguindo a geometria do corte para definir espaços

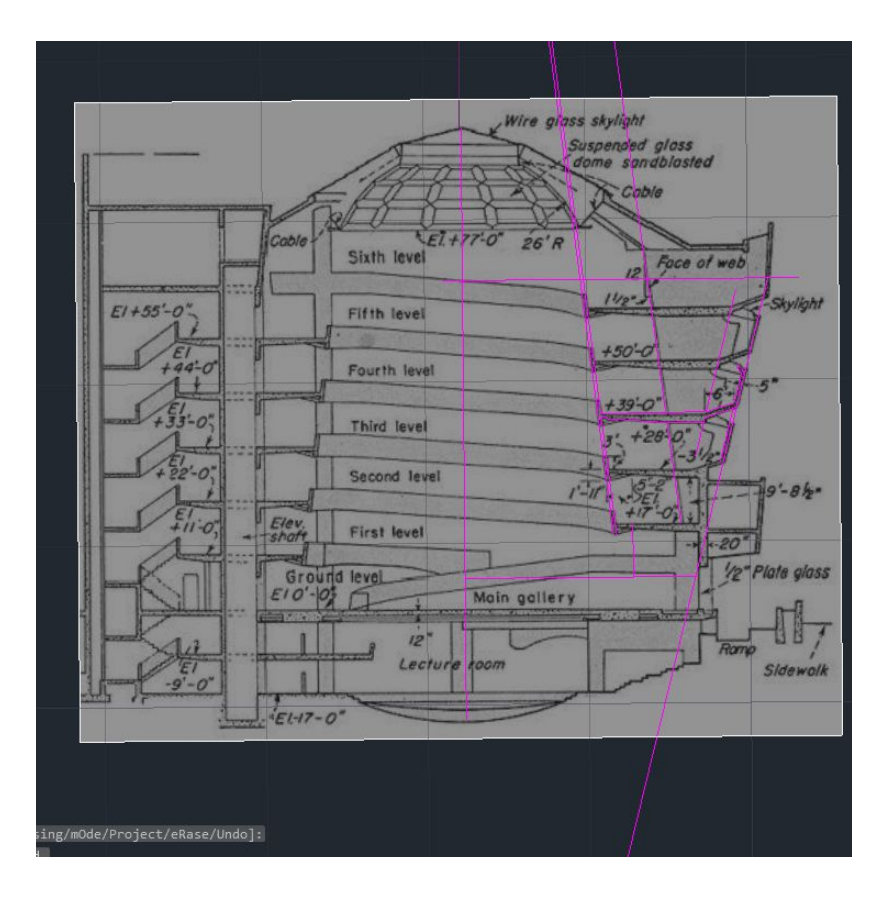

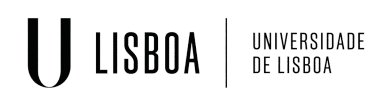

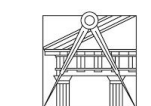

Representação Digital | Mestrado Integrado em Arquitetura Ano lectivo: 2023/2024 | 1º Semestre 2º Ano Docente - Nuno Alão

Criar um grupo com o espaço do corte que forma a ponte/caminho espiral

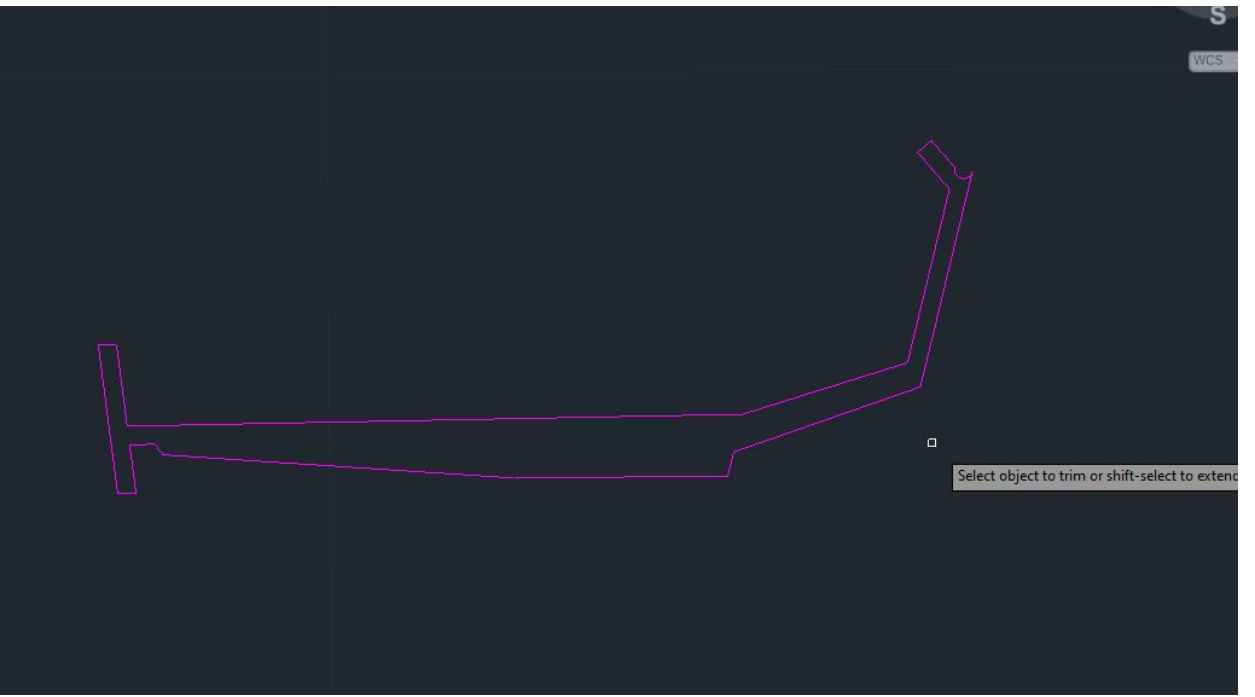

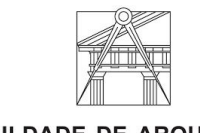

LISBOA

UNIVERSIDADE DE LISBOA

Representação Digital | Mestrado Integrado em Arquitetura Ano lectivo: 2023/2024 | 1º Semestre 2º Ano Docente - Nuno Alão

- 1. Usar comando HELIX para criar um espiral
- 2. escrever o tamanho do radio menor (14.27)
- 3. Escrever o tamanho do rádio maior (18.23)
- 4. escrever o número de rotações (5.25)
- 5. escrever a altura das rotações (3.355)

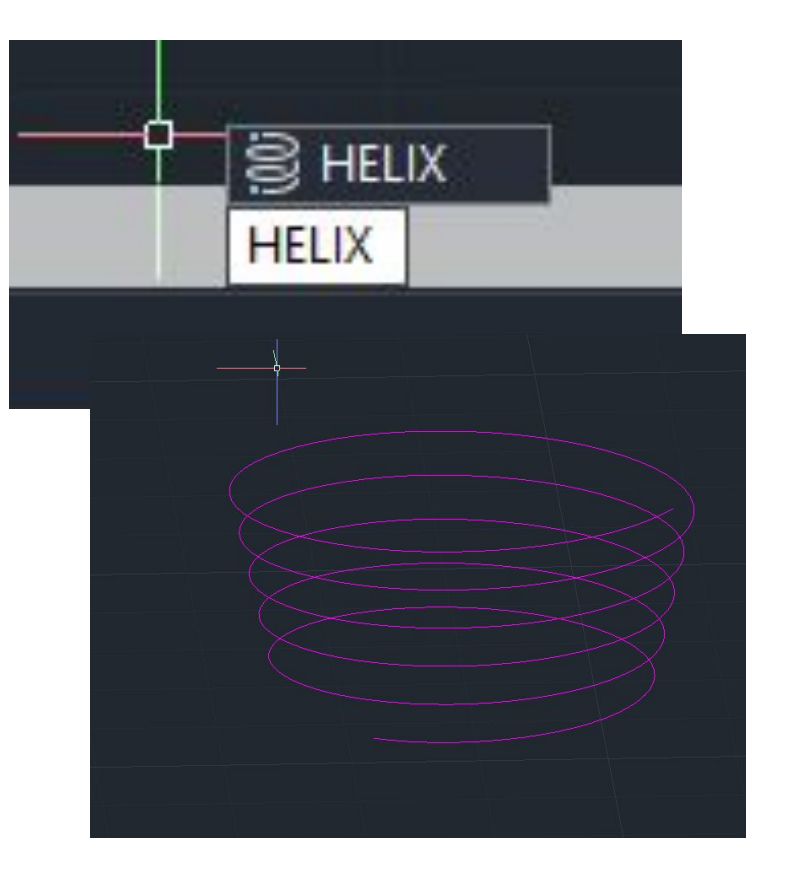

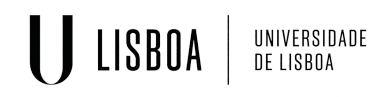

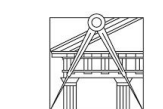

**FACULDADE DE ARQUITETURA** UNIVERSIDADE DE LISBOA

- 1. Usar ALIGN para alinhar o grupo criado com o spiral
- 2. Usar EXTRUDE e selecionar PATH (selecionando o espiral) para criar uma ponte 3D
- 3. Seleccionar VISUAL STYLES e selecionar conceptual para dar um estilo/shape ao sólido.

**ISBOA** 

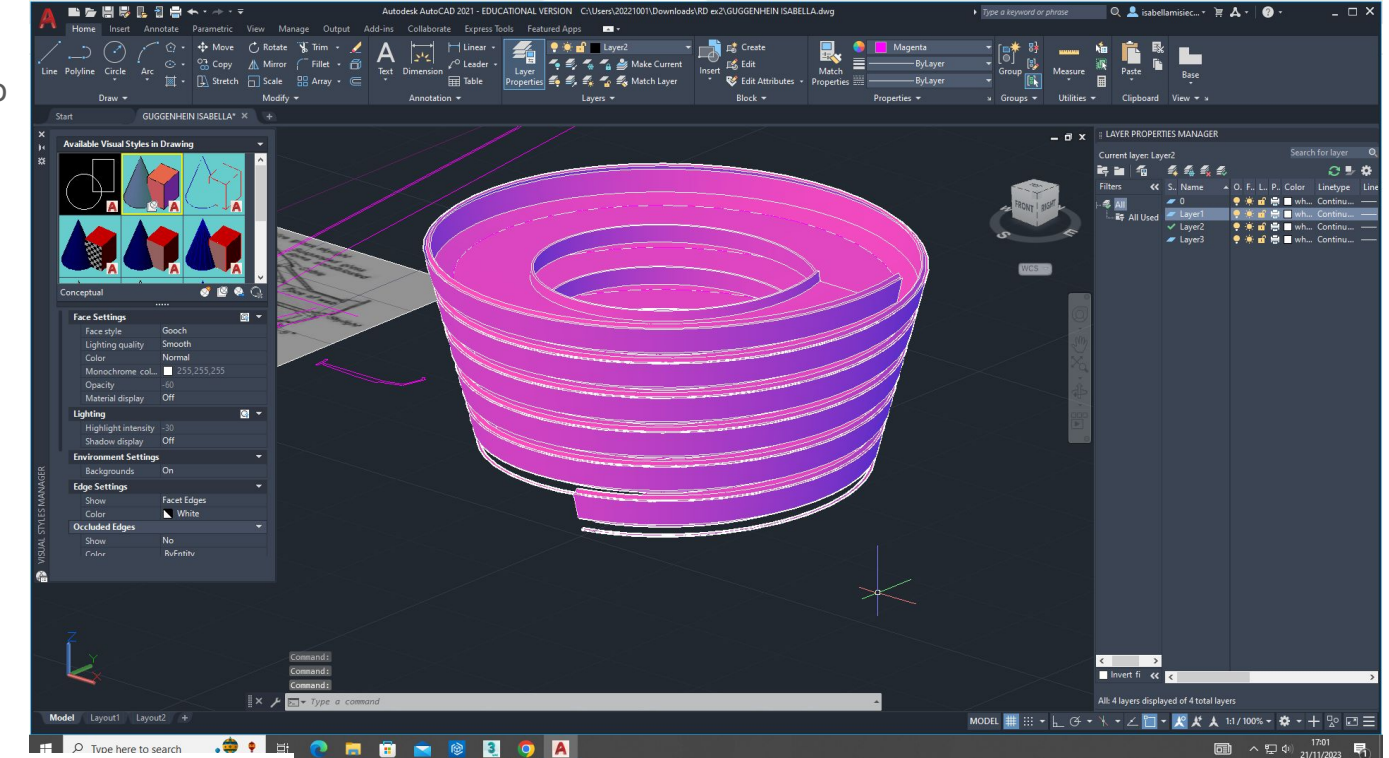

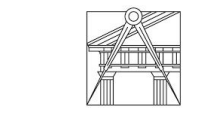

Representação Digital | Mestrado Integrado em Arquitetura Ano lectivo: 2023/2024 | 1º Semestre 2º Ano Docente - Nuno Alão

objeto com planos tridimensionais:

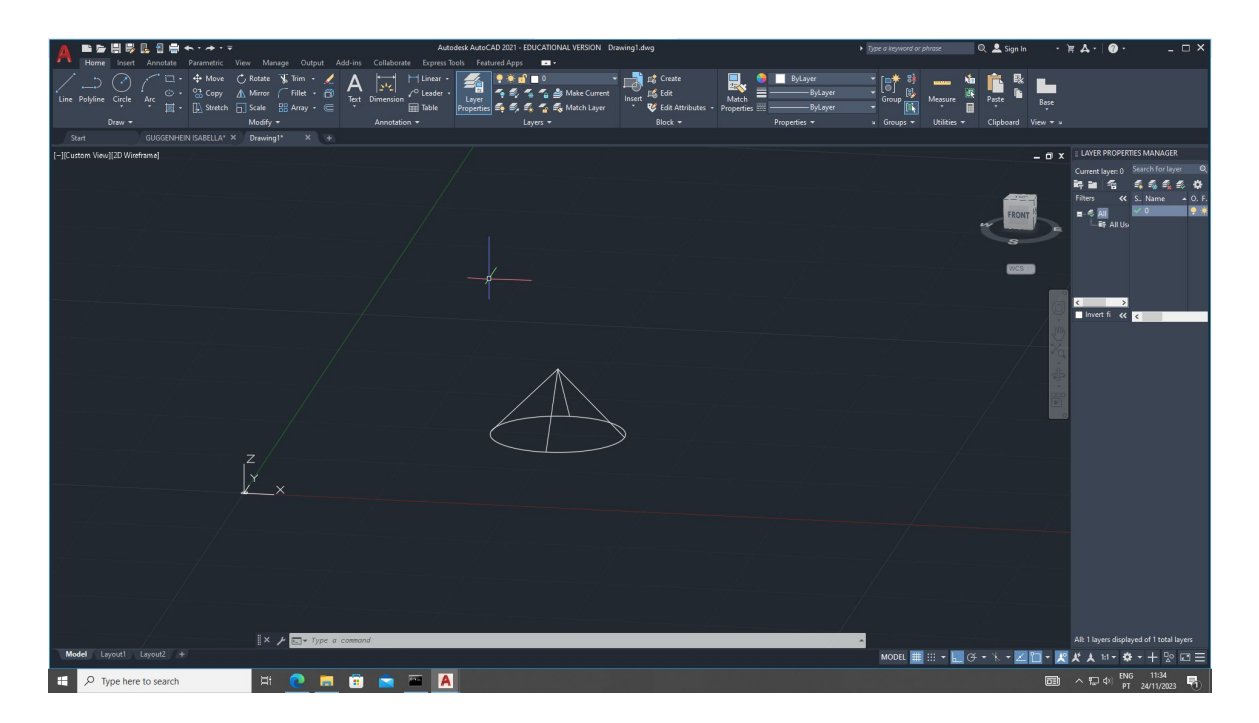

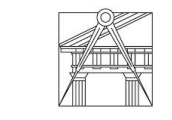

UNIVERSIDADE<br>DE LISBOA

**ISBOA** 

Representação Digital | Mestrado Integrado em Arquitetura Ano lectivo: 2023/2024 | 1º Semestre 2º Ano Docente - Nuno Alão

## Criando o shape base:

- usar shade
- offset
- mirror

LISBOA

UNIVERSIDADE<br>DE LISBOA

- 3D rotate

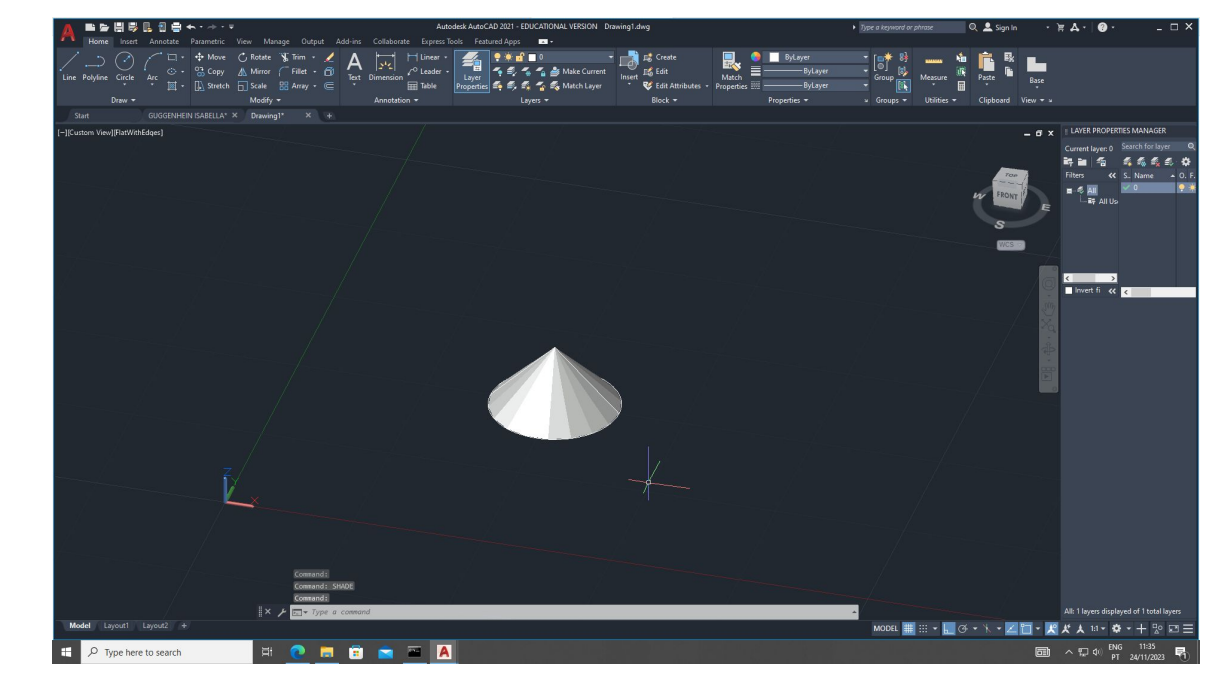

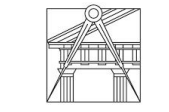

Representação Digital | Mestrado Integrado em Arquitetura Ano lectivo: 2023/2024 | 1º Semestre 2º Ano Docente - Nuno Alão

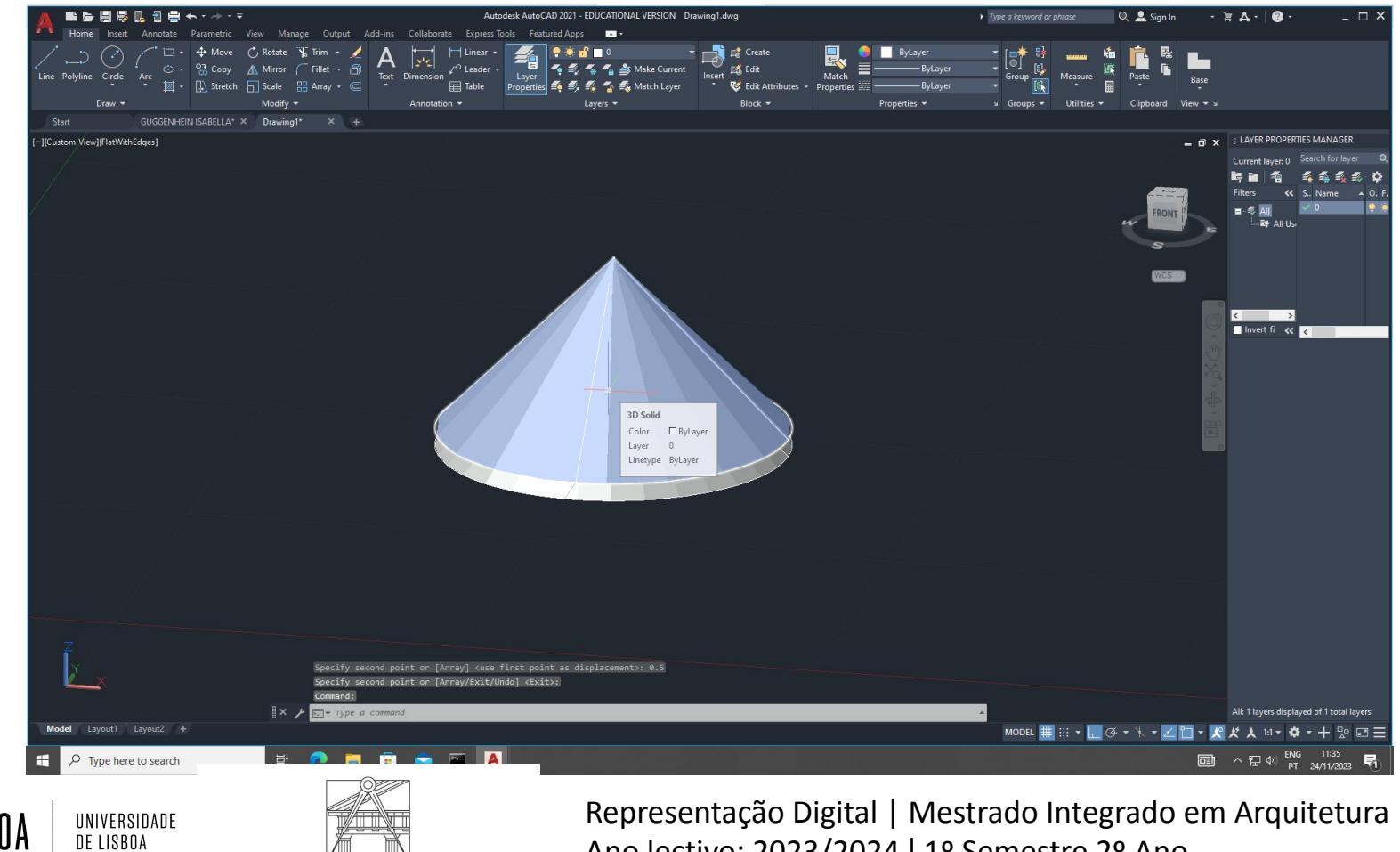

Ano lectivo: 2023/2024 | 1º Semestre 2º Ano Docente - Nuno Alão

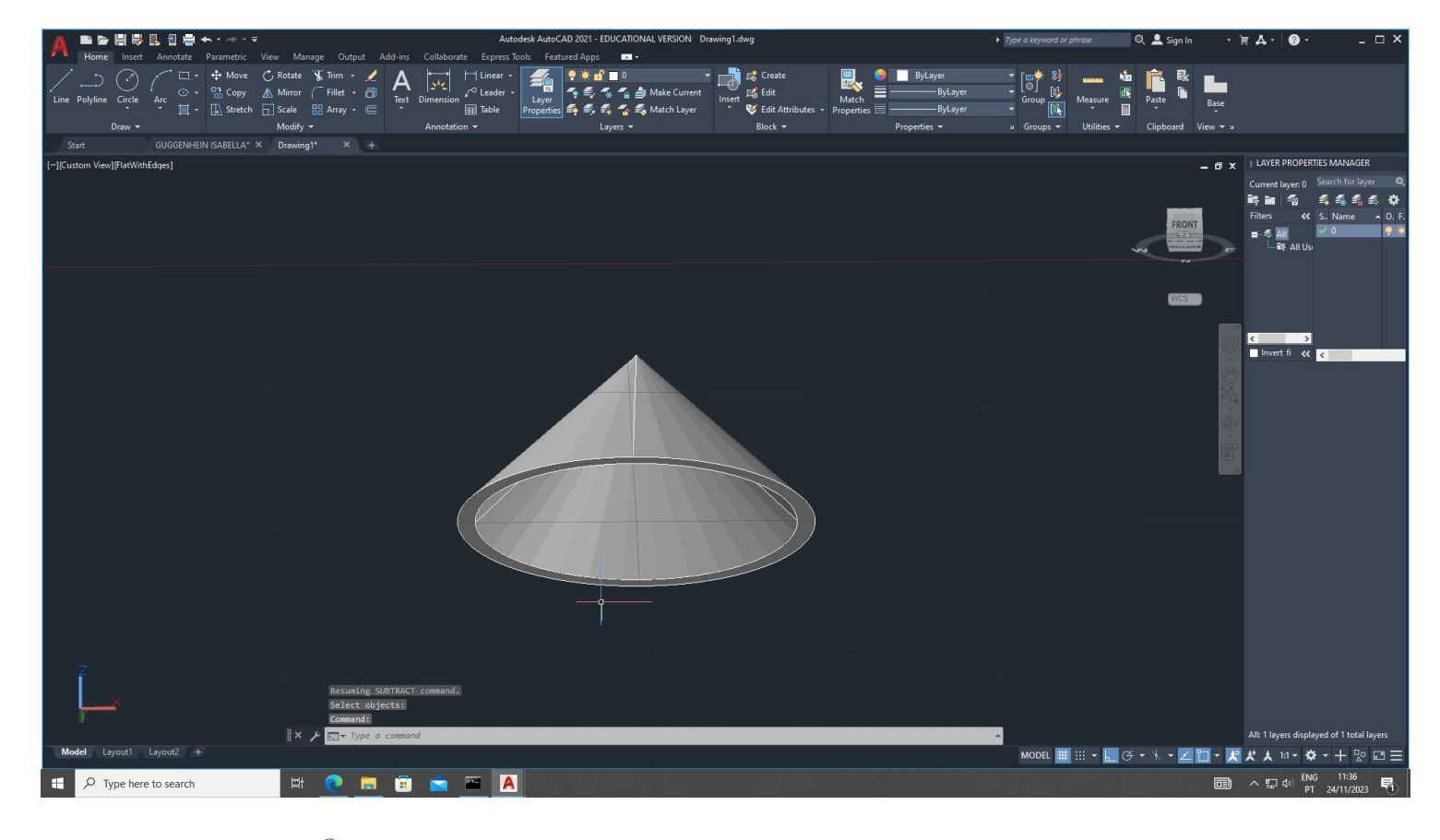

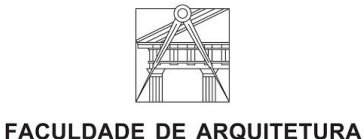

UNIVERSIDADE<br>DE LISBOA

LISBOA

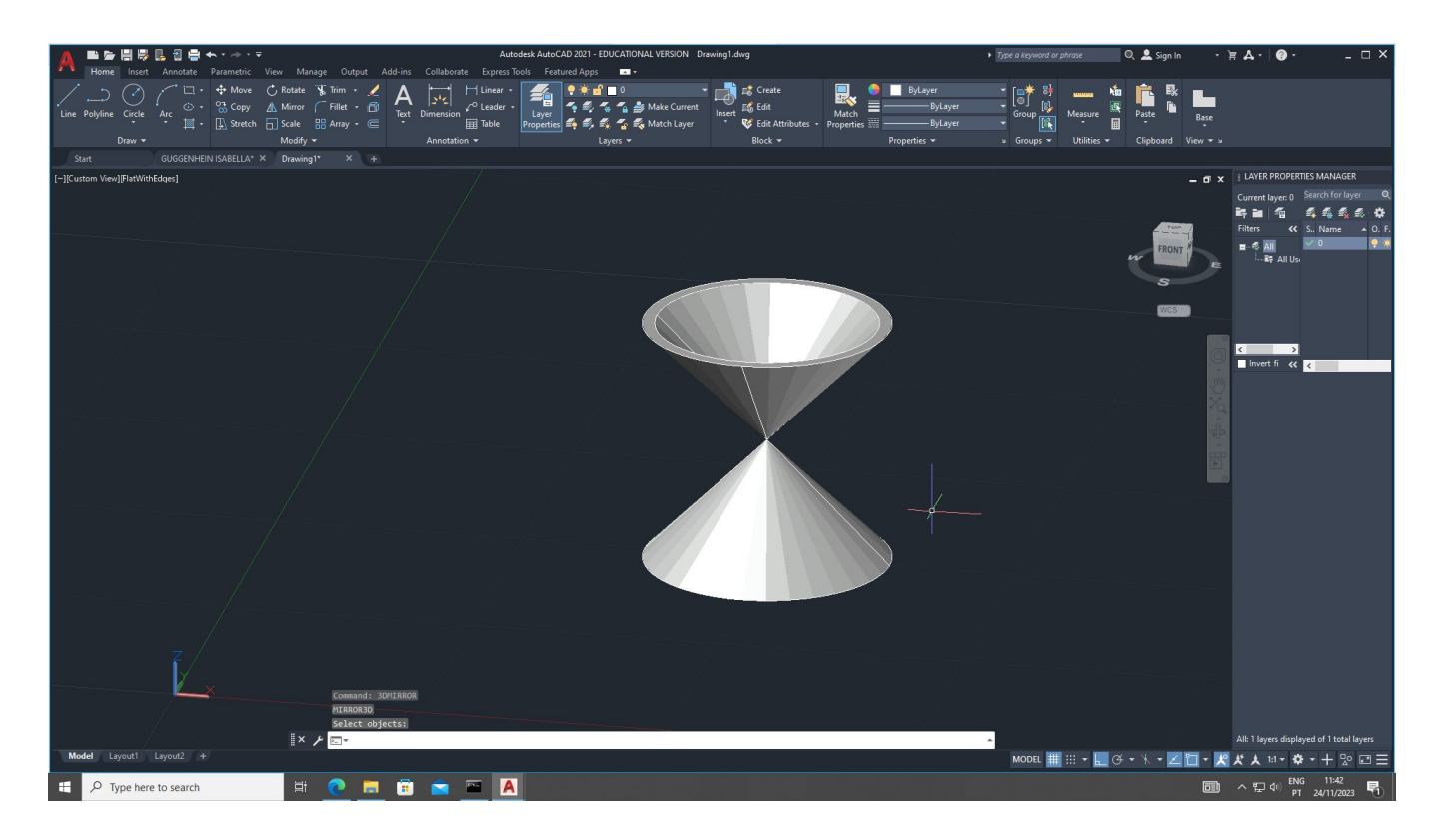

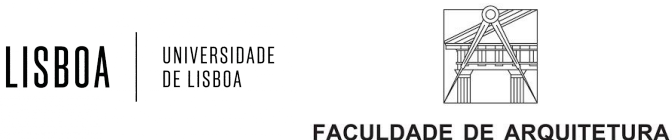

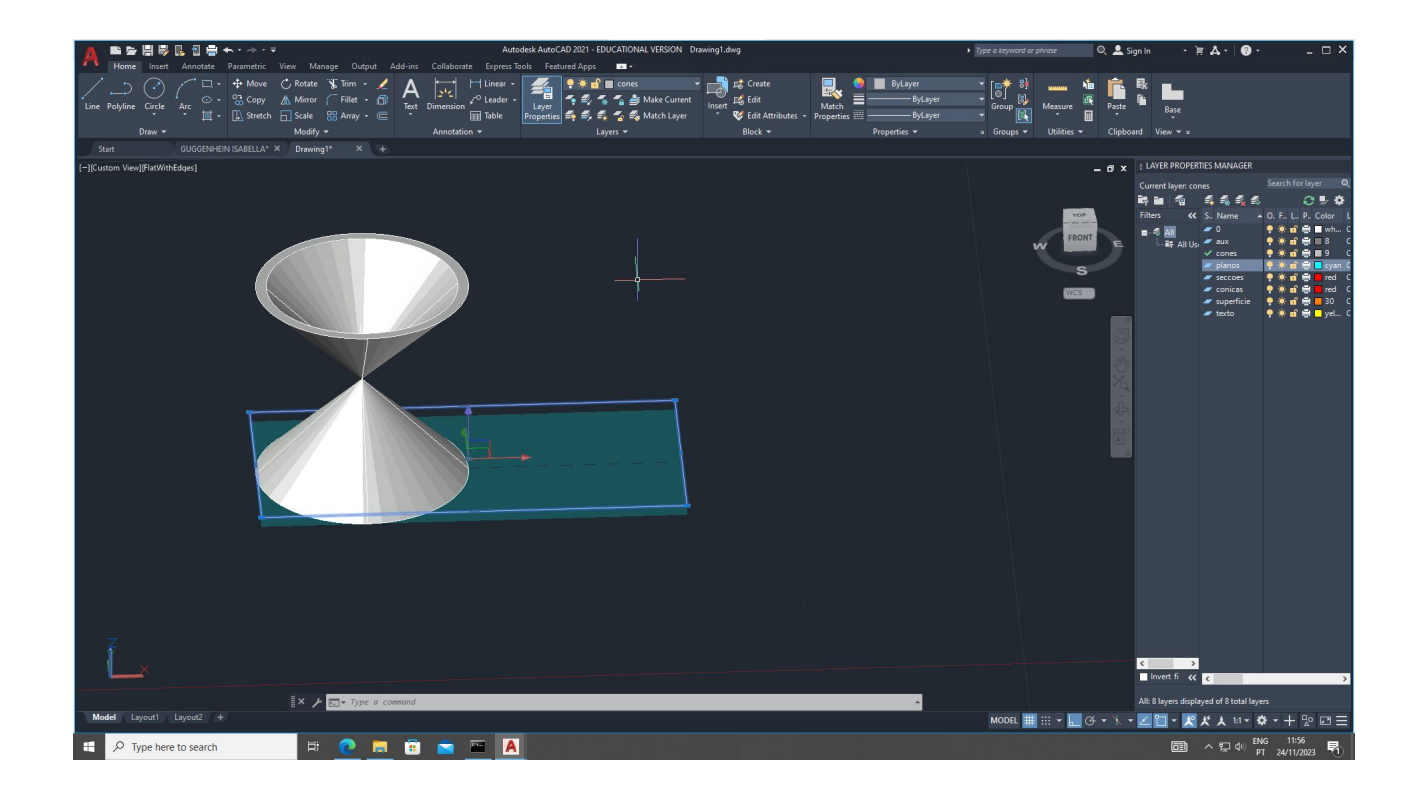

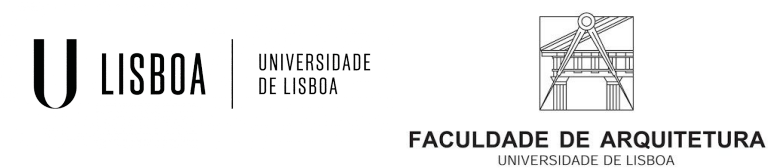

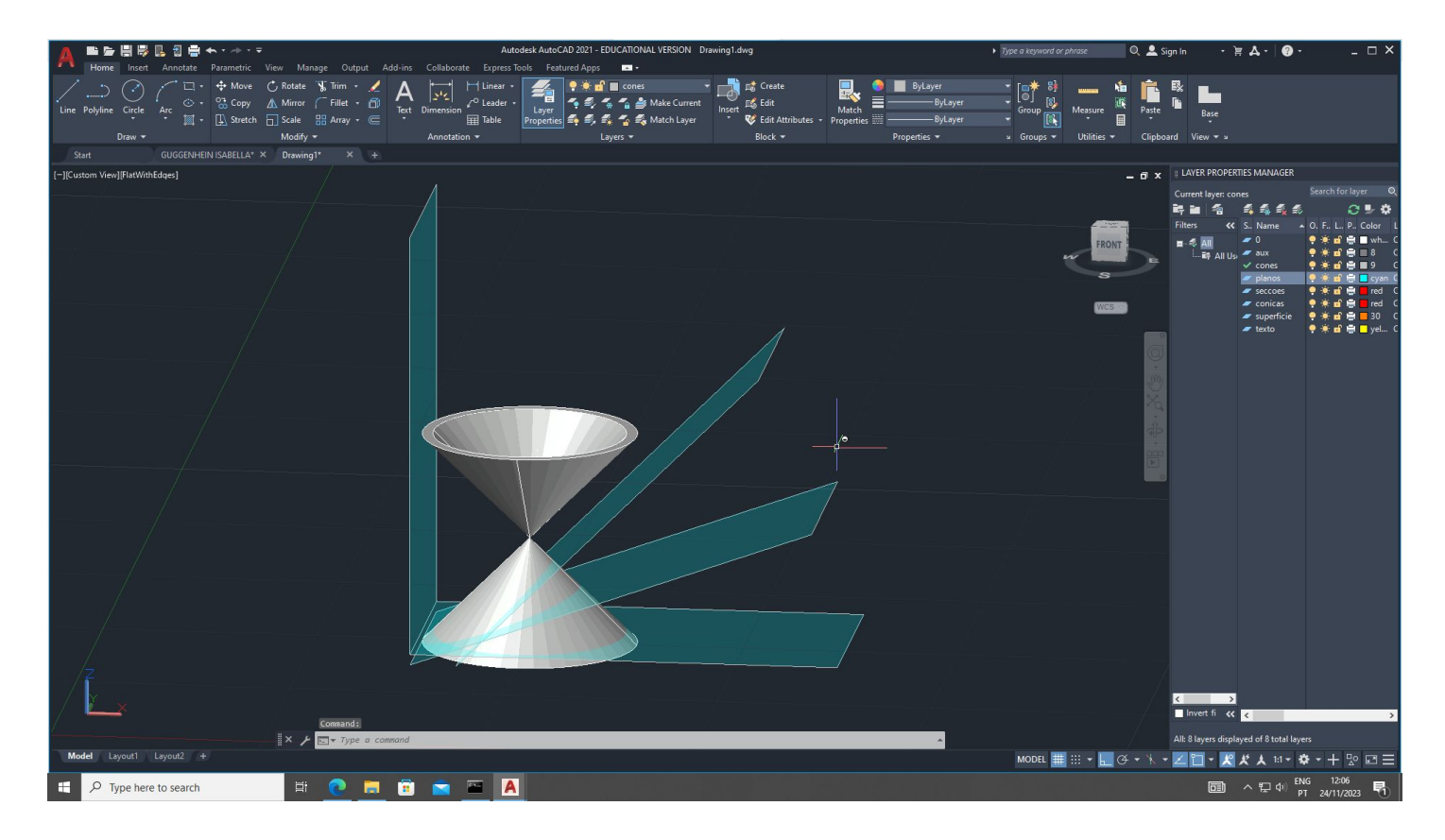

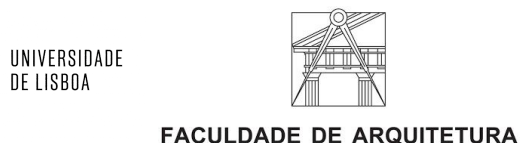

LISBOA

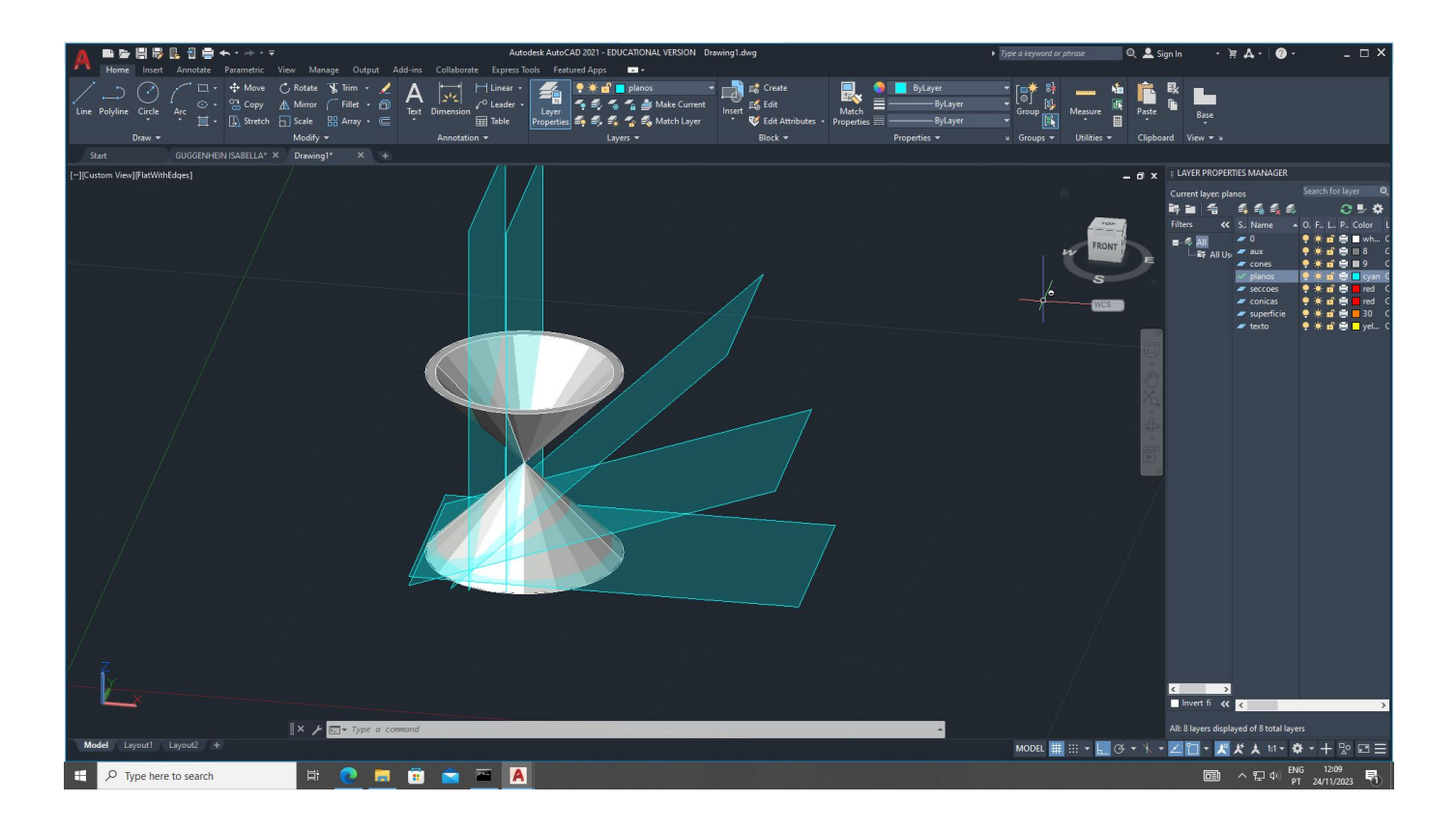

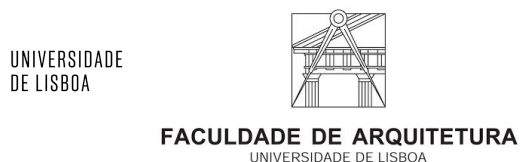

LISBOA

criando seções, vai separar as seções do objeto original em um segundo layer onde pode criar objectos representantes de cada secção.

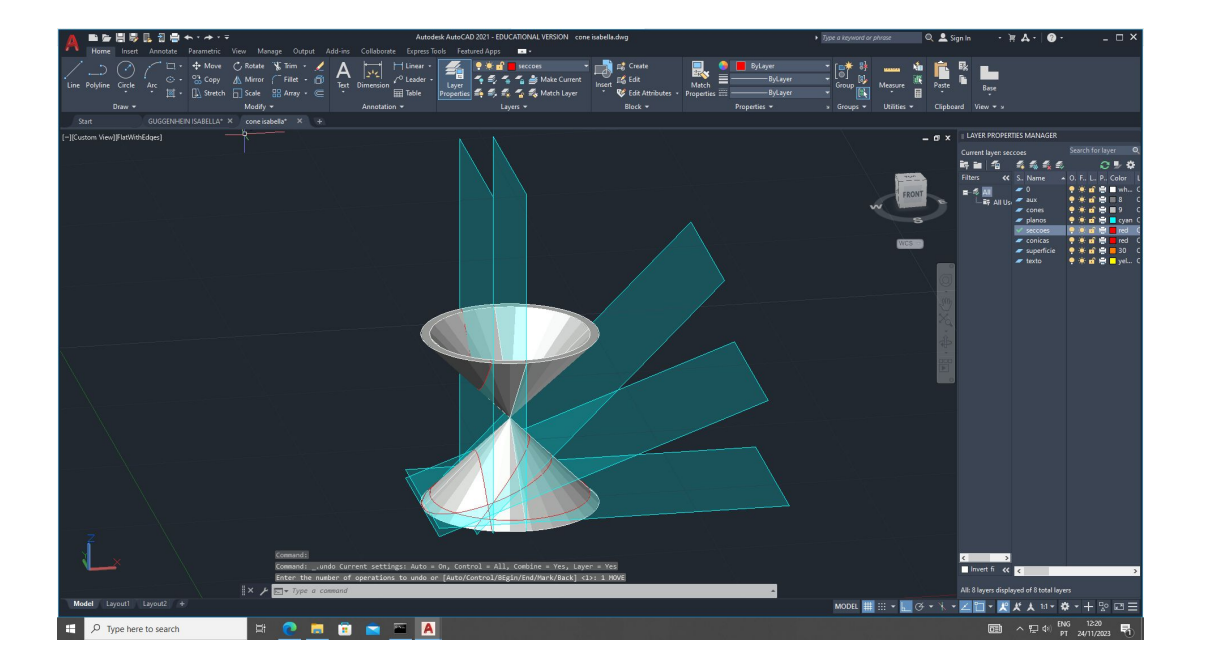

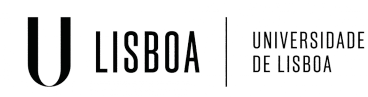

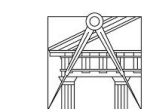

Representação Digital | Mestrado Integrado em Arquitetura Ano lectivo: 2023/2024 | 1º Semestre 2º Ano Docente - Nuno Alão

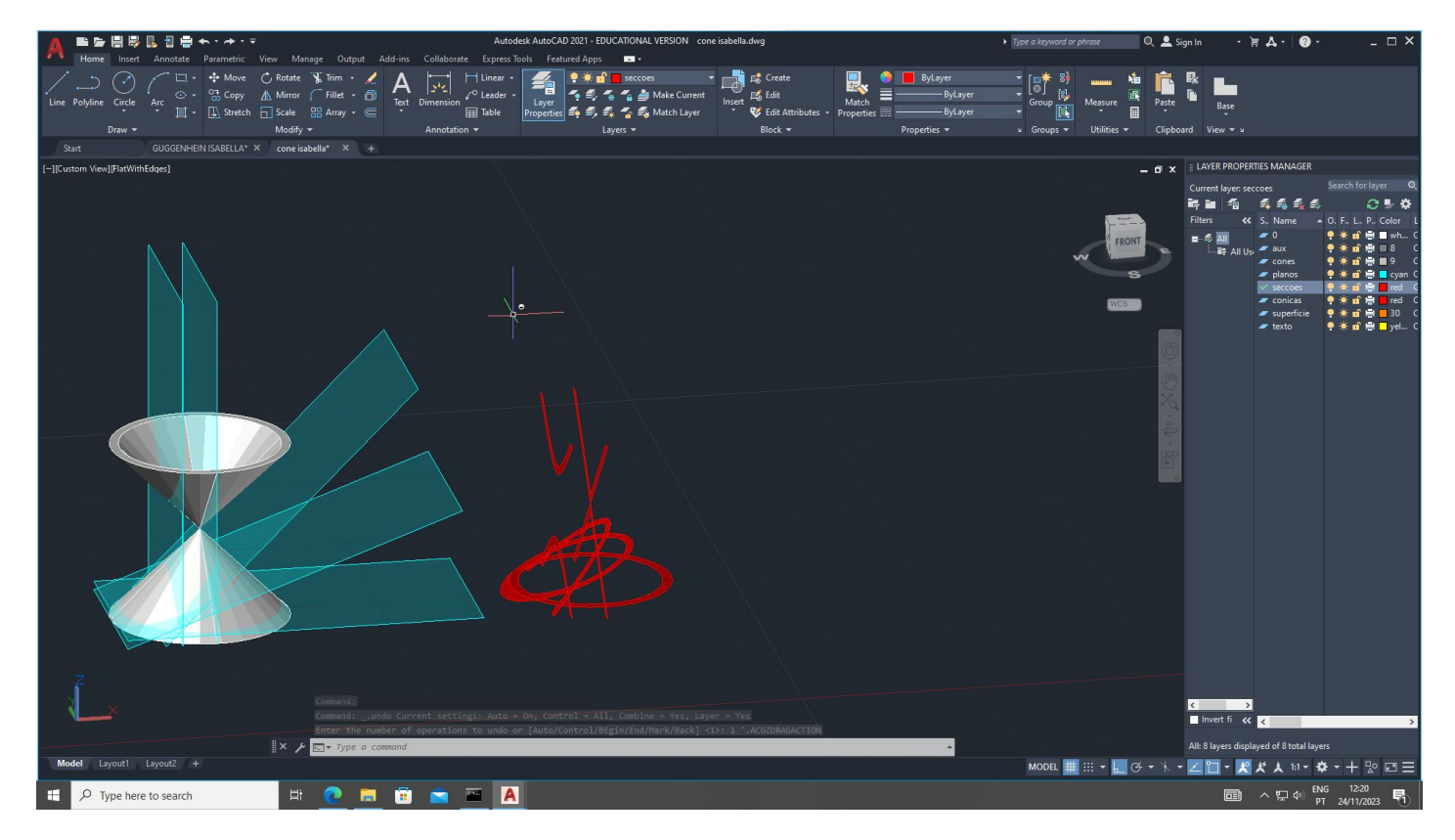

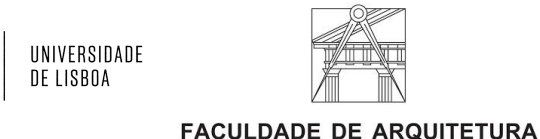

LISBOA

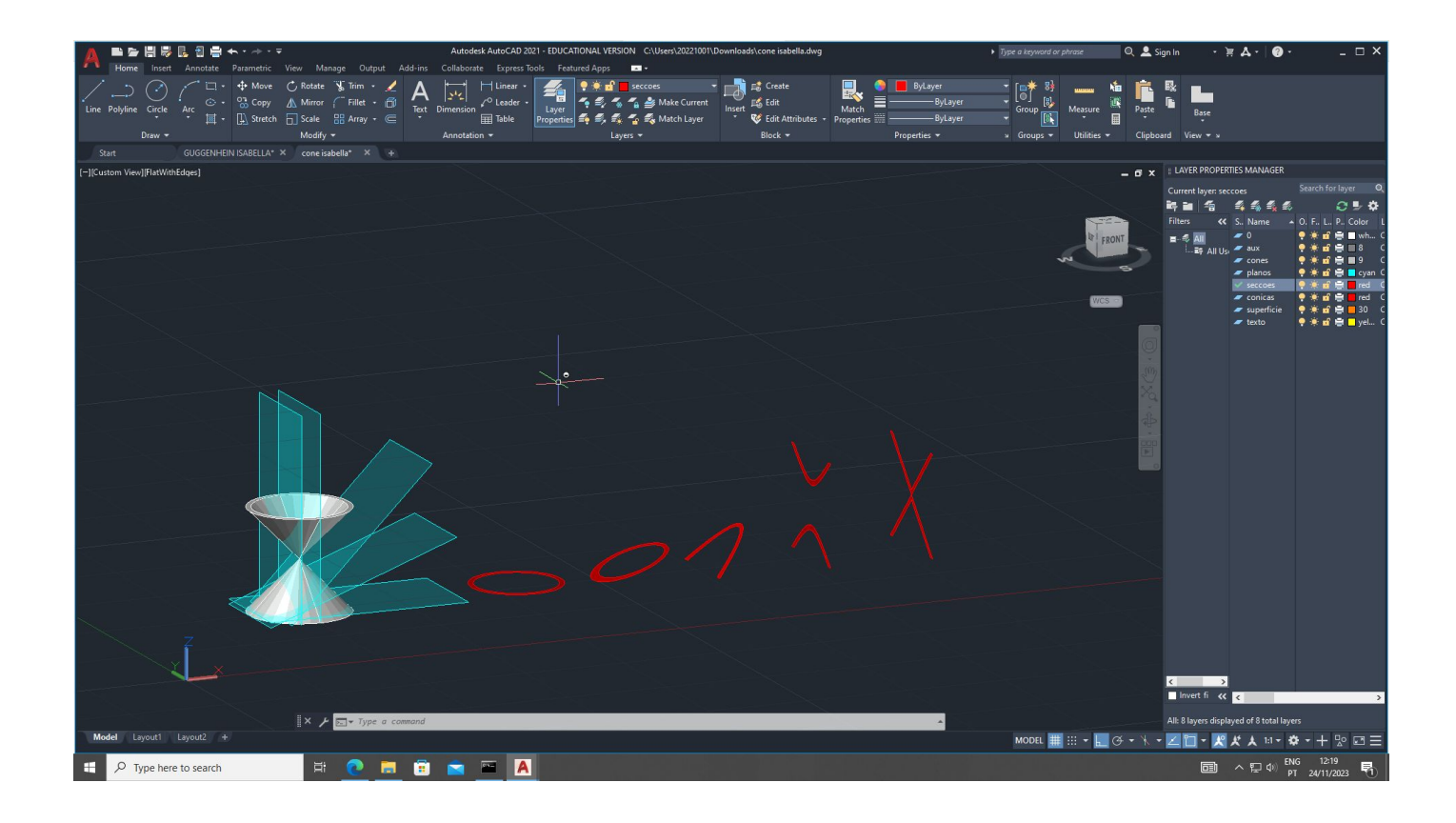

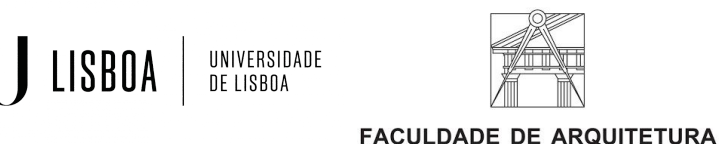

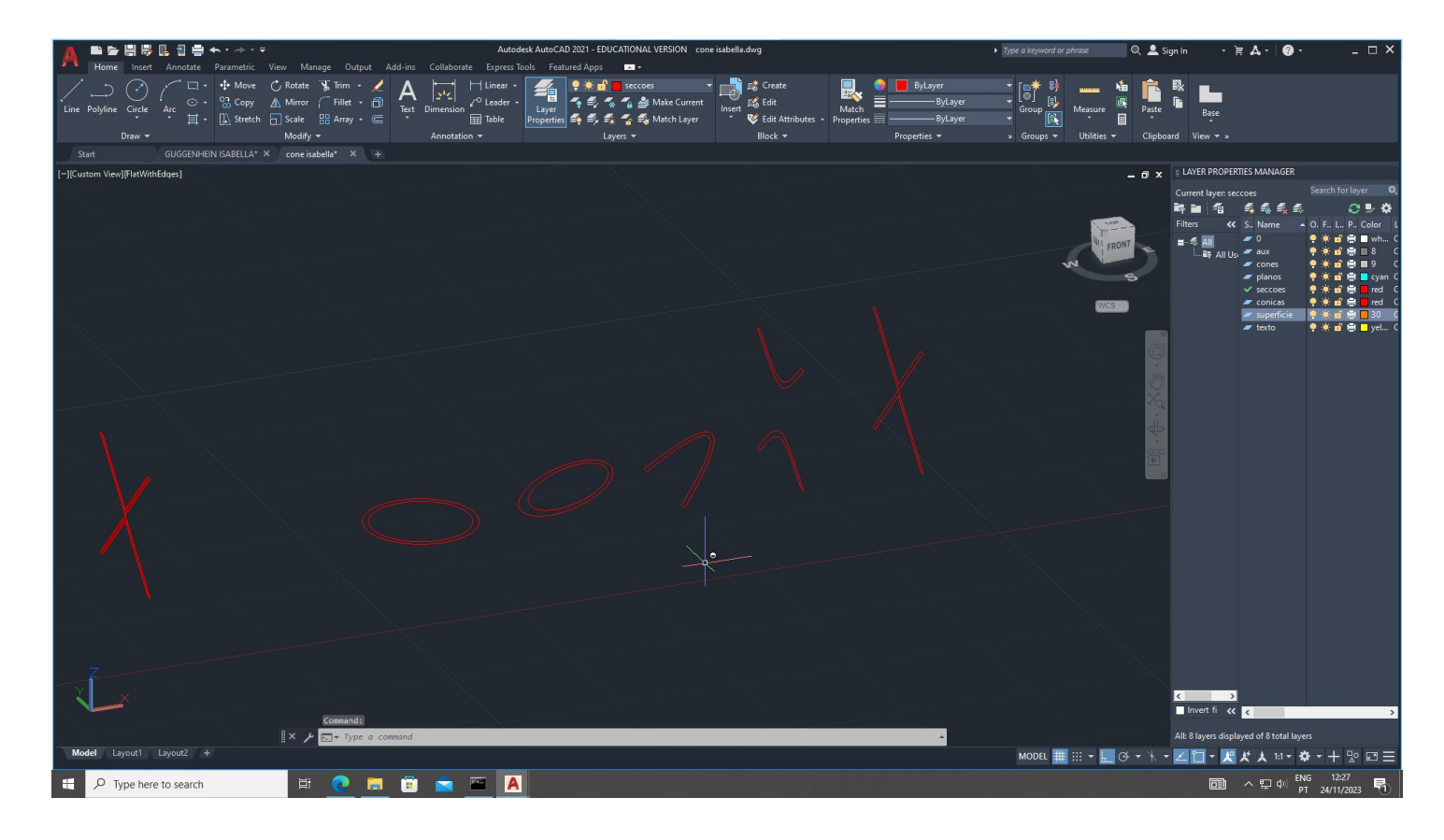

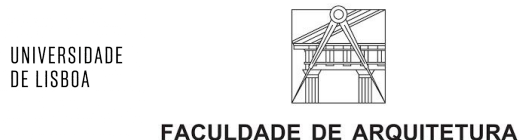

LISBOA

separando os planos das superfícies em y e x dá para criar objetos 3D de cada uma das representações

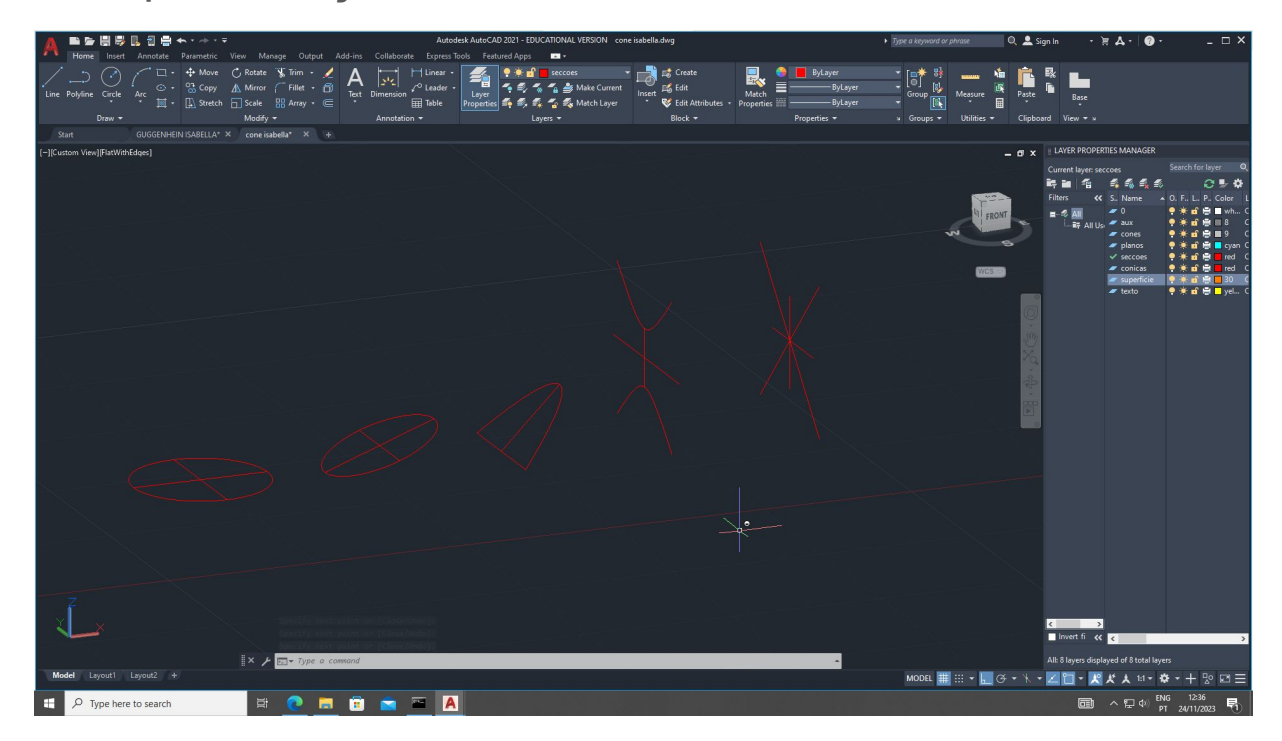

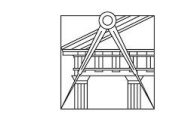

UNIVERSIDADE DE LISBOA

Representação Digital | Mestrado Integrado em Arquitetura Ano lectivo: 2023/2024 | 1º Semestre 2º Ano Docente - Nuno Alão

## produto final:

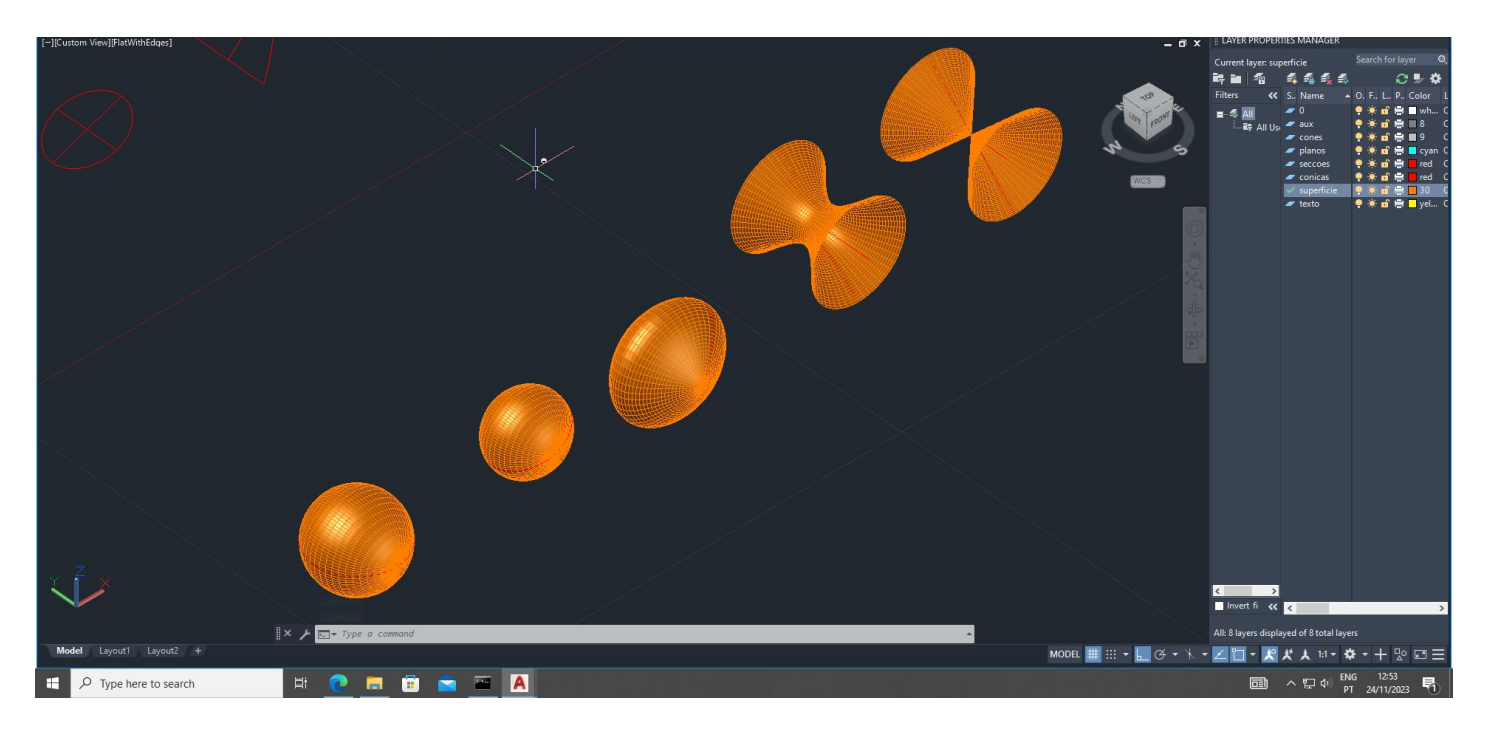

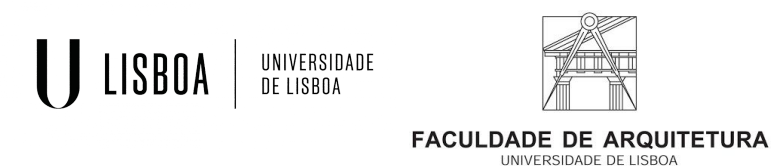

criando uma forma 3D vai:

- usar shade
- 2. criar um cubo onde se pode sobrepor o objeto 3D.
- 3. duplicar e subtrair

**ISBOA** 

4. juntar de novo os planos separados.

> UNIVERSIDADE DE LISBOA

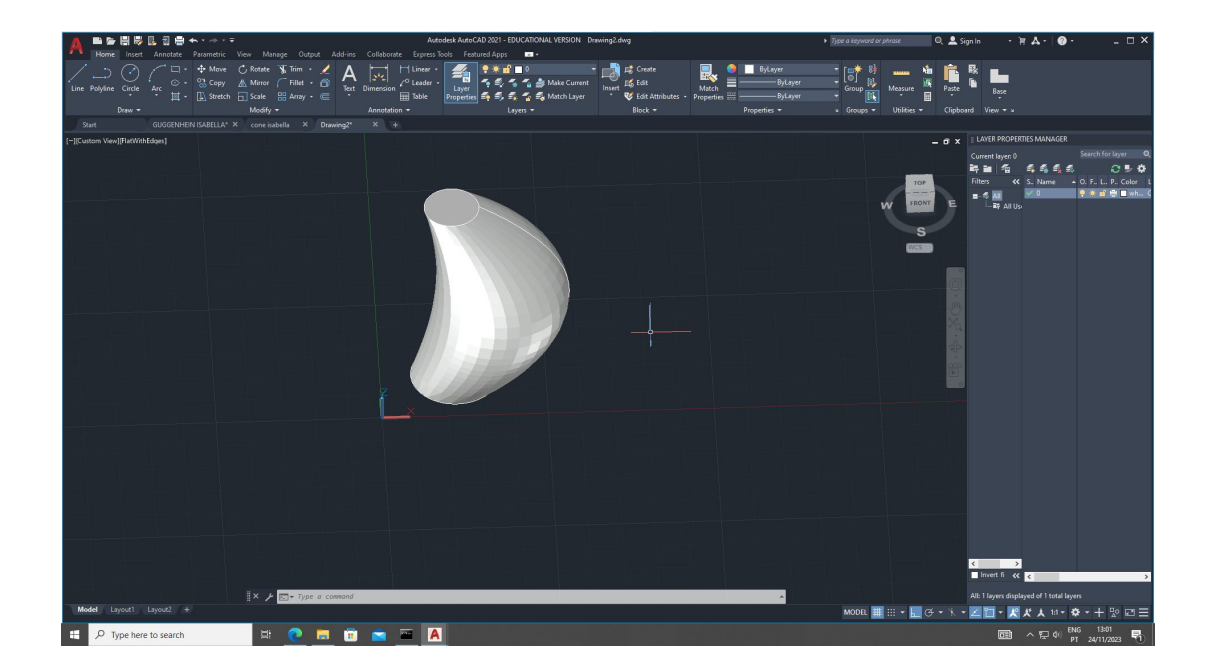

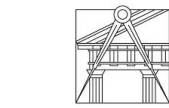

Representação Digital | Mestrado Integrado em Arquitetura Ano lectivo: 2023/2024 | 1º Semestre 2º Ano Docente - Nuno Alão

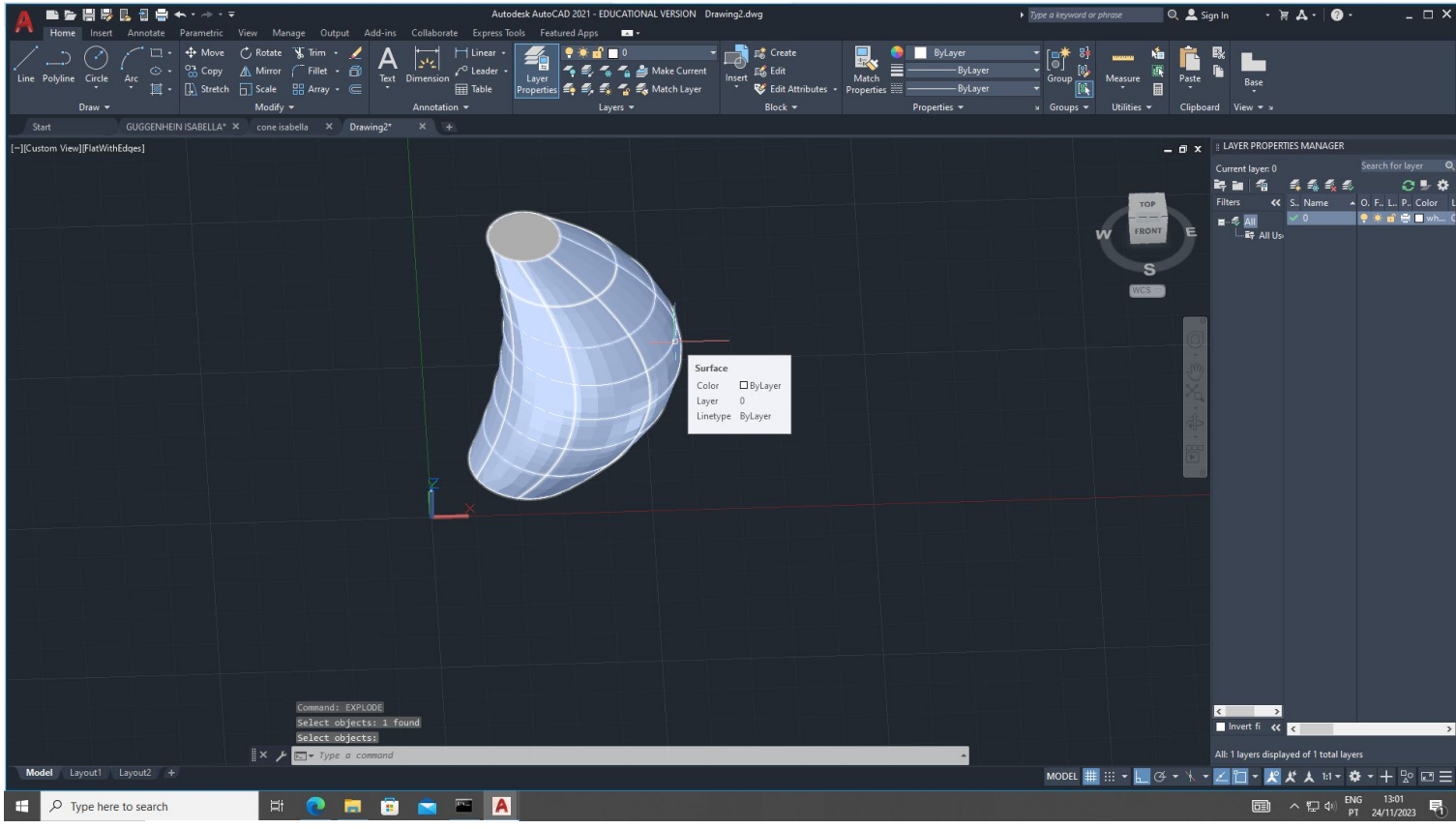

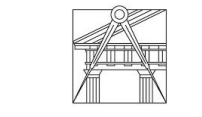

**FACULDADE DE ARQUITETURA** UNIVERSIDADE DE LISBOA

UNIVERSIDADE<br>DE LISBOA

LISBOA

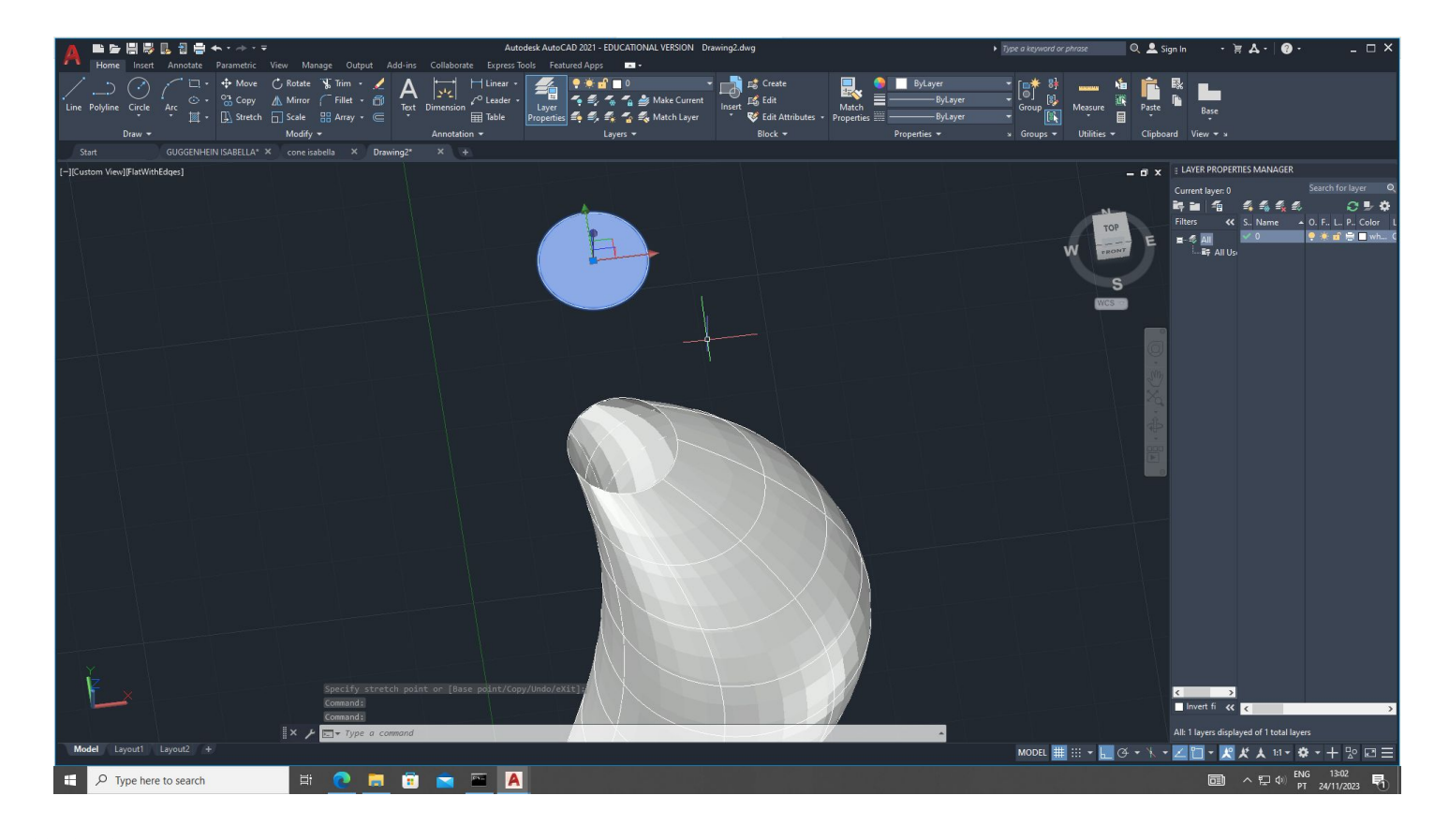

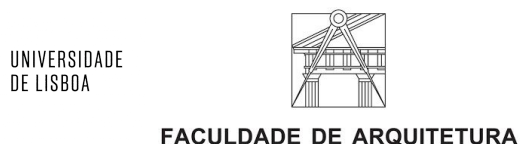

LISBOA

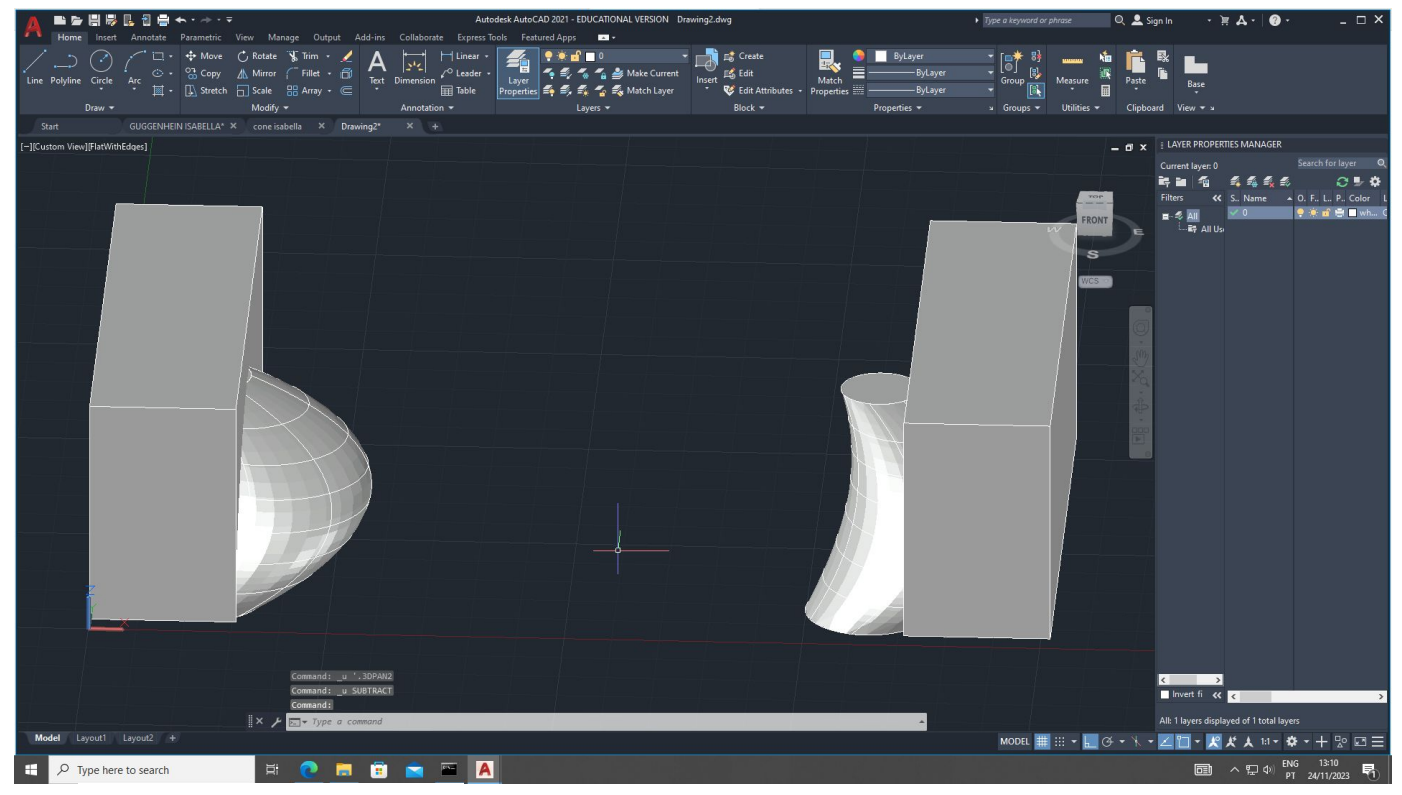

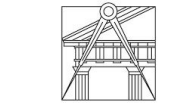

**FACULDADE DE ARQUITETURA** UNIVERSIDADE DE LISBOA

LISBOA

UNIVERSIDADE<br>DE LISBOA

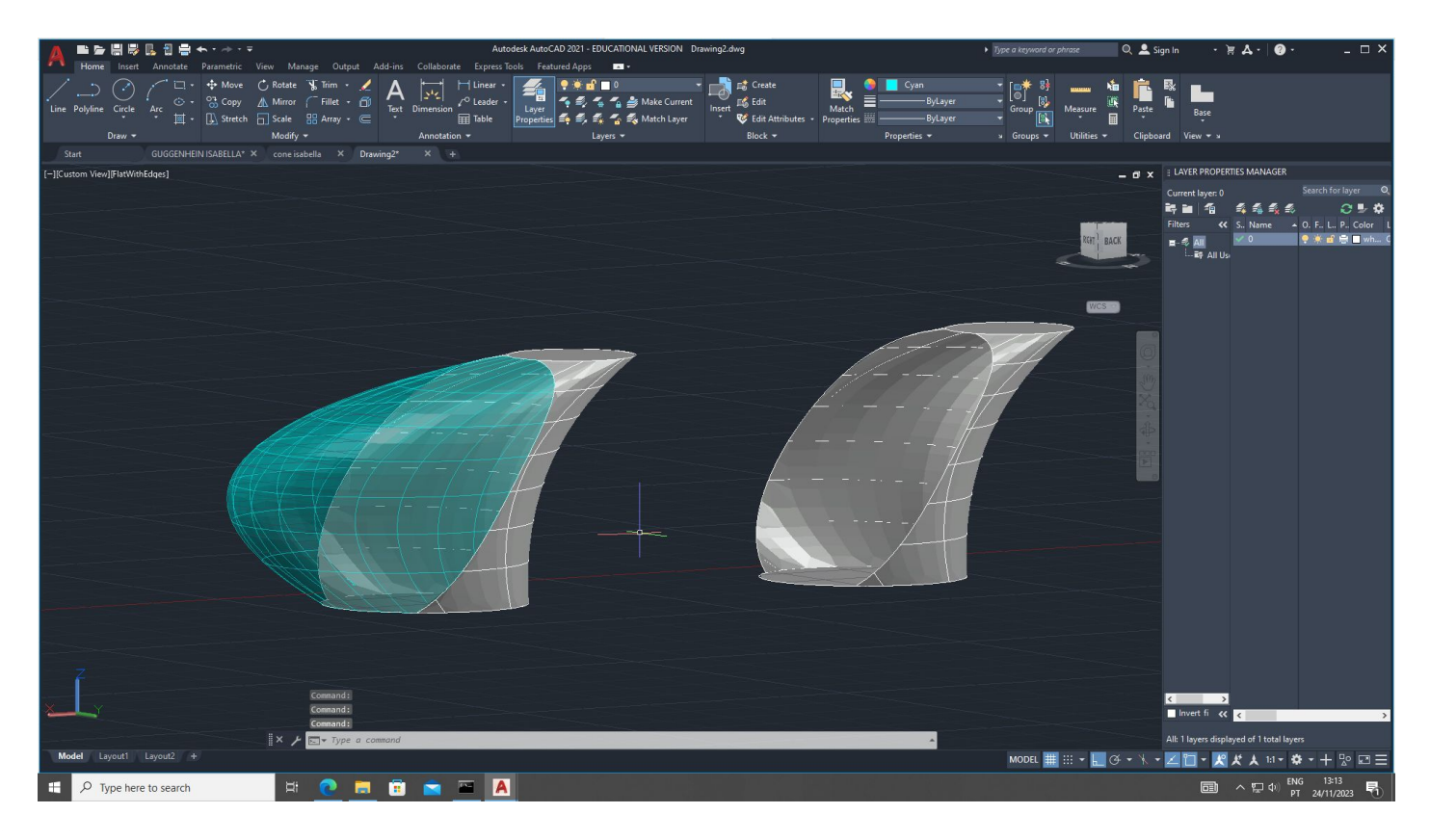

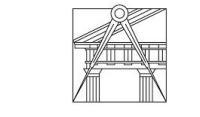

**FACULDADE DE ARQUITETURA** UNIVERSIDADE DE LISBOA

LISBOA

UNIVERSIDADE<br>DE LISBOA

## Studio 3D Max:

Processo da Lamparina: usando o 3D max

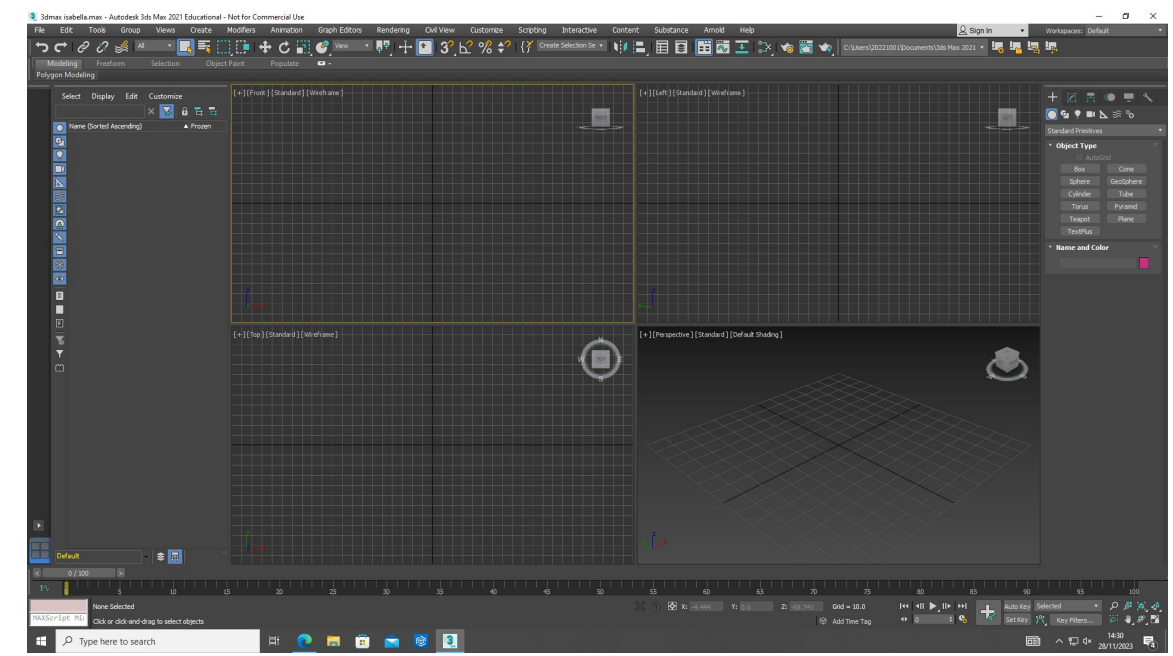

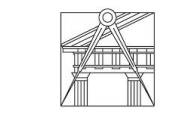

UNIVERSIDADE<br>DE LISBOA

LISBOA

Representação Digital | Mestrado Integrado em Arquitetura Ano lectivo: 2023/2024 | 1º Semestre 2º Ano Docente - Nuno Alão

- criar um novo objeto, cylinder
- select and move/select and copy

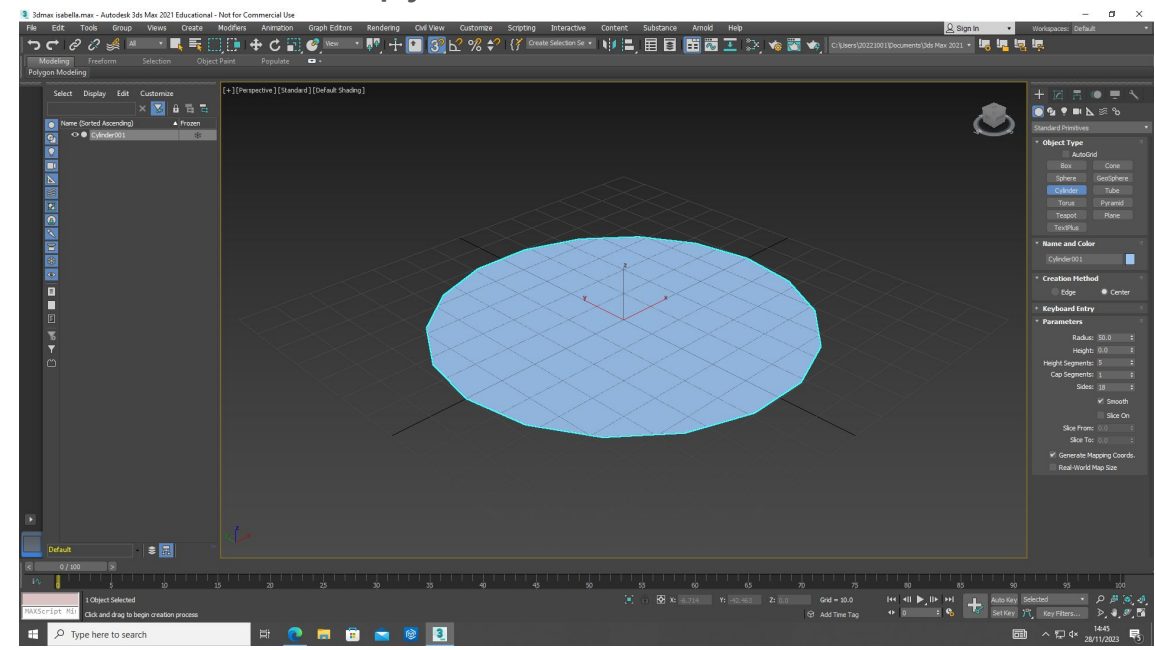

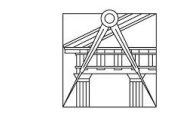

**FACULDADE DE ARQUITETURA** UNIVERSIDADE DE LISBOA

LISBOA

UNIVERSIDADE<br>DE LISBOA

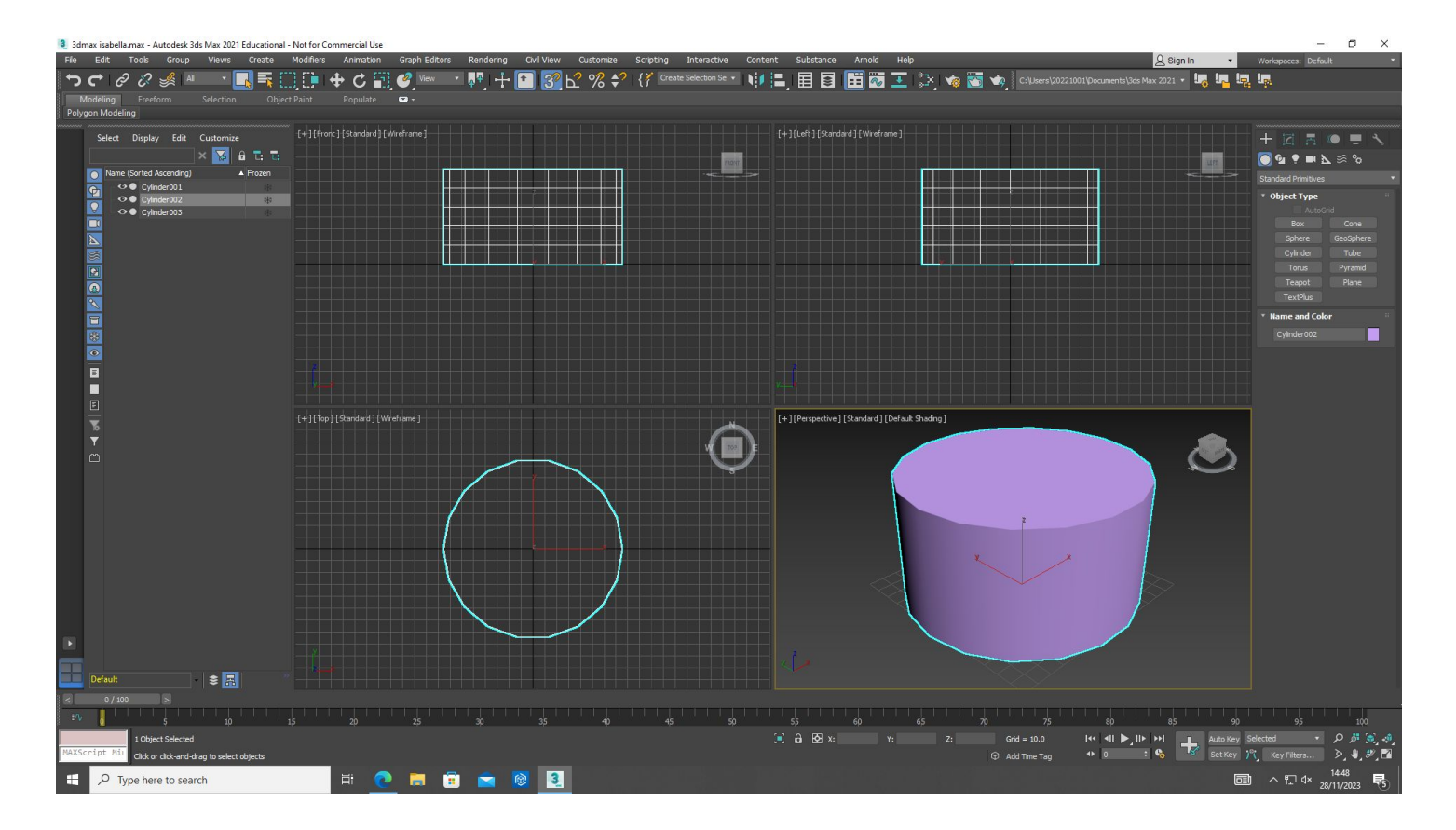

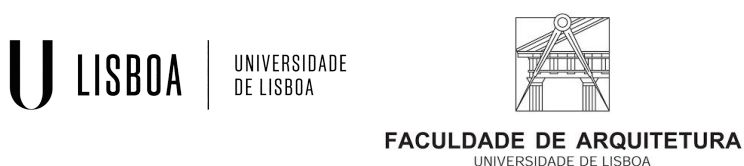

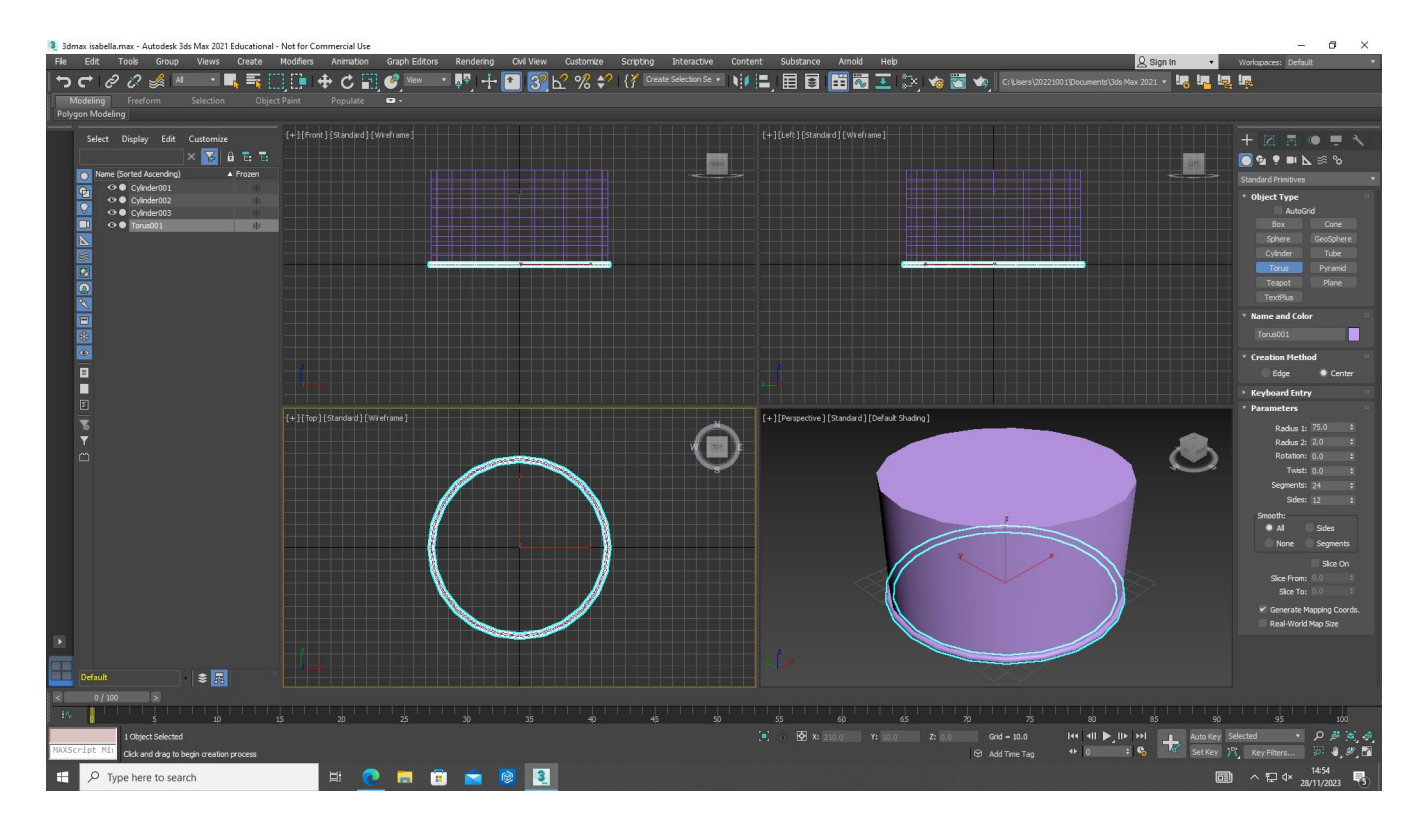

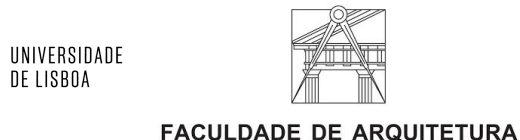

LISBOA

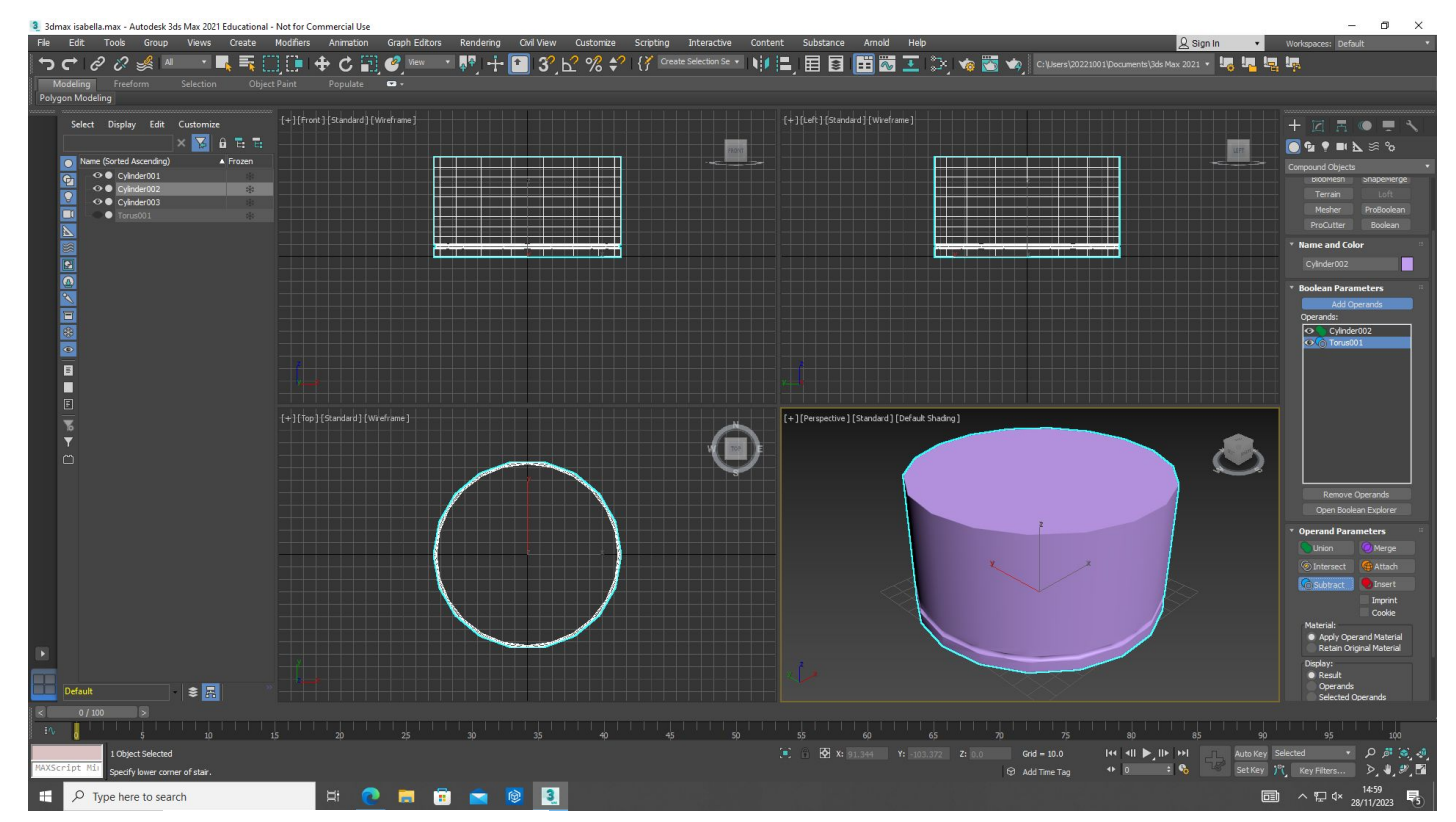

LISBOA

UNIVERSIDADE<br>DE LISBOA

Representação Digital | Mestrado Integrado em Arquitetura Ano lectivo: 2023/2024 | 1º Semestre 2º Ano Docente - Nuno Alão

- usar o subtract para criar objetos interessantes

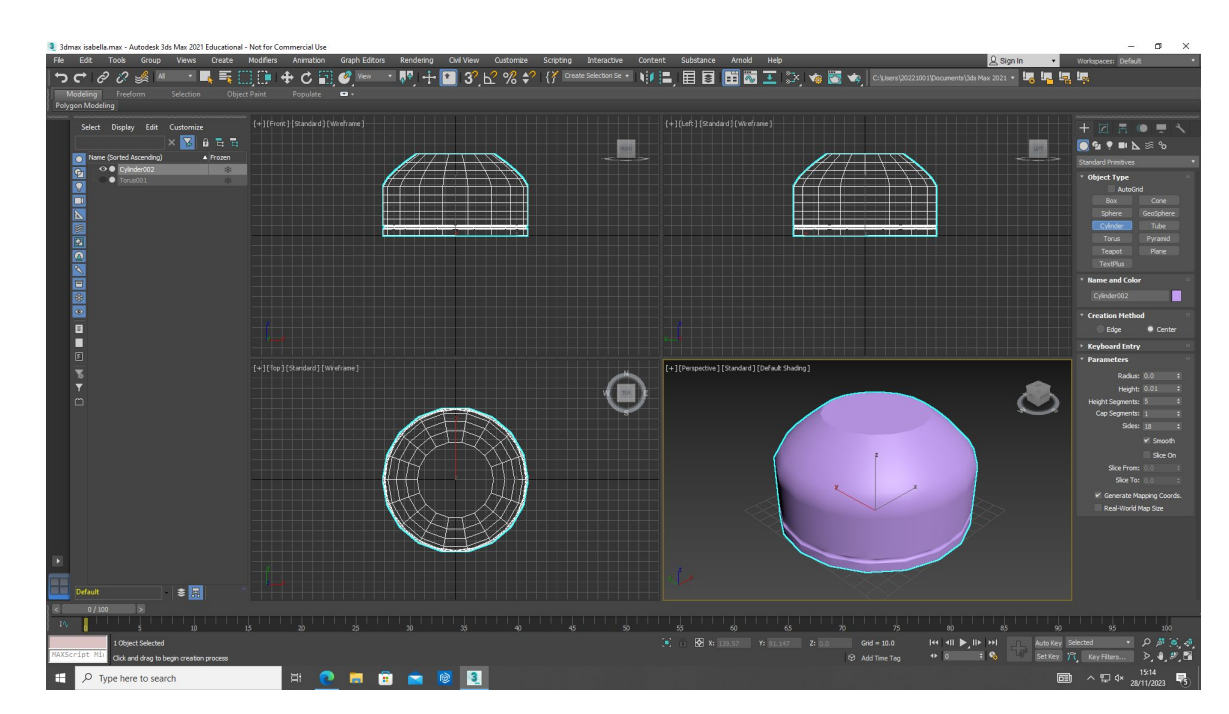

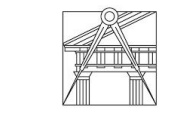

**FACULDADE DE ARQUITETURA** UNIVERSIDADE DE LISBOA

LISBOA

UNIVERSIDADE<br>DE LISBOA

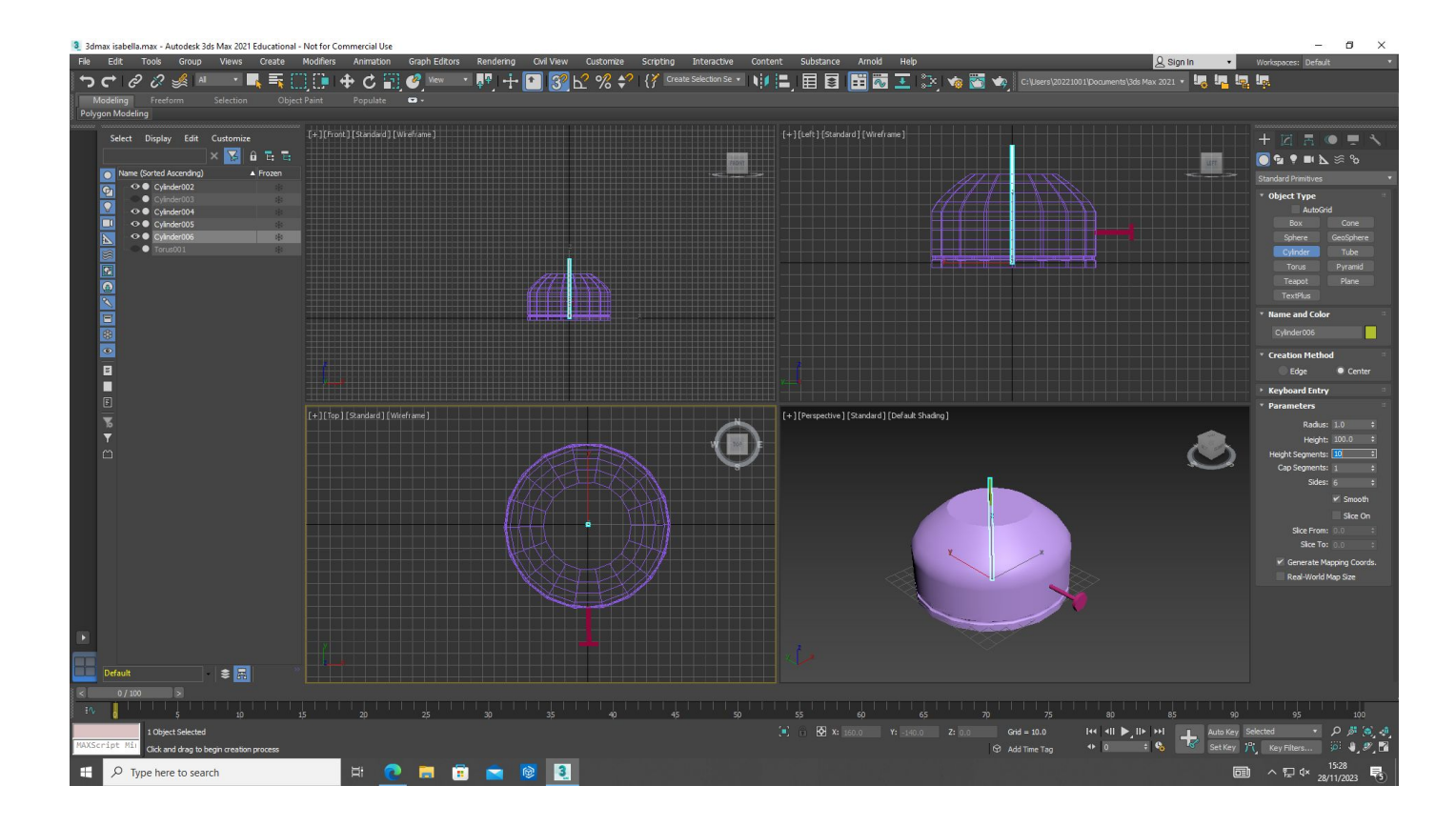

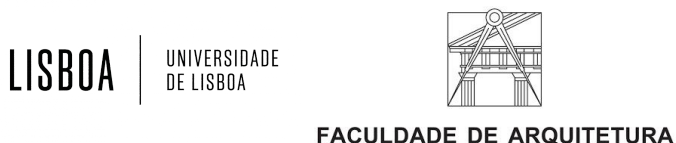

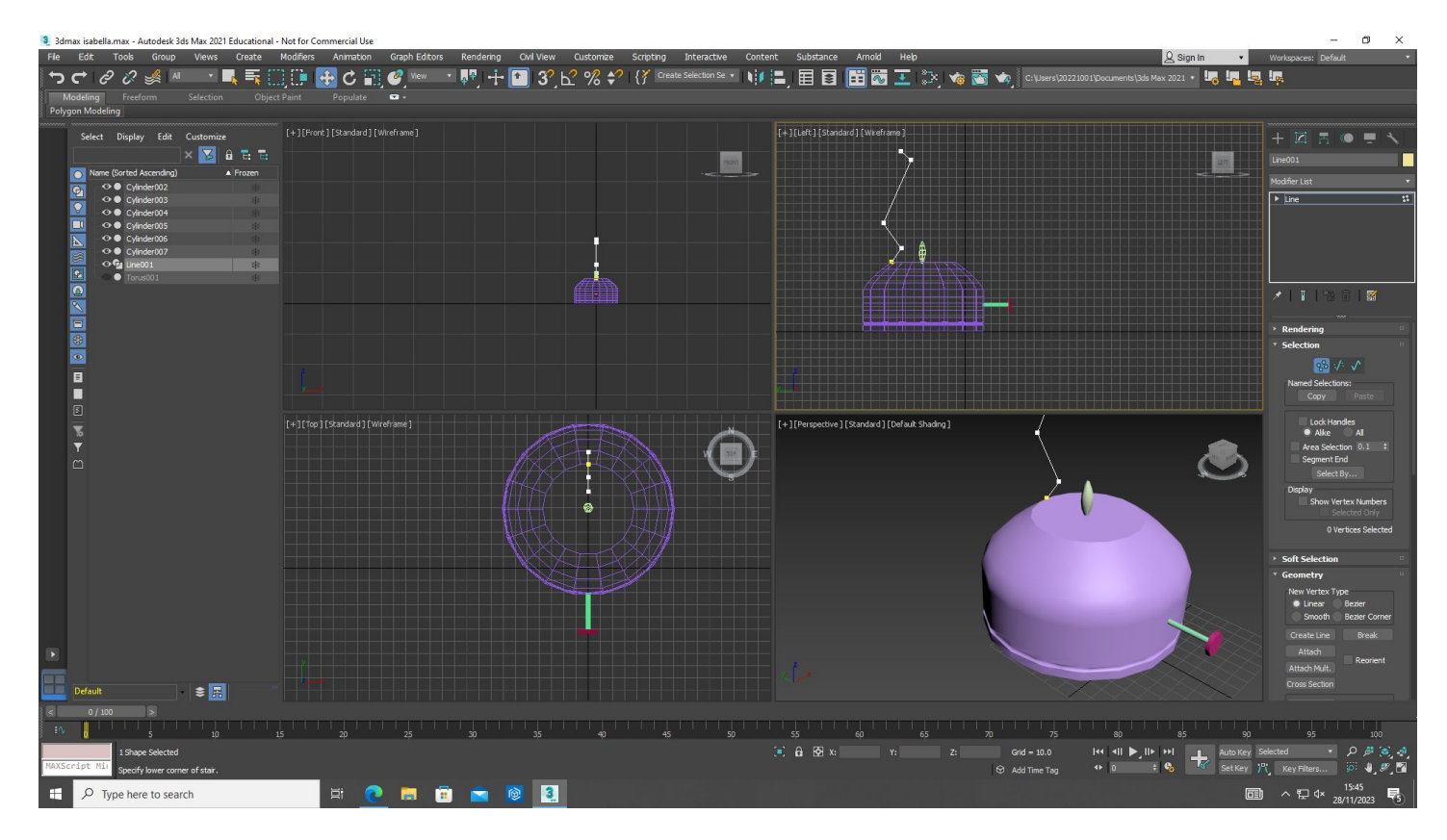

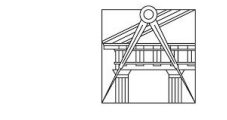

LISBOA

UNIVERSIDADE<br>DE LISBOA

Representação Digital | Mestrado Integrado em Arquitetura Ano lectivo: 2023/2024 | 1º Semestre 2º Ano Docente - Nuno Alão

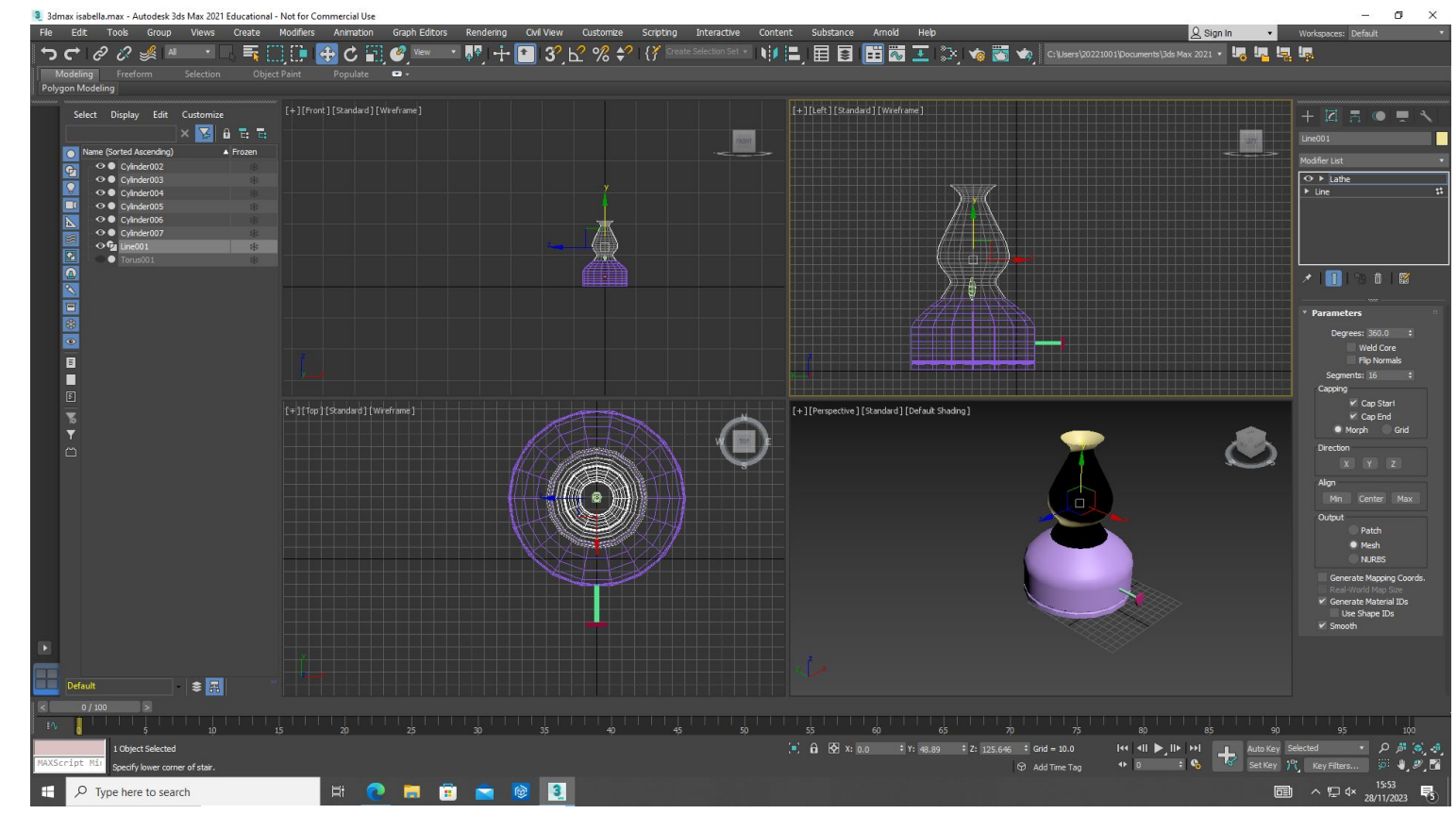

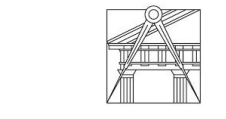

**FACULDADE DE ARQUITETURA** UNIVERSIDADE DE LISBOA

LISBOA

UNIVERSIDADE DE LISBOA

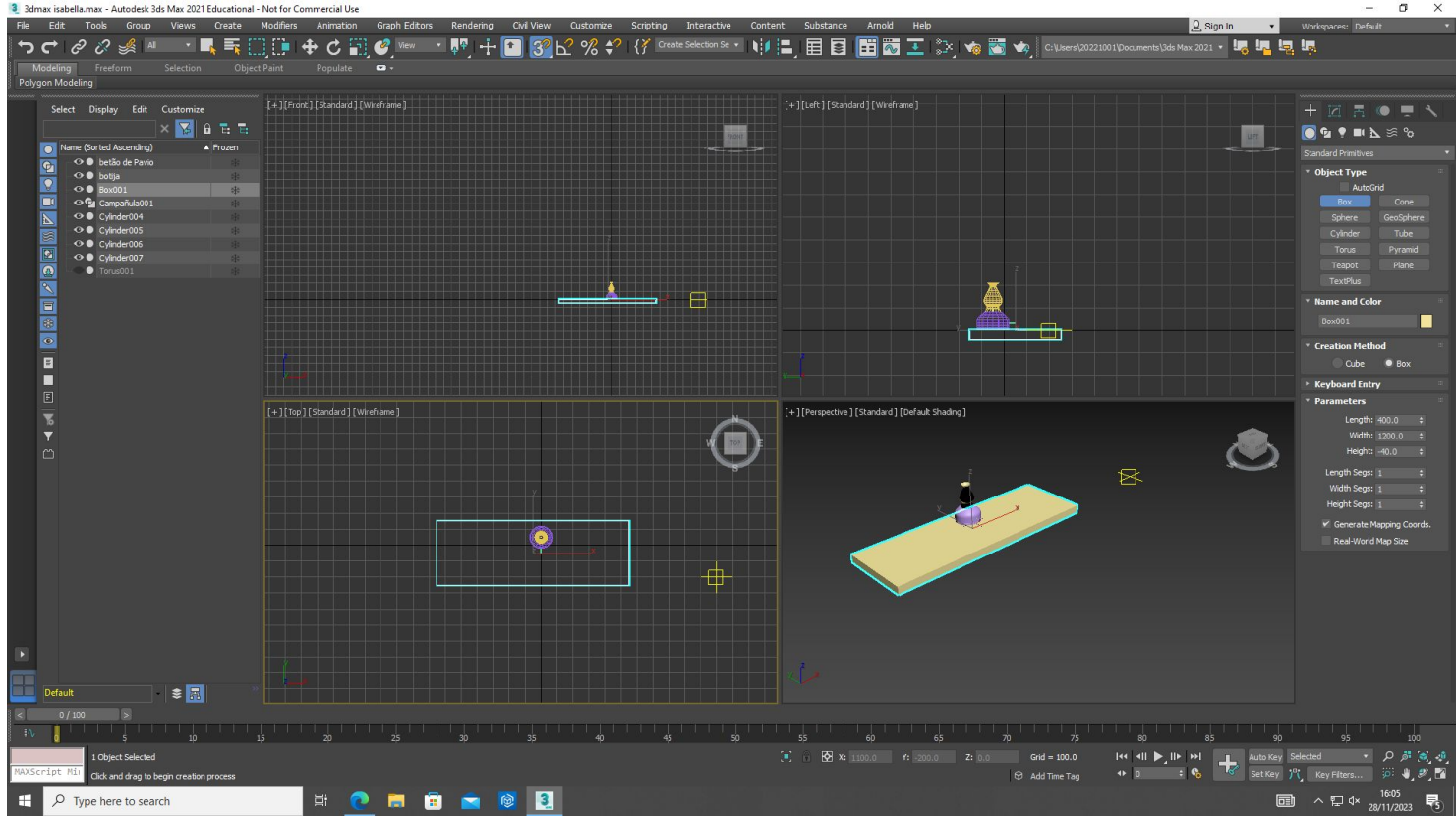

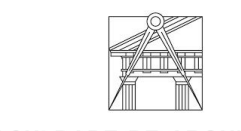

LISBOA

UNIVERSIDADE<br>DE LISBOA

Representação Digital | Mestrado Integrado em Arquitetura Ano lectivo: 2023/2024 | 1º Semestre 2º Ano Docente - Nuno Alão

**FACULDADE DE ARQUITETURA** UNIVERSIDADE DE LISBOA

 $\Box$   $\times$ 

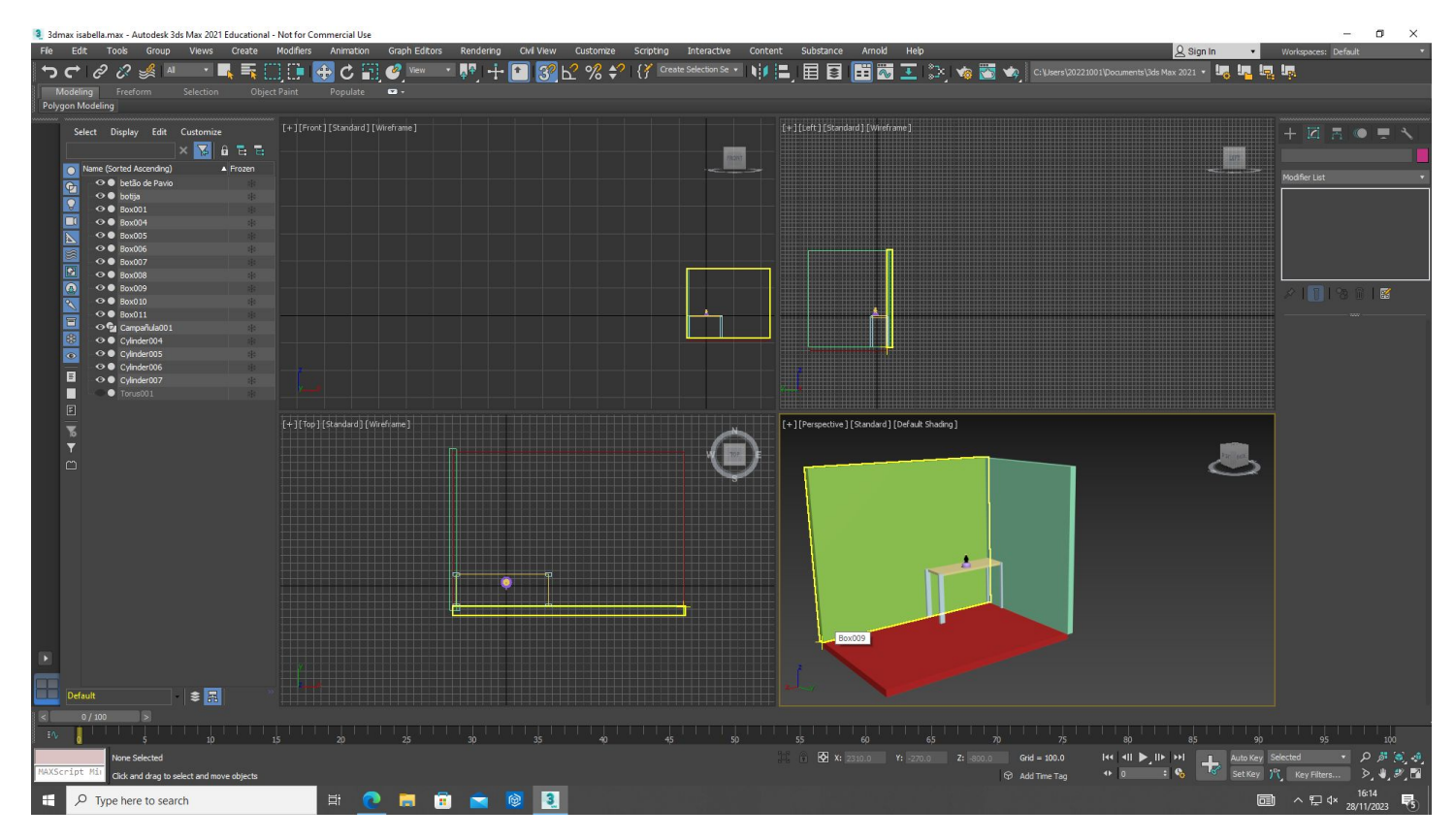

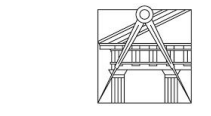

LISBOA

UNIVERSIDADE<br>DE LISBOA

Representação Digital | Mestrado Integrado em Arquitetura Ano lectivo: 2023/2024 | 1º Semestre 2º Ano Docente - Nuno Alão
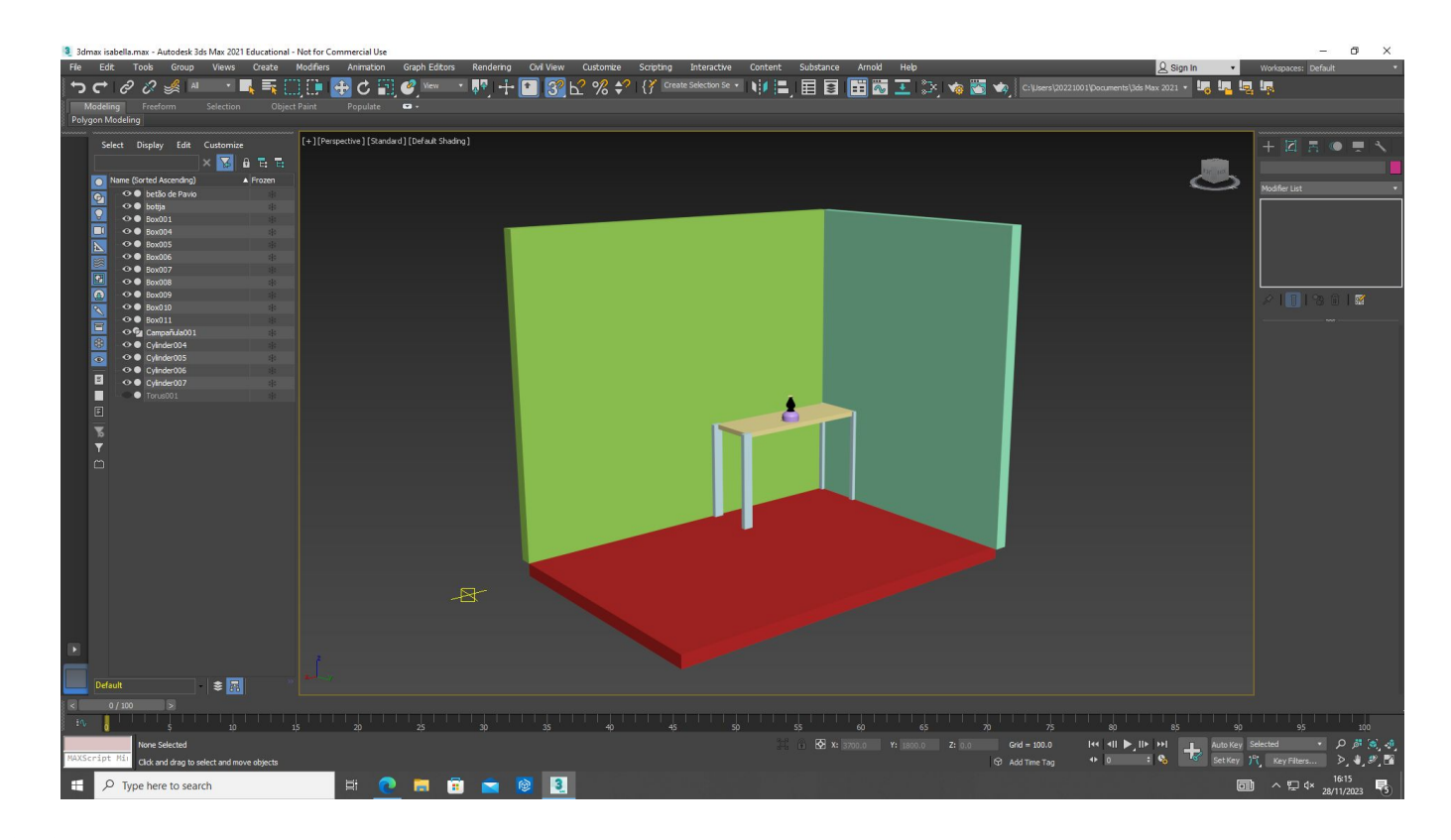

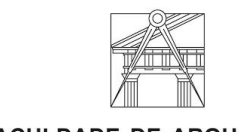

LISBOA

UNIVERSIDADE<br>DE LISBOA

Representação Digital | Mestrado Integrado em Arquitetura Ano lectivo: 2023/2024 | 1º Semestre 2º Ano Docente - Nuno Alão

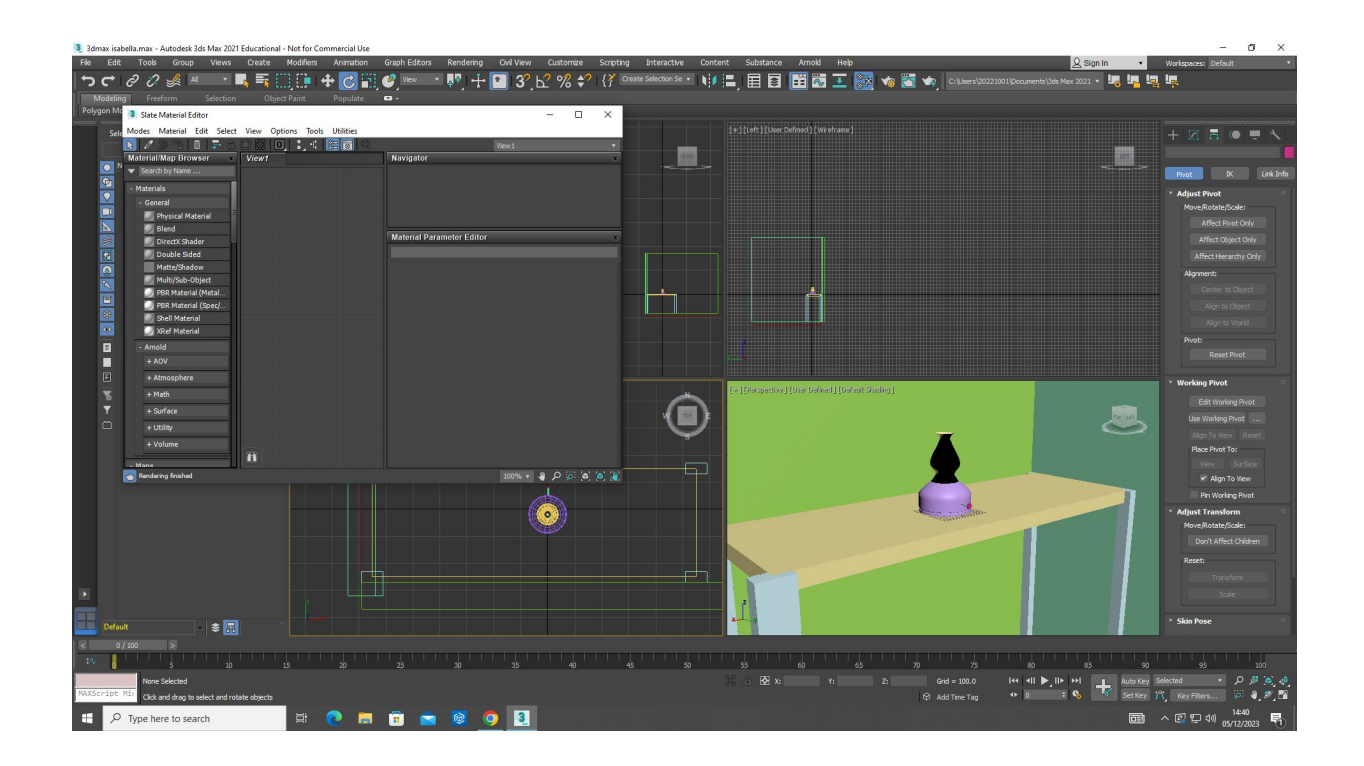

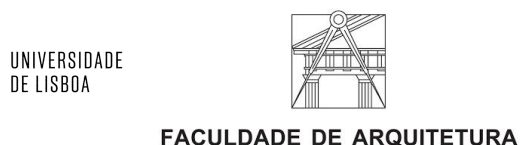

LISBOA

criando materiais:

- alterar transparência
- alterar reflections
- BITMAP: usar foto

UNIVERSIDADE DE LISBOA

como referência para material

**LISBOA** 

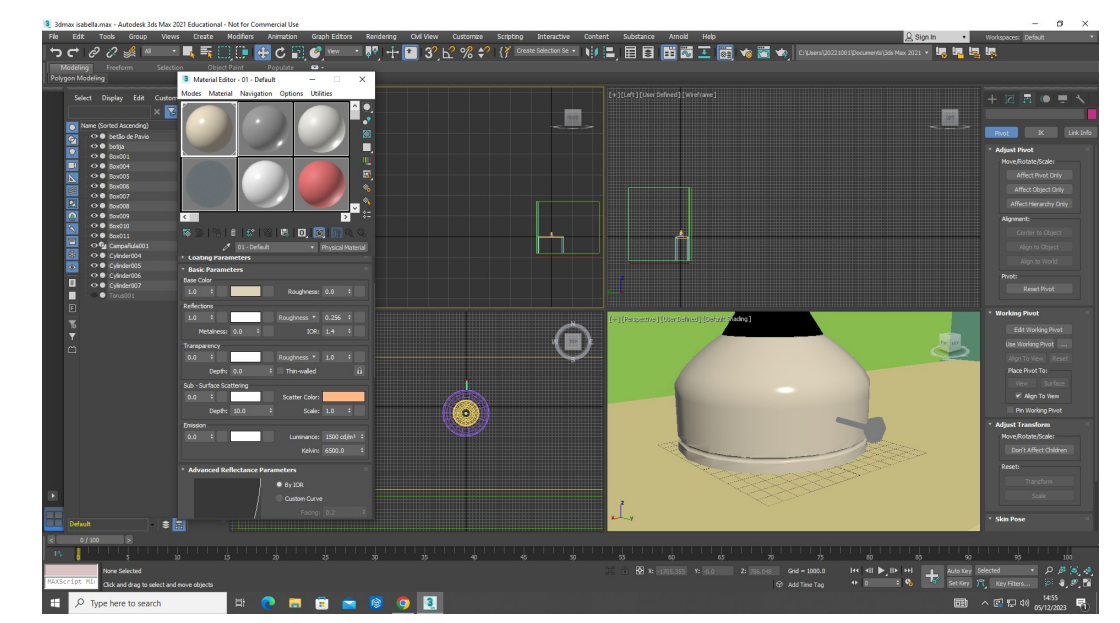

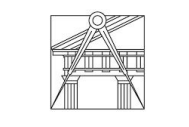

Representação Digital | Mestrado Integrado em Arquitetura Ano lectivo: 2023/2024 | 1º Semestre 2º Ano Docente - Nuno Alão

3 3dmax isabella.max - Autodesk 3ds Max 2021 Educational - Not for Commercial Use

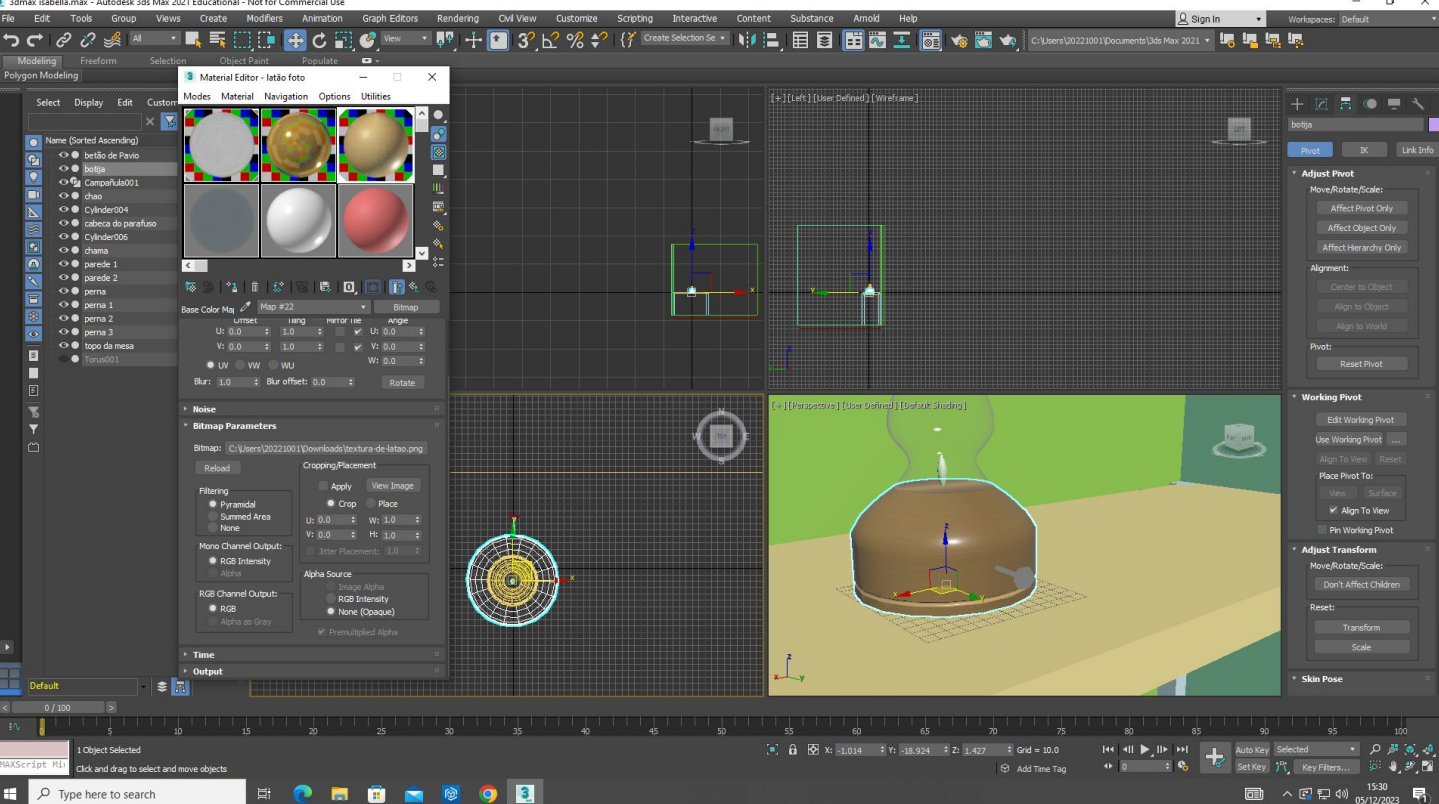

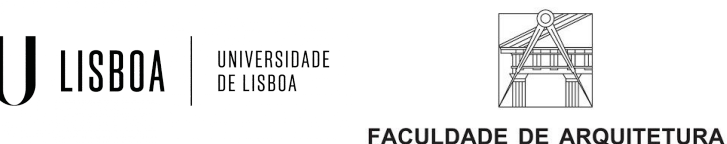

Representação Digital | Mestrado Integrado em Arquitetura Ano lectivo: 2023/2024 | 1º Semestre 2º Ano Docente - Nuno Alão

UNIVERSIDADE DE LISBOA

 $\Box$   $\times$ and the com3 3dmax isabella may - Autodesk 3ds May 2021 Educational - Not for Commercial Use

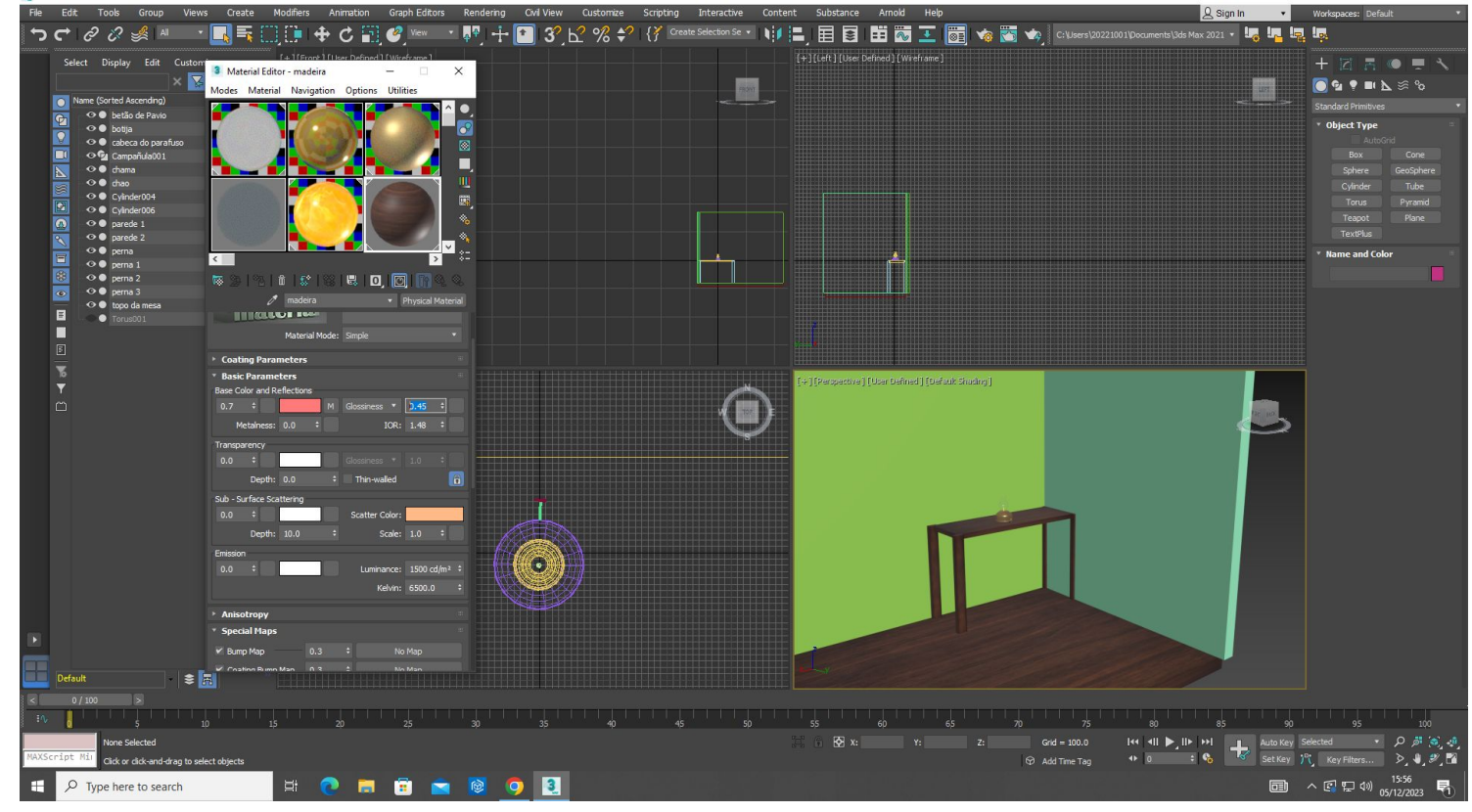

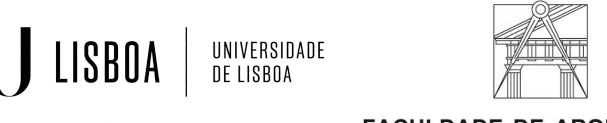

Representação Digital | Mestrado Integrado em Arquitetura Ano lectivo: 2023/2024 | 1º Semestre 2º Ano Docente - Nuno Alão

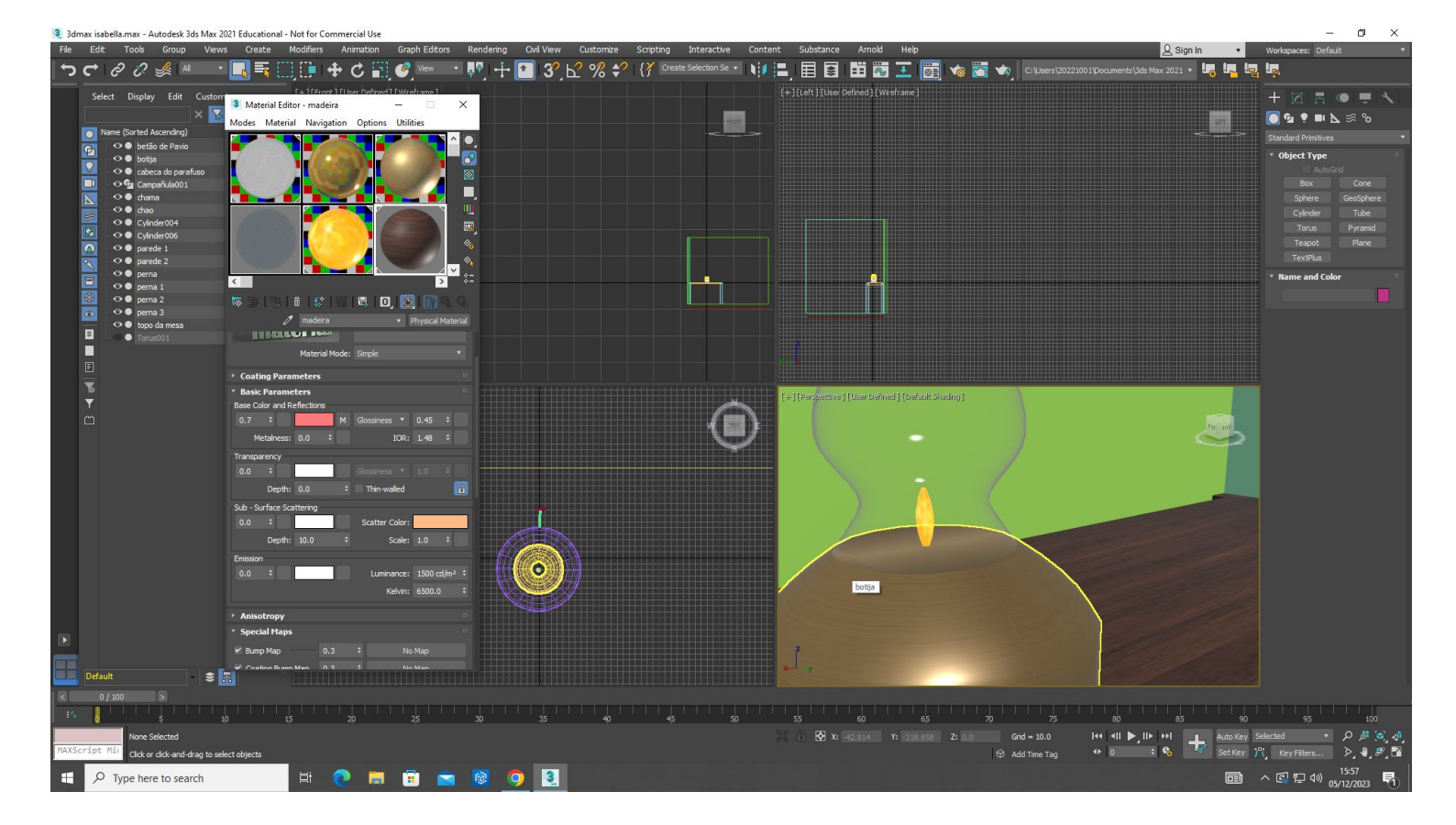

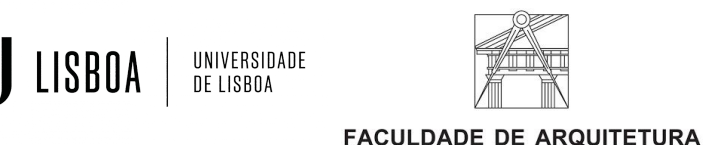

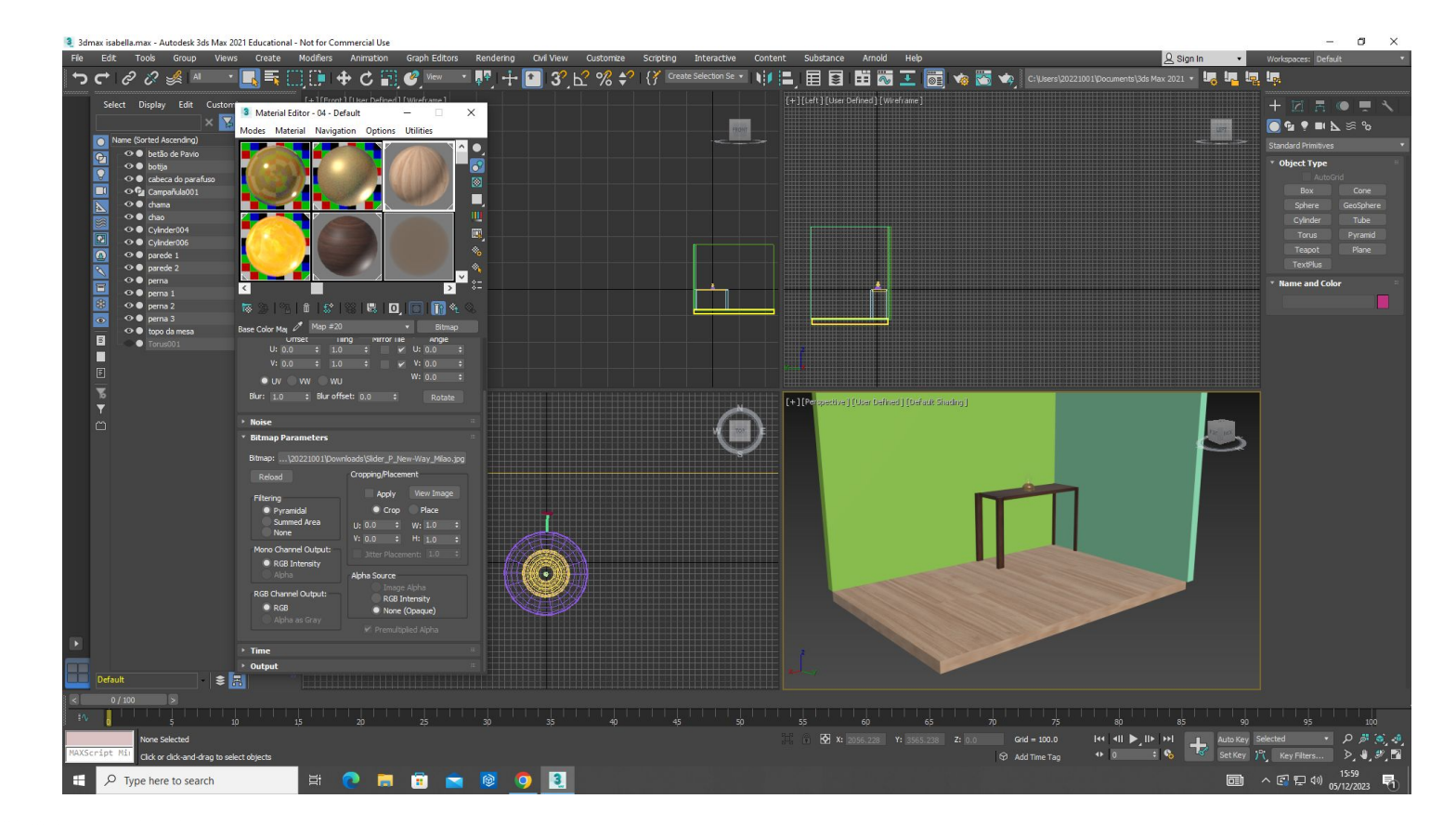

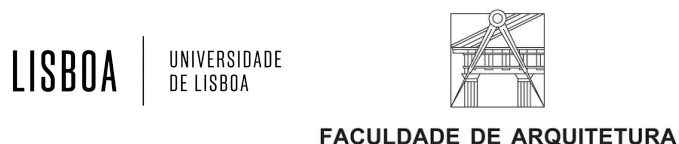

3 3dmax isabella.max - Autodesk 3ds Max 2021 Educational - Not for Commercial Use

LISBOA

UNIVERSIDADE DE LISBOA

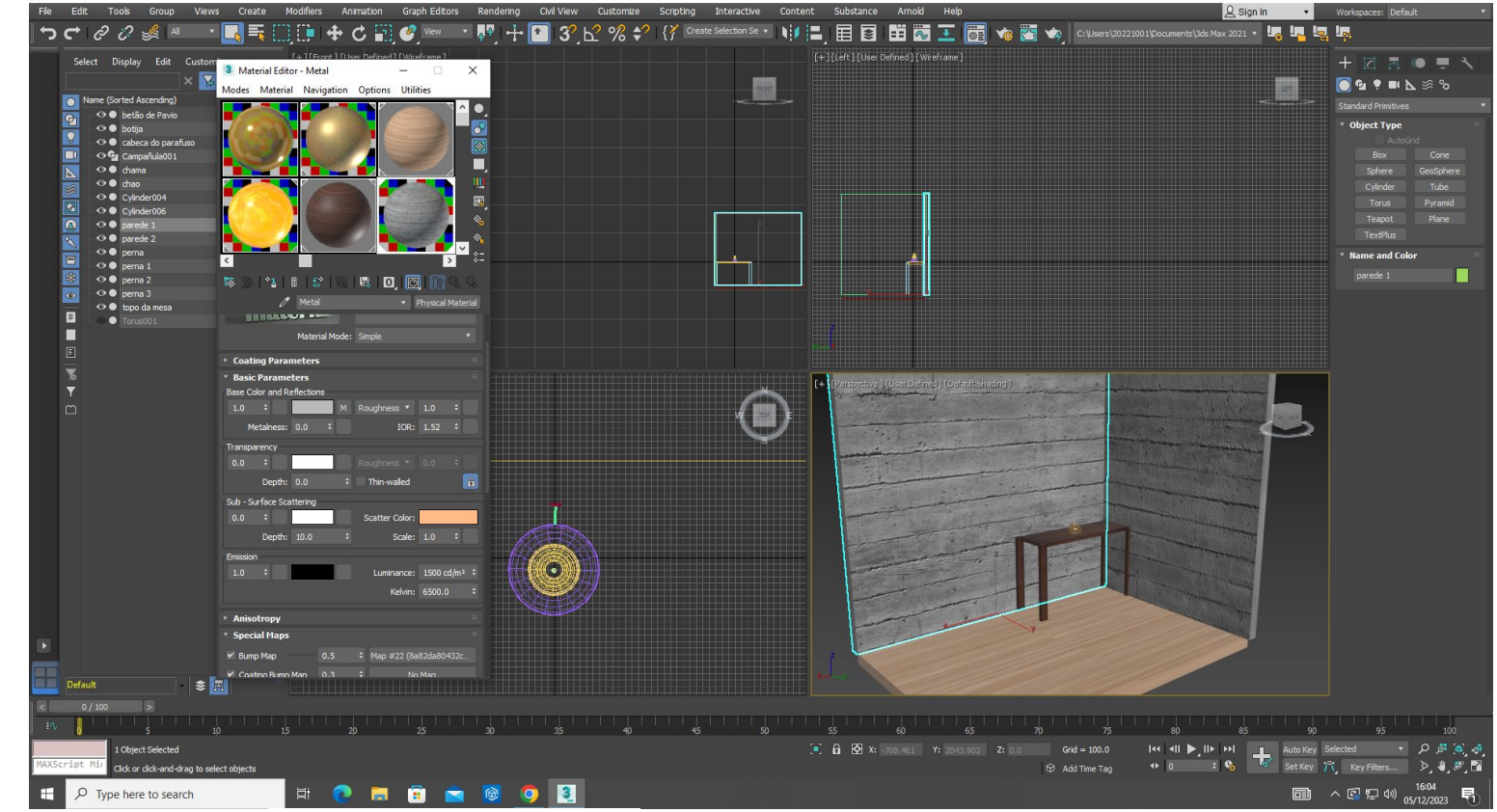

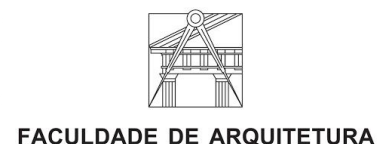

UNIVERSIDADE DE LISBOA

criando luzes:

- create free light
- create target light
- set intensity (alterar intensidade)
- select and move para mudar a localização da luz

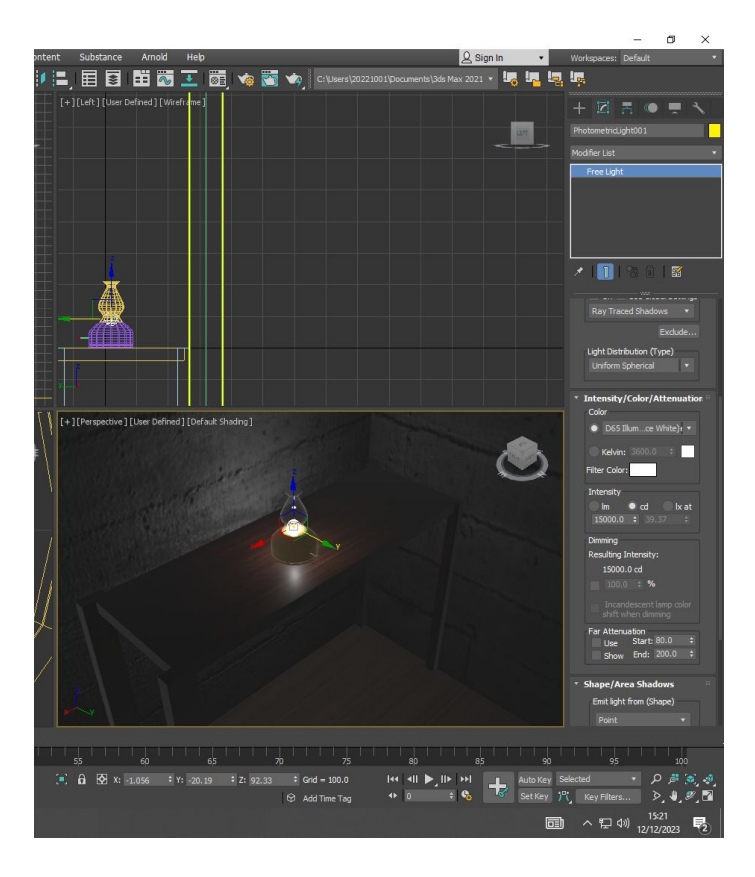

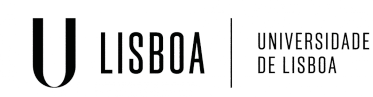

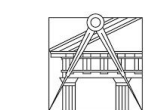

**FACULDADE DE ARQUITETURA** UNIVERSIDADE DE LISBOA

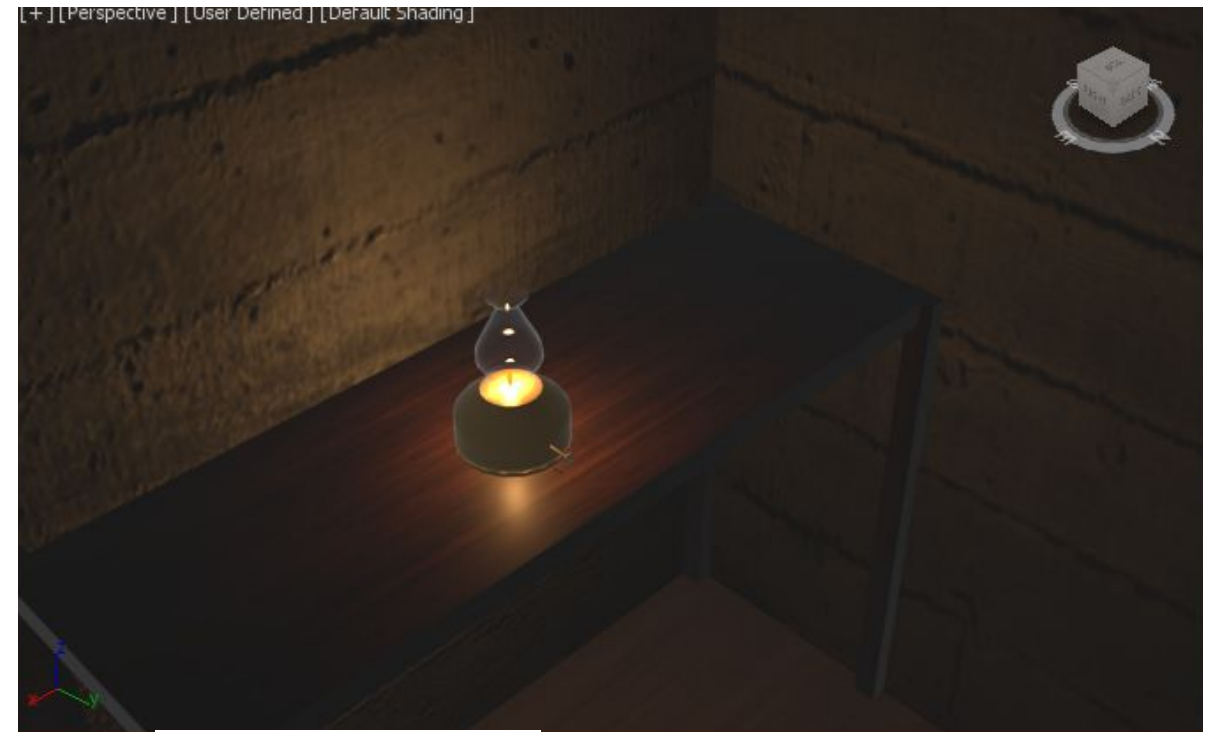

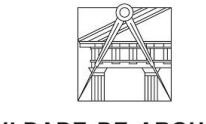

U LISBOA

UNIVERSIDADE<br>DE LISBOA

Representação Digital | Mestrado Integrado em Arquitetura Ano lectivo: 2023/2024 | 1º Semestre 2º Ano Docente - Nuno Alão

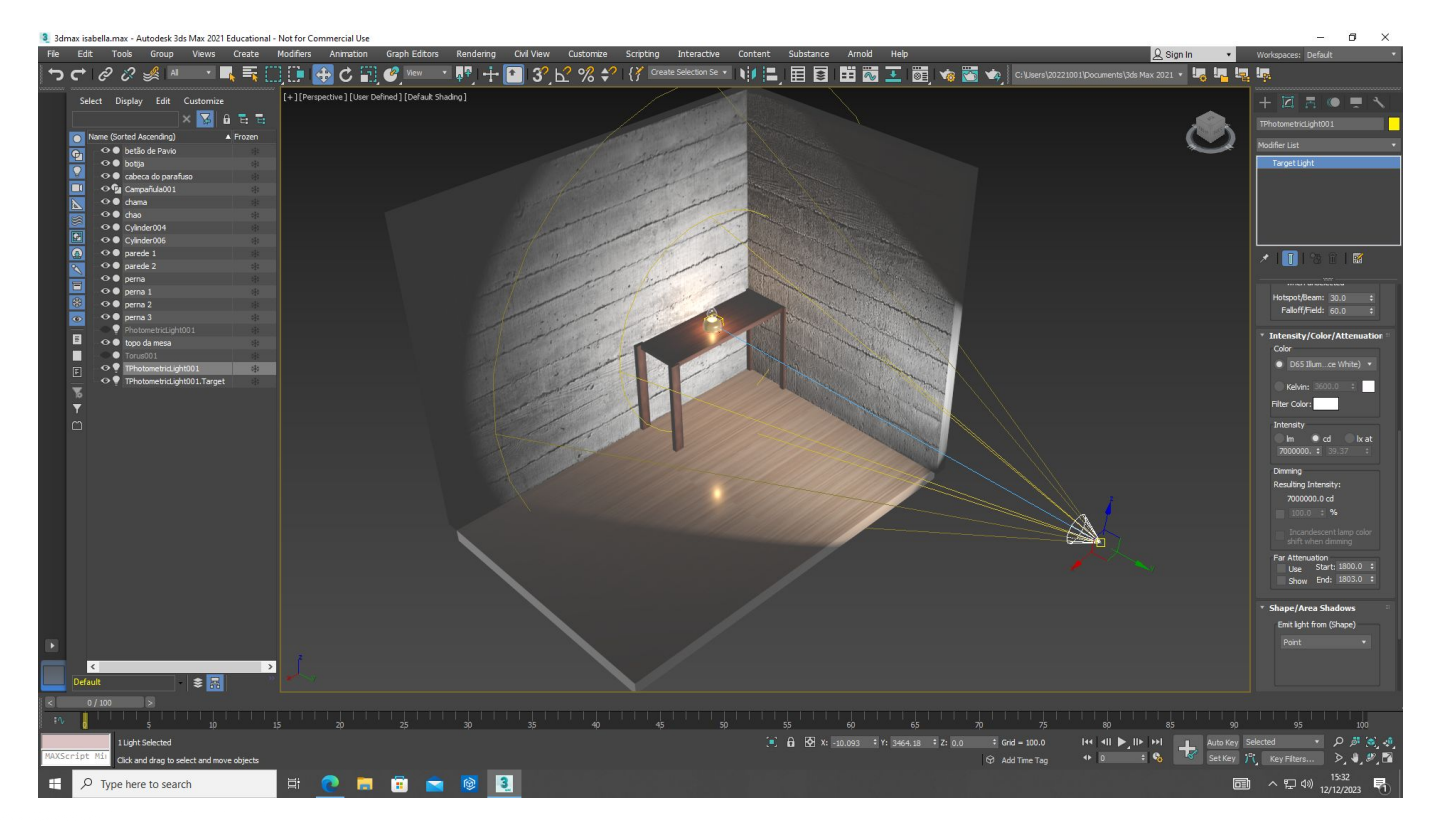

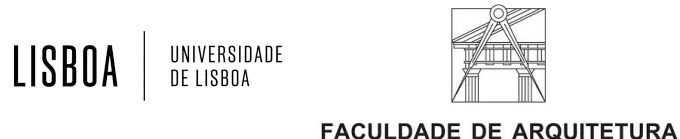

Renders:

Criar camera com 'target', mudar vista de perspectiva para camera 01, selecionar opção render.

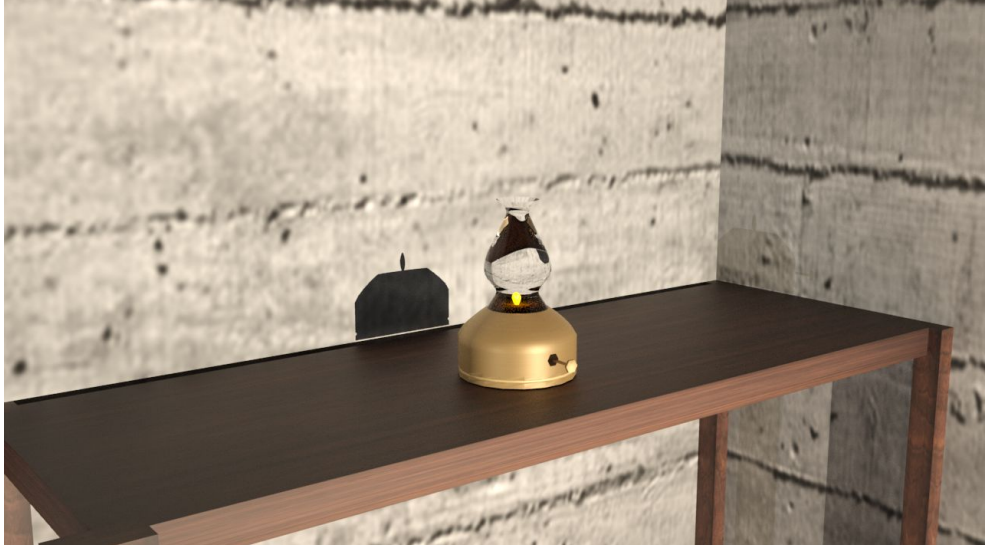

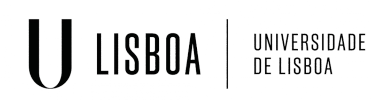

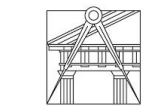

Representação Digital | Mestrado Integrado em Arquitetura Ano lectivo: 2023/2024 | 1º Semestre 2º Ano Docente - Nuno Alão

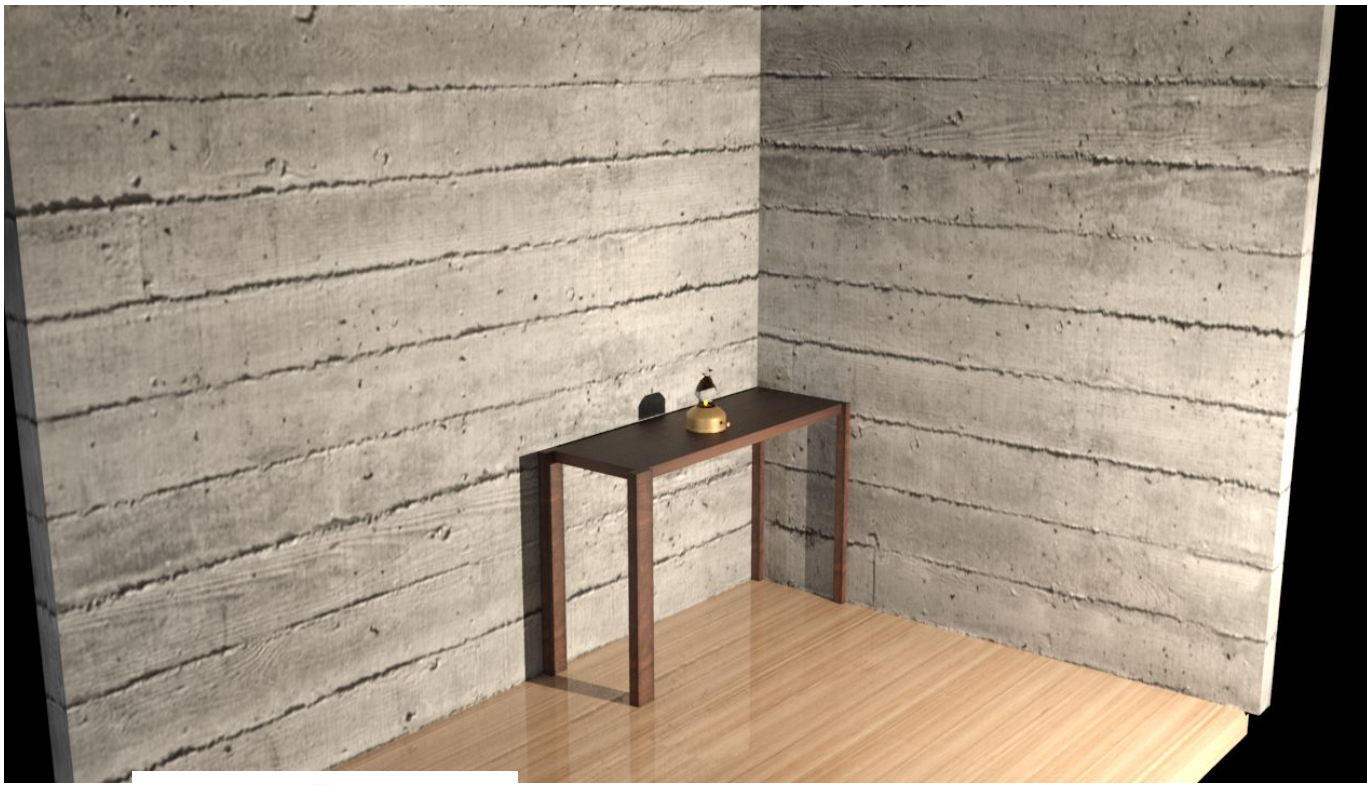

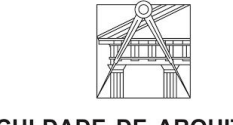

LISBOA

Н

UNIVERSIDADE<br>De lisboa

Representação Digital | Mestrado Integrado em Arquitetura Ano lectivo: 2023/2024 | 1º Semestre 2º Ano Docente - Nuno Alão